# Océ User manual

# Océ VarioPrint® 1055/65/75

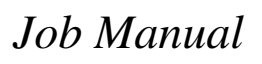

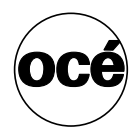

# **Océ-Technologies B.V.**

#### **Copyright**

© 2005, Océ-Technologies B.V. Venlo, The Netherlands. All rights reserved. No part of this work may be reproduced, copied, adapted, or transmitted in any form or by any means without written permission from Océ.

Océ-Technologies B.V. makes no representation or warranties with respect to the contents hereof and specifically disclaims any implied warranties of merchantability or fitness for any particular purpose.

Further, Océ-Technologies B.V. reserves the right to revise this publication and to make changes from time to time in the content hereof without obligation to notify any person of such revision or changes.

### **Trademarks**

#### **List of trademarks**

Océ, Océ VarioPrint® 1055/65/75 are registered trademarks of Océ-Technologies B.V..

Adobe®, Acrobat®, Reader® and Distiller® are registered trademarks of Adobe® Systems Incorporated.

PostScript<sup>®</sup> 3™ is a registered trademark of Adobe® Systems Incorporated. Apple<sup>®</sup>, Mac®, Mac OS<sup>®</sup> and Macintosh<sup>®</sup> are registered trademarks of Apple<sup>®</sup> Computer, Inc.

InstallShield® is a registered trademark of InstallShield® Software Corporation. FLEXlm™ is a trademark of Macrovision™ Corporation.

Microsoft®, Windows® , Windows NT®, Windows 98®, Windows 2000®, Windows XP®, Windows Server 2003® are either registered trademarks or trademarks of Microsoft<sup>®</sup> Corporation in the United States and/or other countries.

Products in this publication are referred to by their general trade names. In most, if not all cases, these designations are claimed as trademarks or registered trademarks of their respective companies.

#### **Copyright**

© 2005, Océ-Technologies B.V. Venlo, The Netherlands.

All rights reserved. No part of this work may be reproduced, copied, adapted, or transmitted in any form or by any means without written permission from Océ.

Océ-Technologies B.V. makes no representation or warranties with respect to the contents hereof and specifically disclaims any implied warranties of merchantability or fitness for any particular purpose.

Further, Océ-Technologies B.V. reserves the right to revise this publication and to make changes from time to time in the content hereof without obligation to notify any person of such revision or changes.

### **Notes for the reader**

#### **Introduction**

This manual helps you to use the Océ VarioPrint® 1055/65/75 . The manual contains a description of the Océ VarioPrint® 1055/65/75 and guidelines to use and operate the Océ VarioPrint<sup>®</sup> 1055/65/75. There are also tips to increase your knowledge of the Océ VarioPrint® 1055/65/75 and to help you manage the workflow even better.

#### **Definition**

#### **Attention Getters**

Parts of this manual require your special attention. These parts provide important, additional information or are about the prevention of damage to your properties.

#### **Note, Attention and Caution**

The words **Note**, **Attention** and **Caution** indicate these important parts.

- The word **Note** comes before additional information about the correct operation of the Océ VarioPrint® 1055/65/75 or a tip.
- A part marked with **Attention** contains information to prevent damage to items, for example the Océ VarioPrint® 1055/65/75 , an original or a file.
- A part marked with **Caution** contains information to prevent personal injury. **Caution** is found only in manuals that describe physical products.

#### **Safety information**

The safety information for this product is included in a separate manual with the title **Safety manual**. This manual is part of the documentation set that you received with your product.

# **Table of Contents**

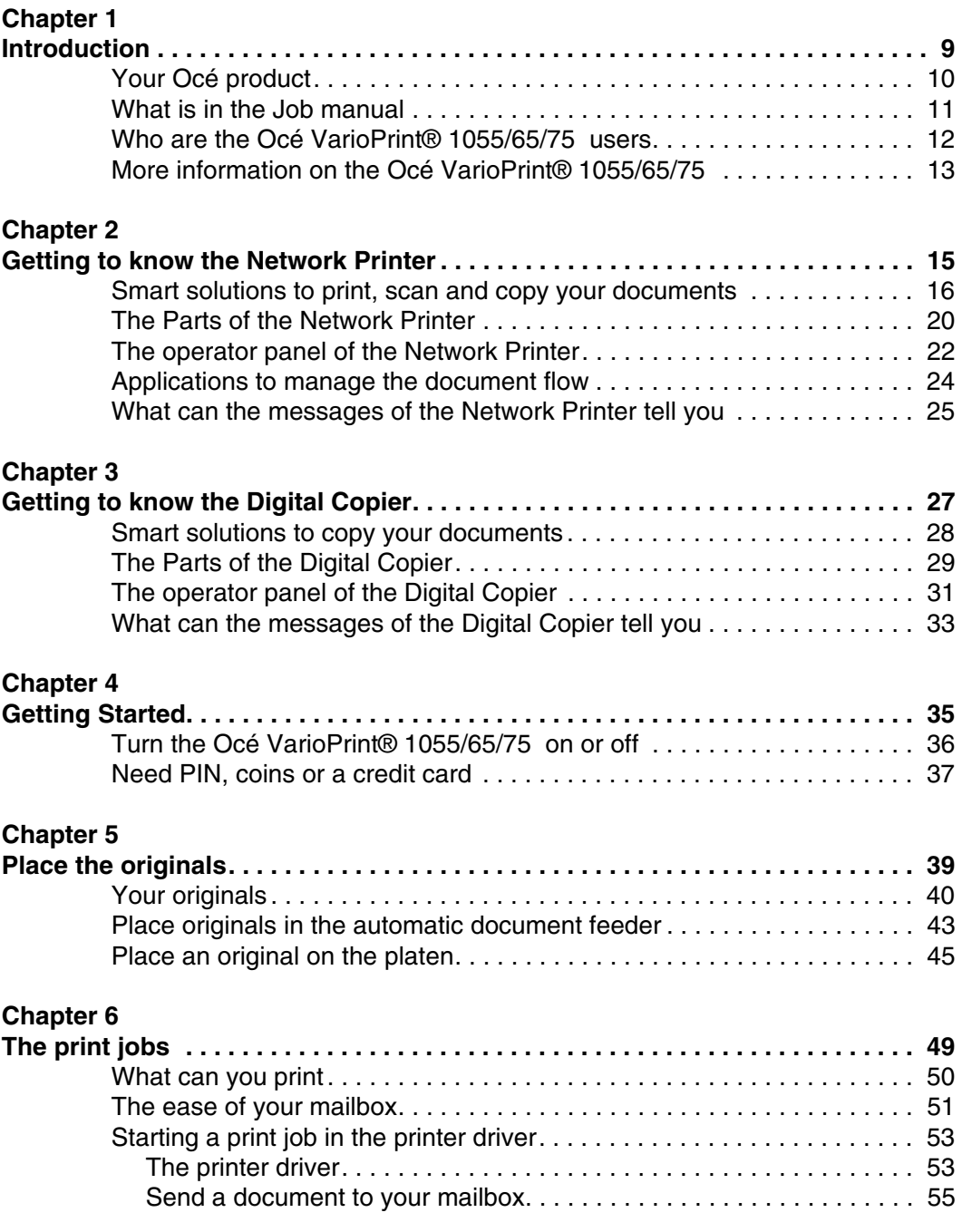

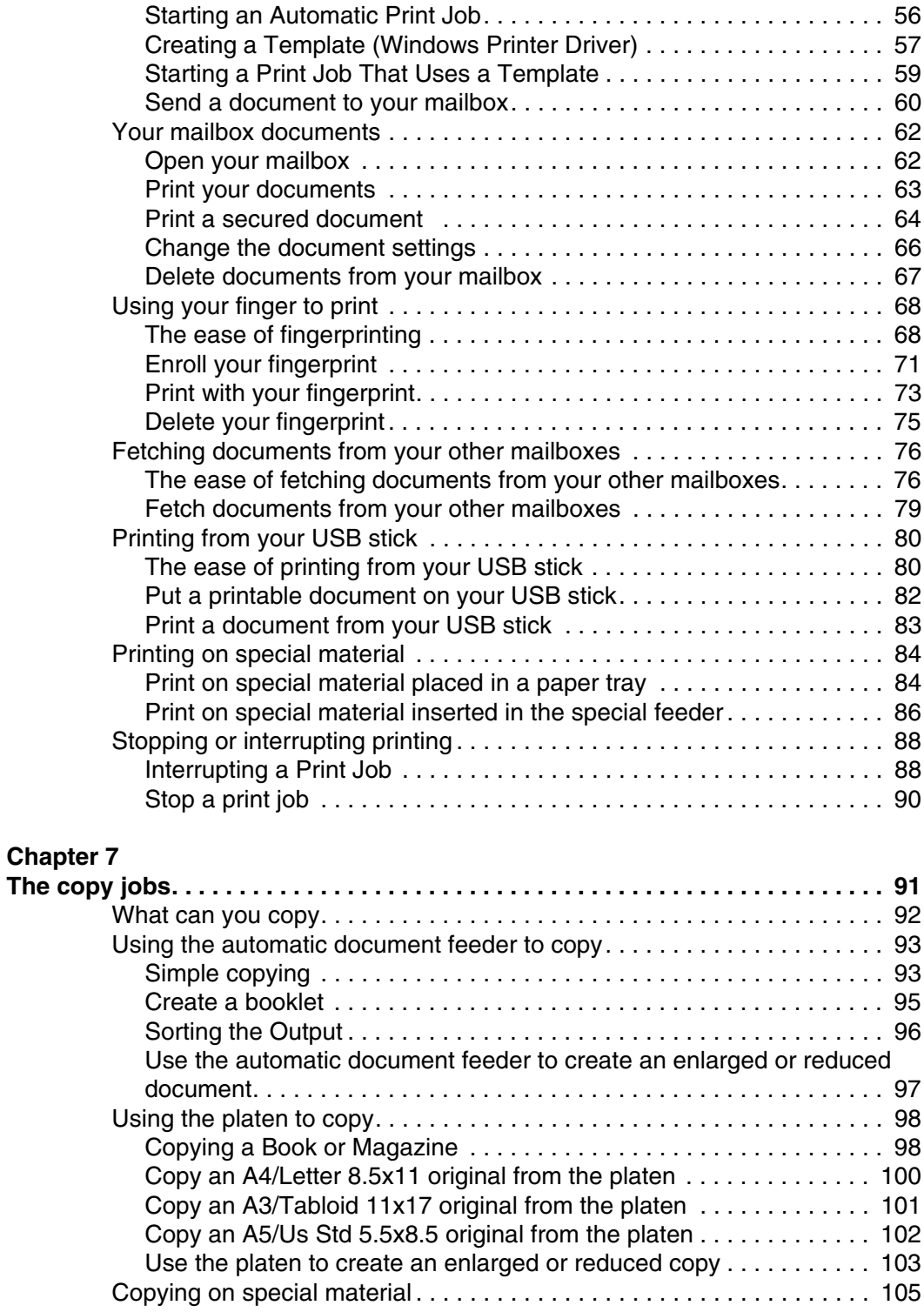

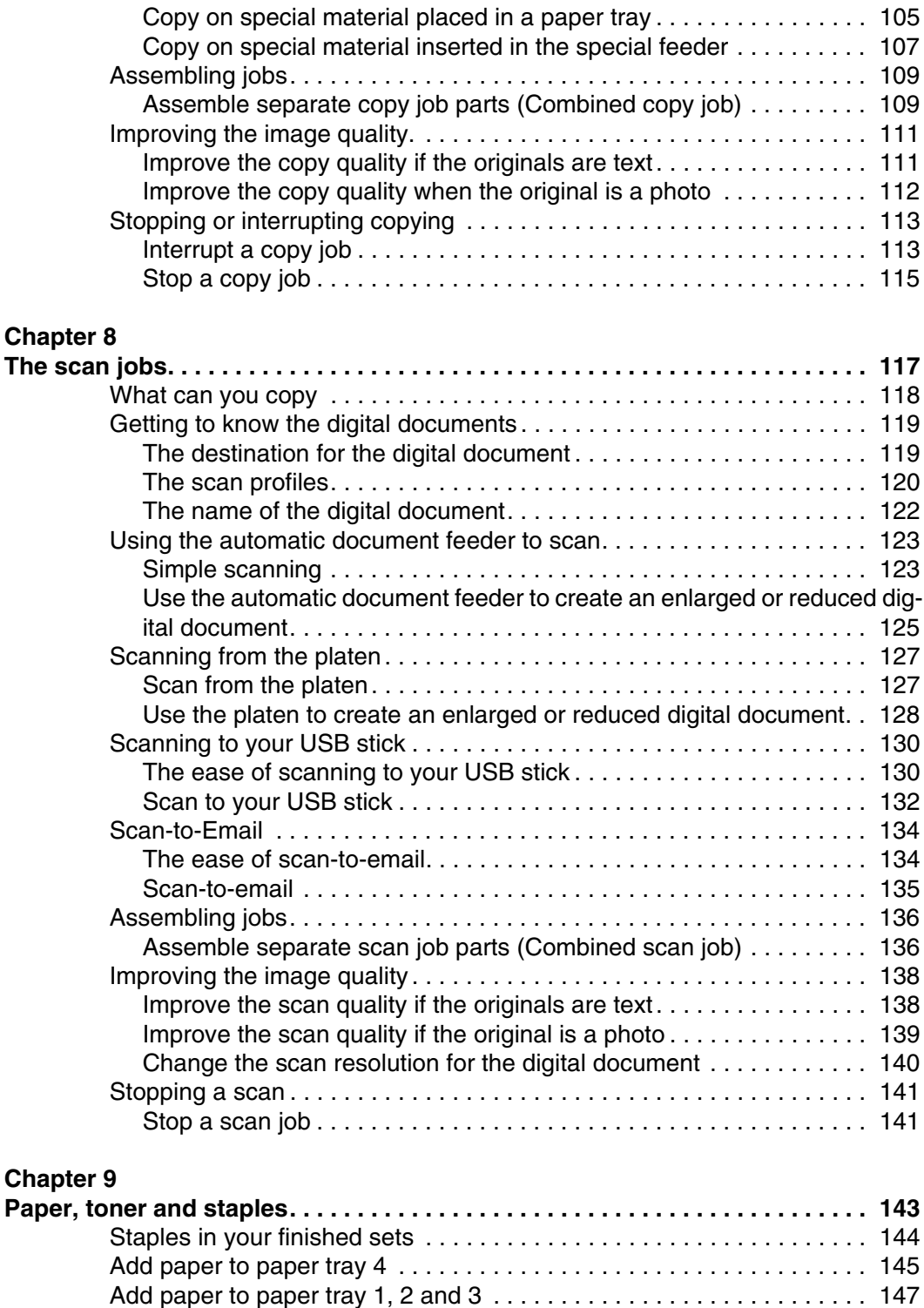

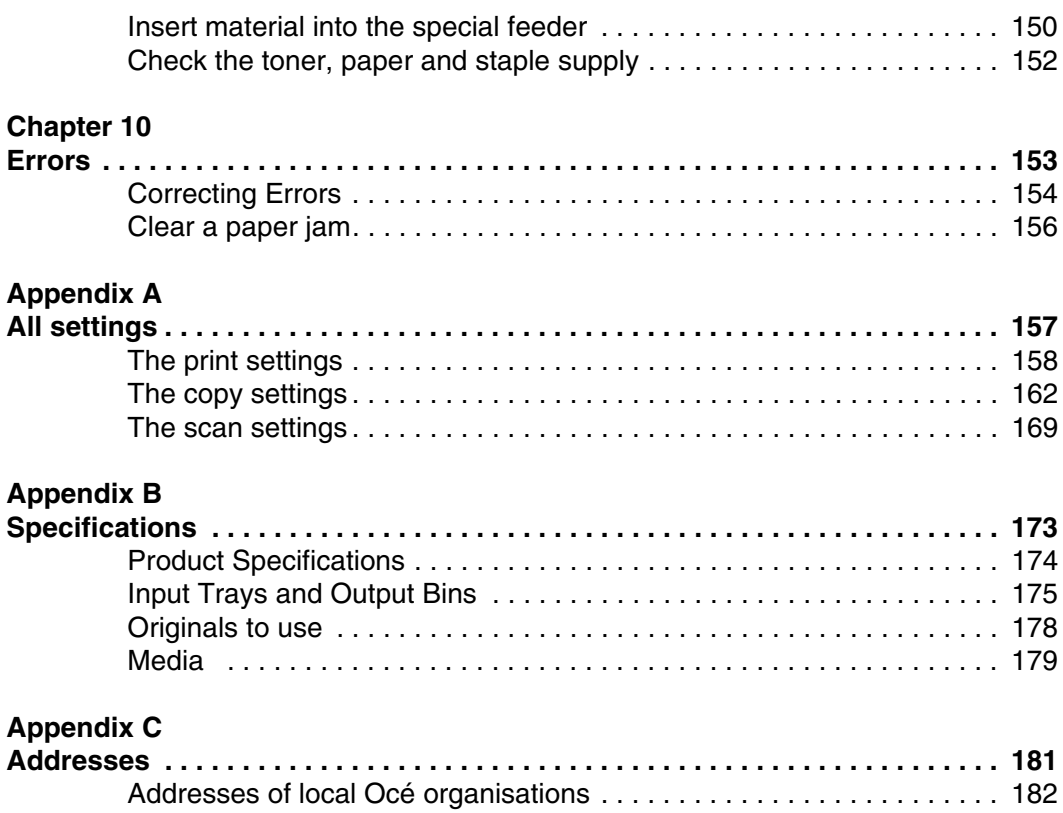

# <span id="page-8-0"></span>**Chapter 1 Introduction**

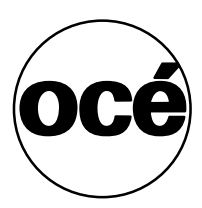

### <span id="page-9-0"></span>**Your Océ product**

#### **Introduction**

The Océ VarioPrint<sup>®</sup> 1055/65/75 is a digital printer, scanner and copier. When the Océ VarioPrint® 1055/65/75 is not connected to a controller, the Océ VarioPrint® 1055/65/75 can be used as a digital copier.

#### **The Océ VarioPrint® 1055/65/75 types**

The Océ VarioPrint<sup>®</sup> 1055/65/75 product range includes two product types.

- The Network Printer This product type is connected to the network and can be used for copy, print and scan jobs.
- The Digital Copier This product type is not connected to the network and can be used for copy jobs.

#### **The Océ VarioPrint® 1055/65/75 products**

The Océ VarioPrint<sup>®</sup> 1055/65/75 product range represents three products.

- The Océ VarioPrint<sup>®</sup> 1055.
- The Océ VarioPrint<sup>®</sup> 1065.
- The Océ VarioPrint<sup>®</sup> 1075.

The products only have different print speeds.

### <span id="page-10-0"></span>**What is in the Job manual**

#### **Introduction**

The Job manual describes what you can do with the Océ VarioPrint<sup>®</sup> 1055/65/75. The tasks are explained in step-by-step instructions with many illustrations to make the steps clear. Furthermore, the Job manual provides some practical background information on functions the Océ VarioPrint® 1055/65/75 has to offer. So, the Job manual can help you to use all basic and smart functions.

#### **Use the Job manual for your Océ VarioPrint® 1055/65/75**

The table below describes which chapters of the Job manual specifically apply to one of the Océ VarioPrint® 1055/65/75 product types. All other chapters are applicable to both the Network Printer and the Digital Copier.

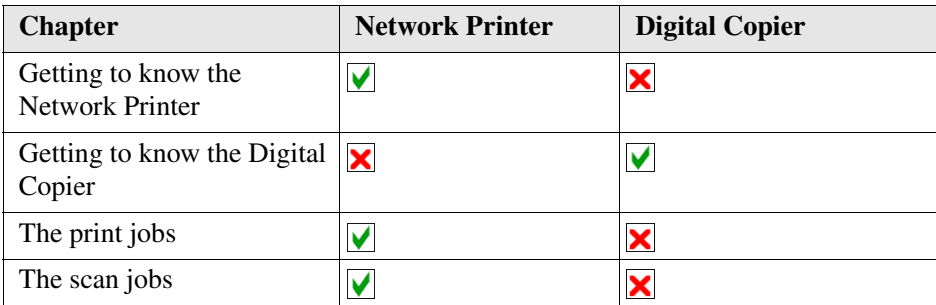

# <span id="page-11-0"></span>**Who are the Océ VarioPrint® 1055/65/75 users**

#### **Introduction**

The Océ VarioPrint<sup>®</sup> 1055/65/75 documentation is meant for three types of users. This Job manual describes the tasks of the end user.

#### **Types of users and their tasks**

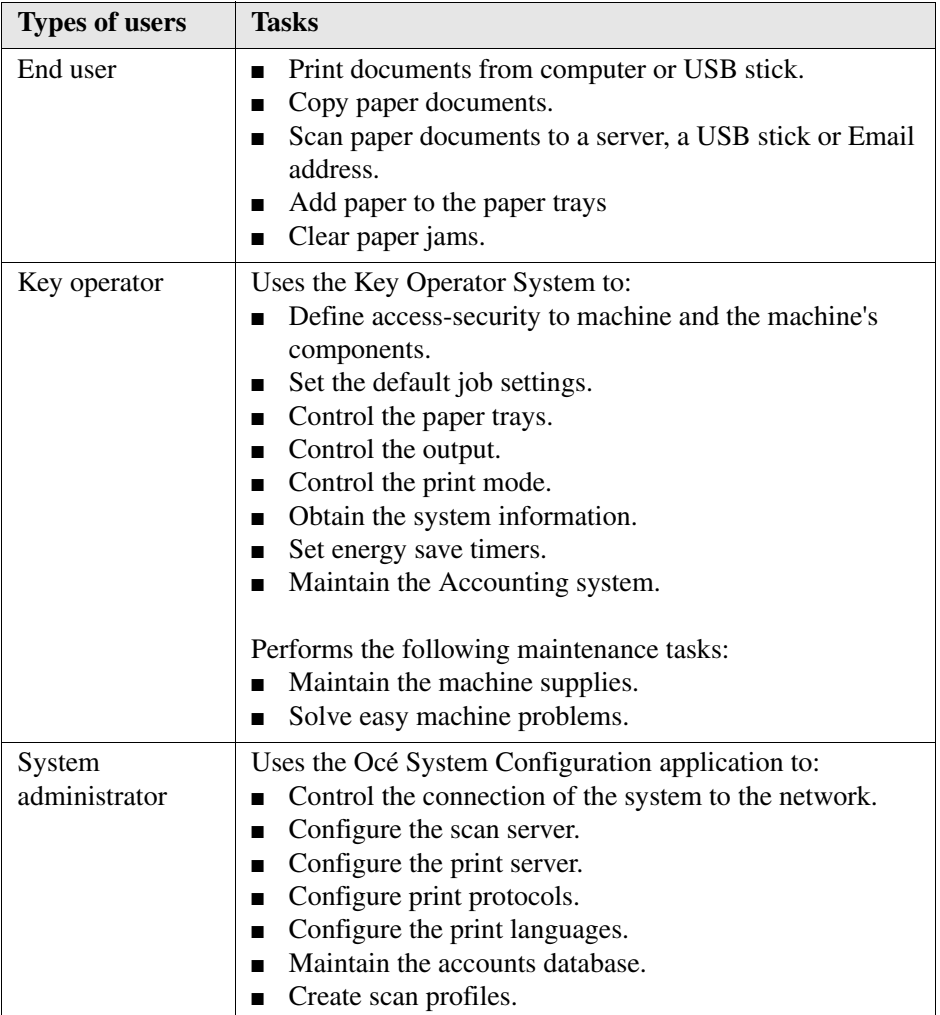

# <span id="page-12-0"></span>**More information on the Océ VarioPrint® 1055/65/75**

#### **Introduction**

Océ develops manuals, Instruction cards and On-line helps to help you with your jobs on the Océ VarioPrint® 1055/65/75 .

#### **Where to find the Océ VarioPrint® 1055/65/75 documentation**

The user CD-rom, delivered with the Océ VarioPrint® 1055/65/75 , provides you with the Job Manual in digital format. You can also find Instruction Cards and the Safety manual on this CD-rom.

The Océ Web site www.oce.com facilitates free user manual and driver download.

#### **Network Printer information**

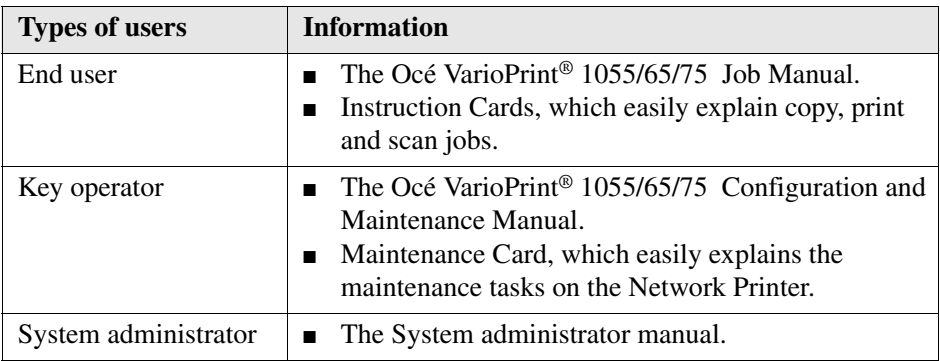

#### **Digital Copier information**

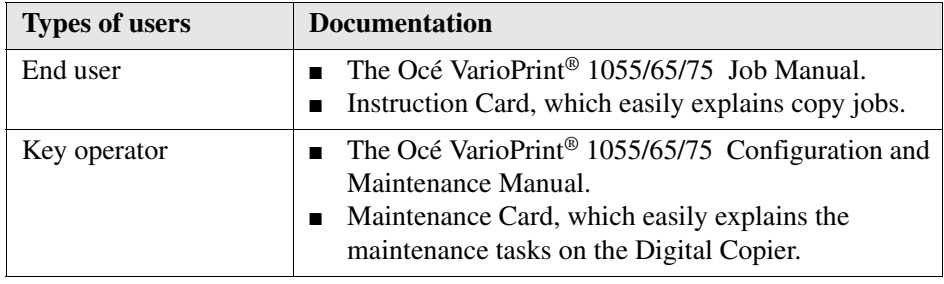

# <span id="page-14-0"></span>**Chapter 2 Getting to know the Network Printer**

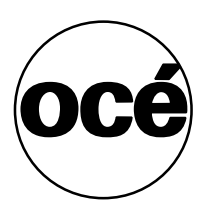

### <span id="page-15-0"></span>**Smart solutions to print, scan and copy your documents**

#### **What can you do**

The Network Printer is a copier and scanner, but most of all it is a printer. It offers the same functions any desktop printer offers, and lots more. The operator panel is user friendly and easy to operate. The Network Printer has many smart solutions that make work easier on you. Moreover, there are functions for those who have jobs that require a professional quality.

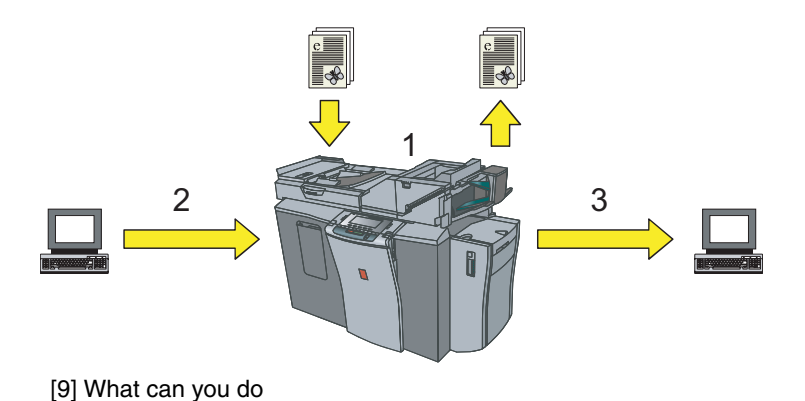

**16 Chapter 2 Getting to know the Network Printer**

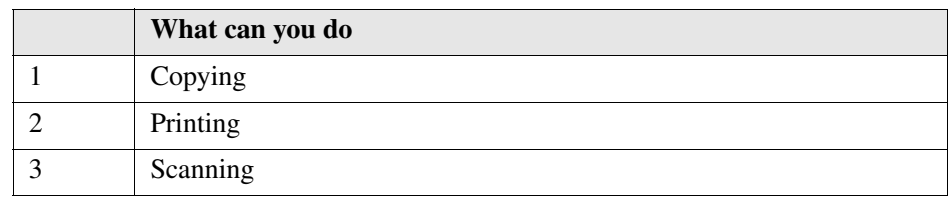

#### **Smart solutions for printing**

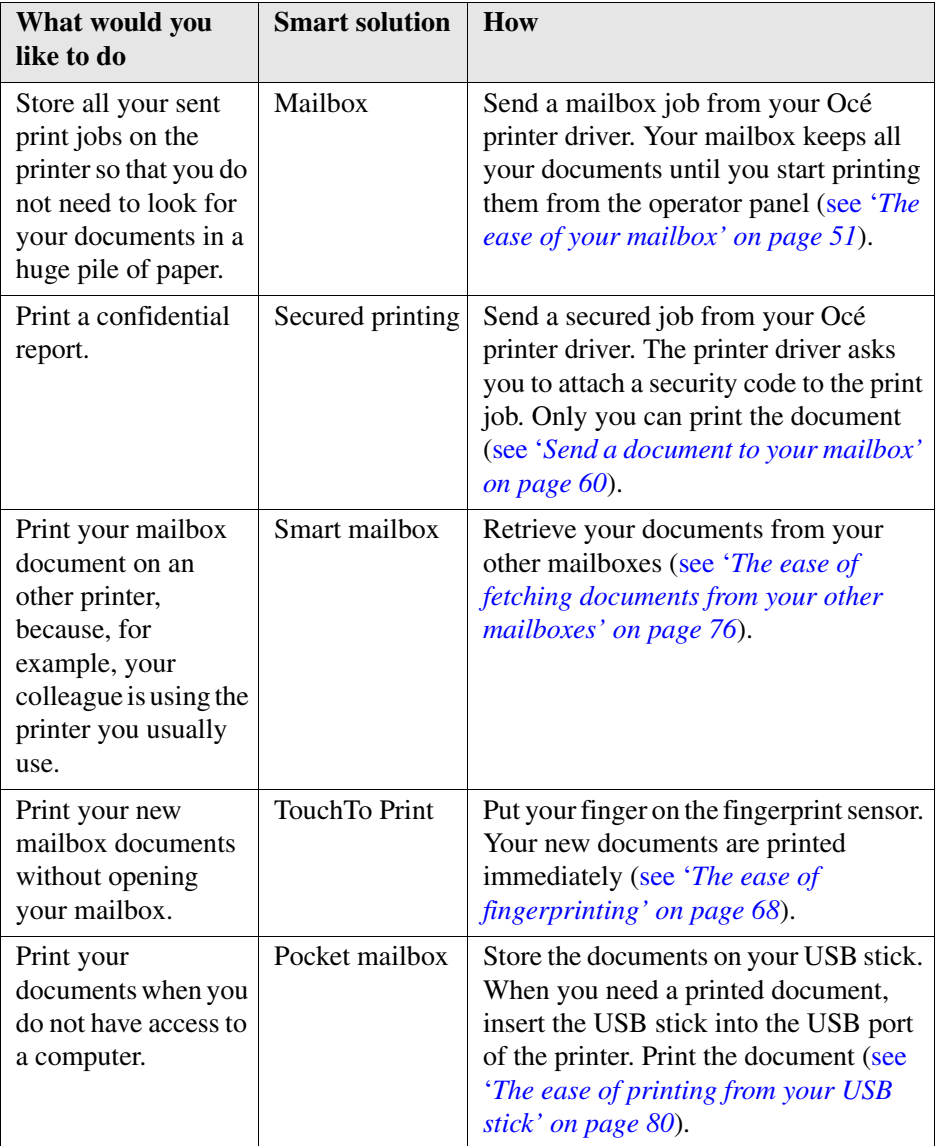

#### **Smart solutions for copying**

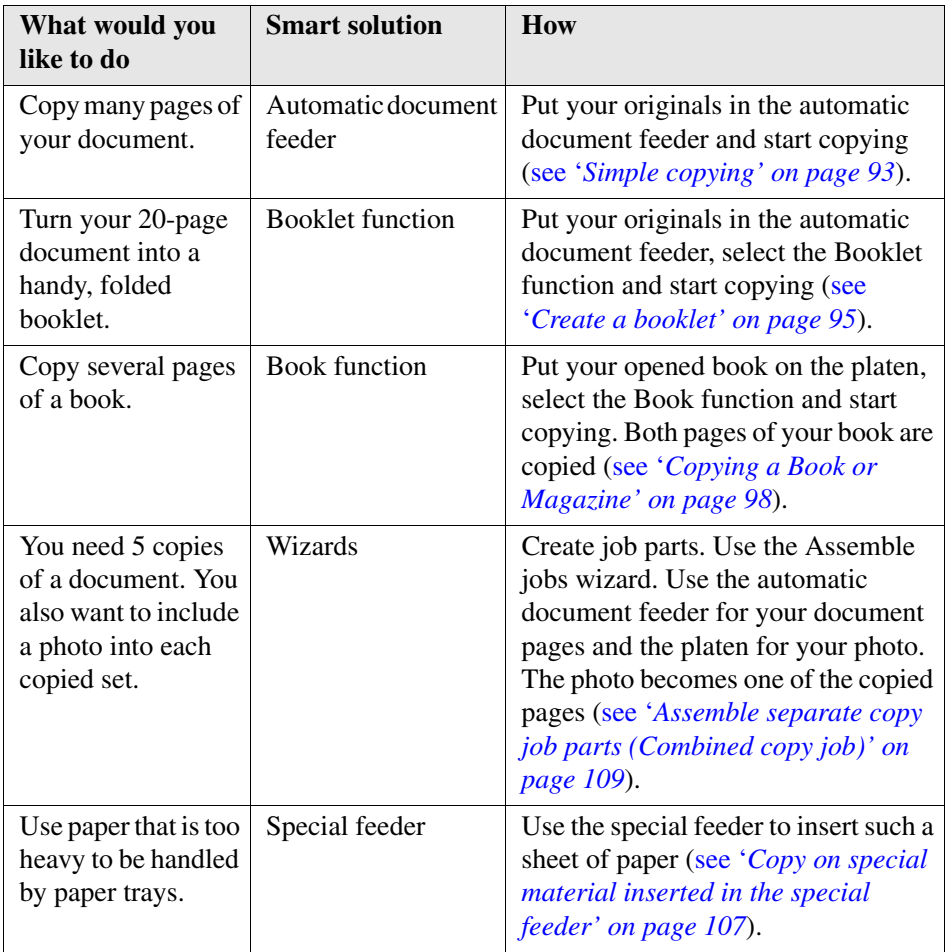

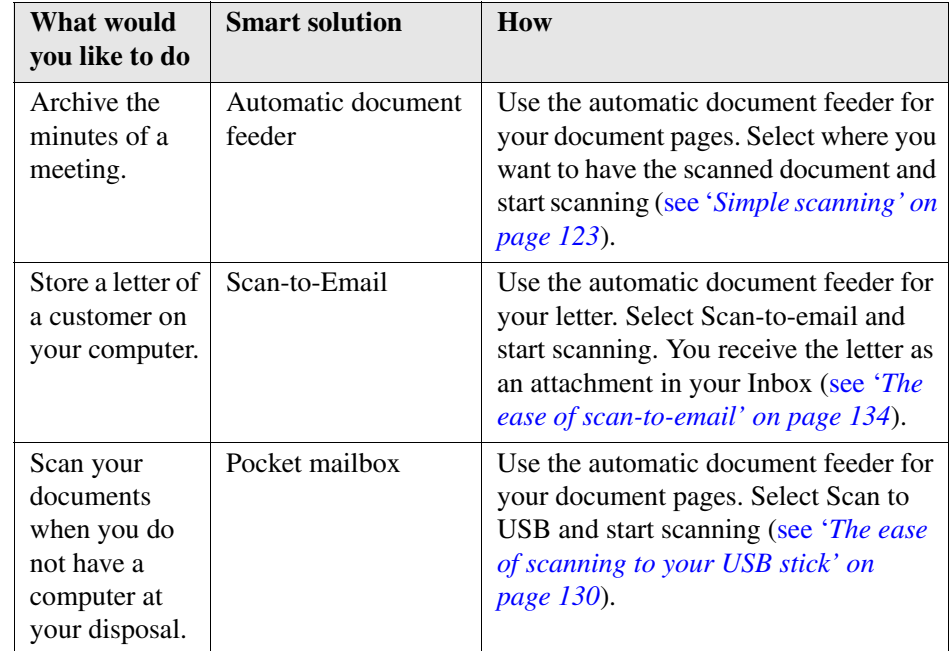

#### **Smart solutions for scanning**

# <span id="page-19-0"></span>**The Parts of the Network Printer**

#### **The Network Printer machine**

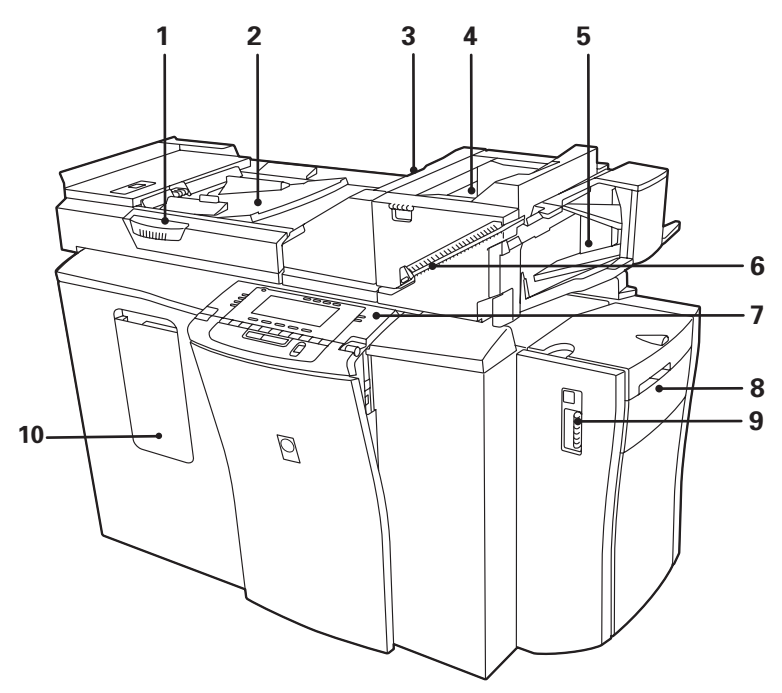

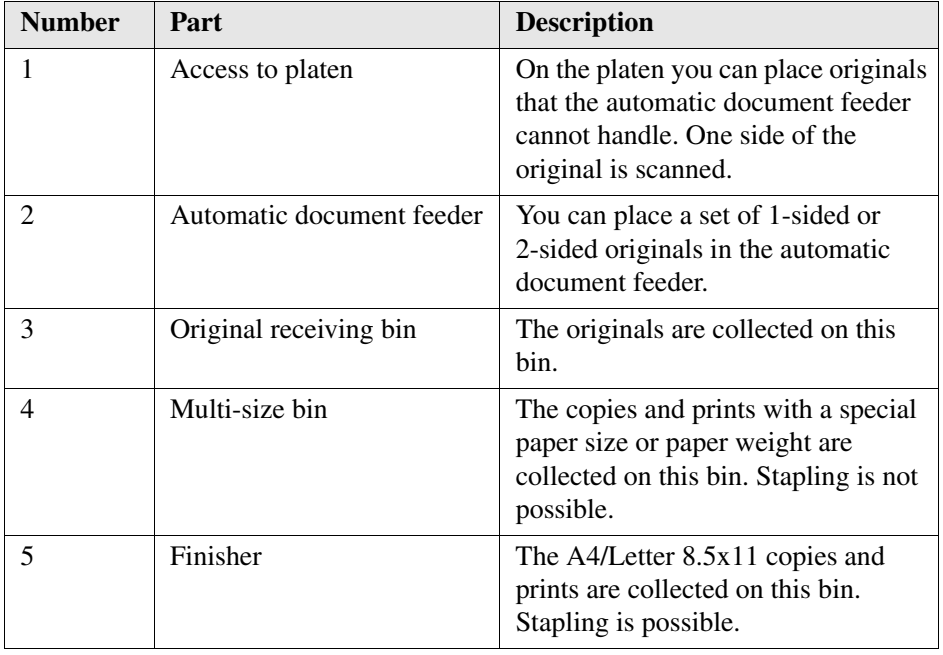

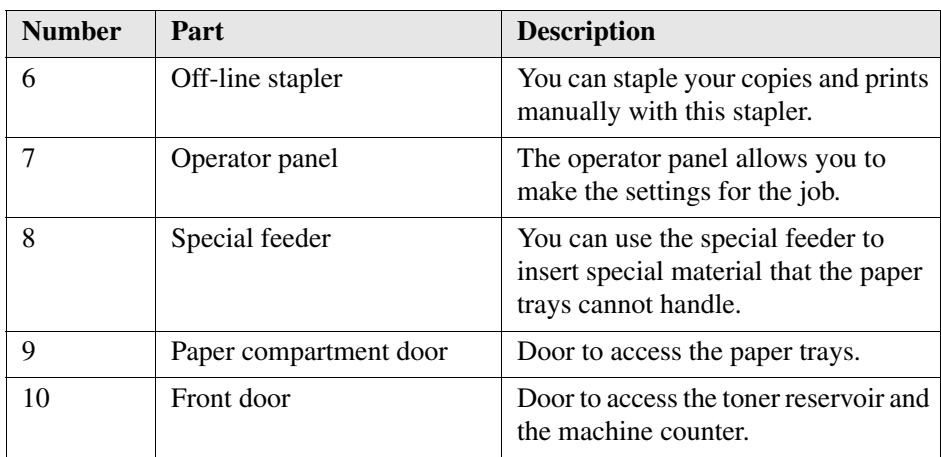

# <span id="page-21-0"></span>**The operator panel of the Network Printer**

#### **The parts of the operator panel**

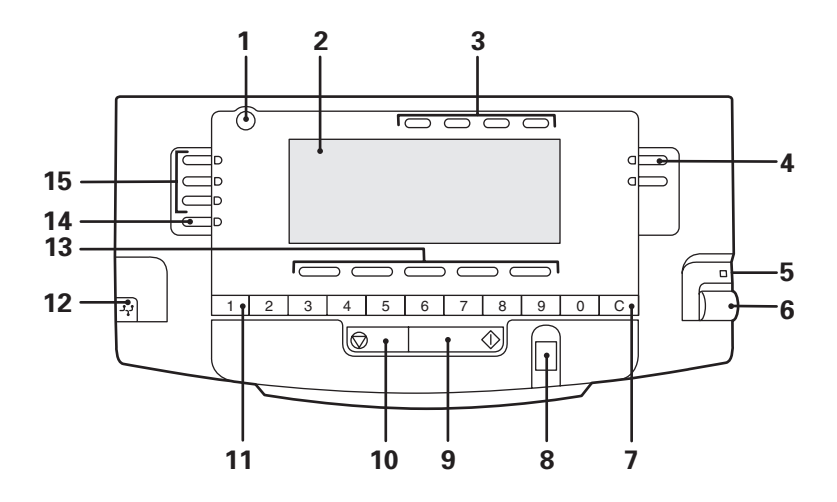

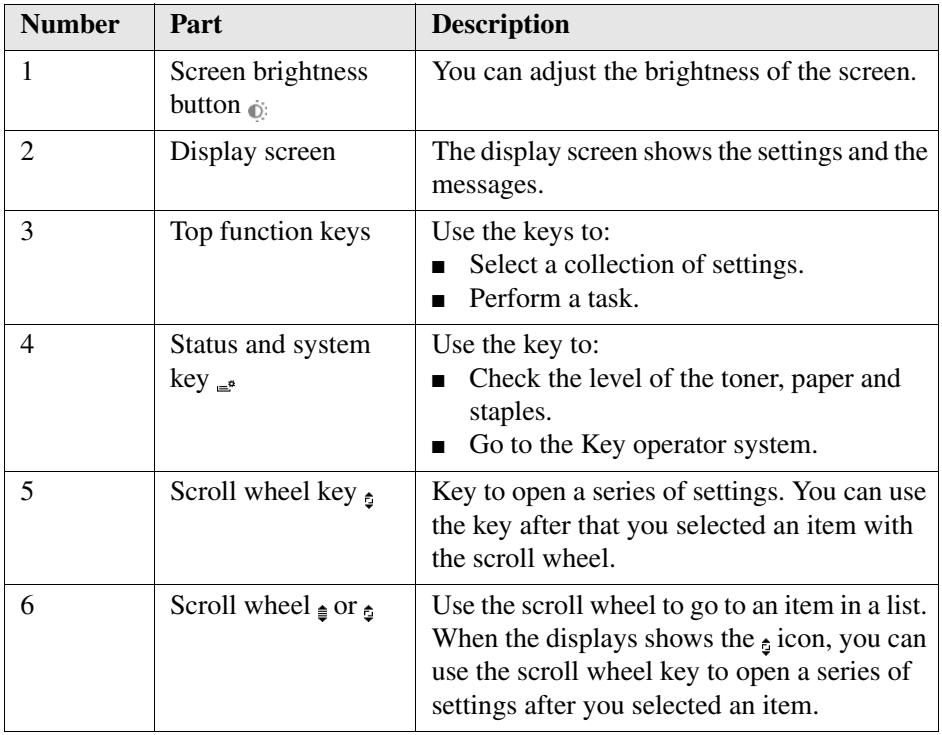

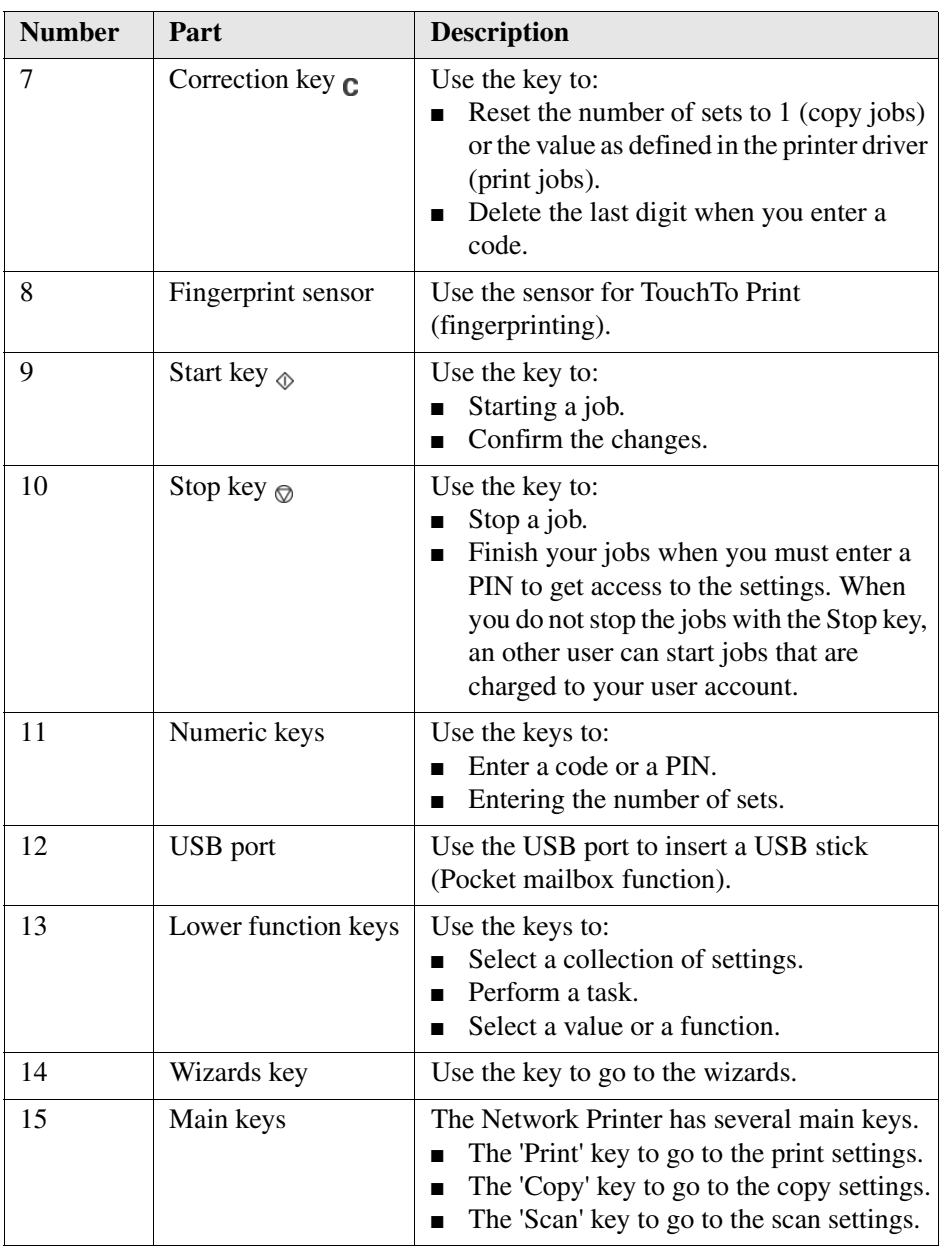

# <span id="page-23-0"></span>**Applications to manage the document flow**

#### **Applications**

The Network Printer supports the following Océ applications for managing the document flow:

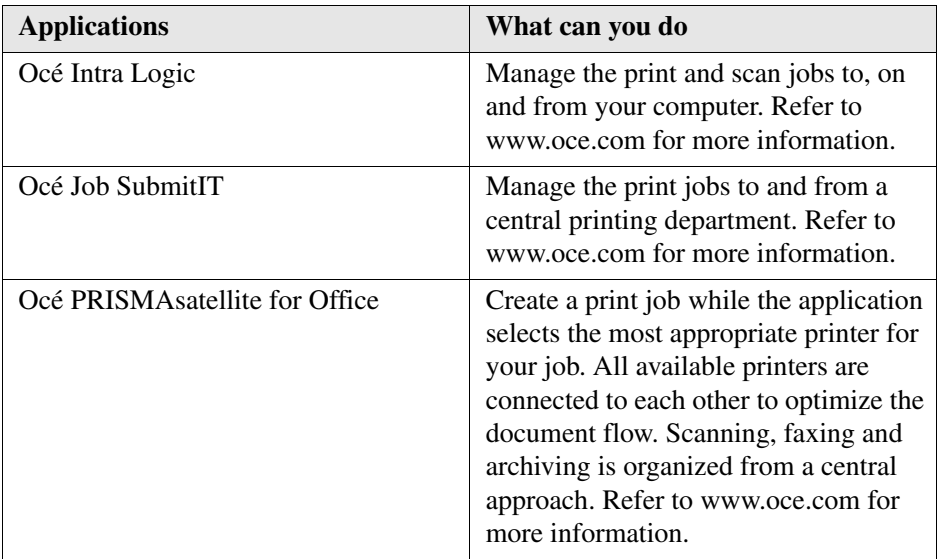

# <span id="page-24-0"></span>**What can the messages of the Network Printer tell you**

#### **The message box**

The message box gives you information about the current status or activity of the Océ VarioPrint® 1055/65/75 .

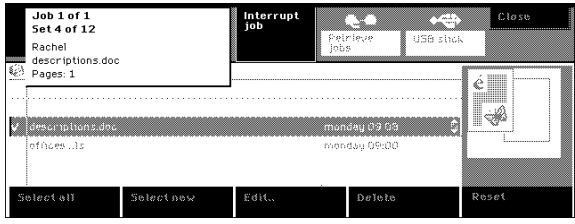

#### **What can the messages tell you**

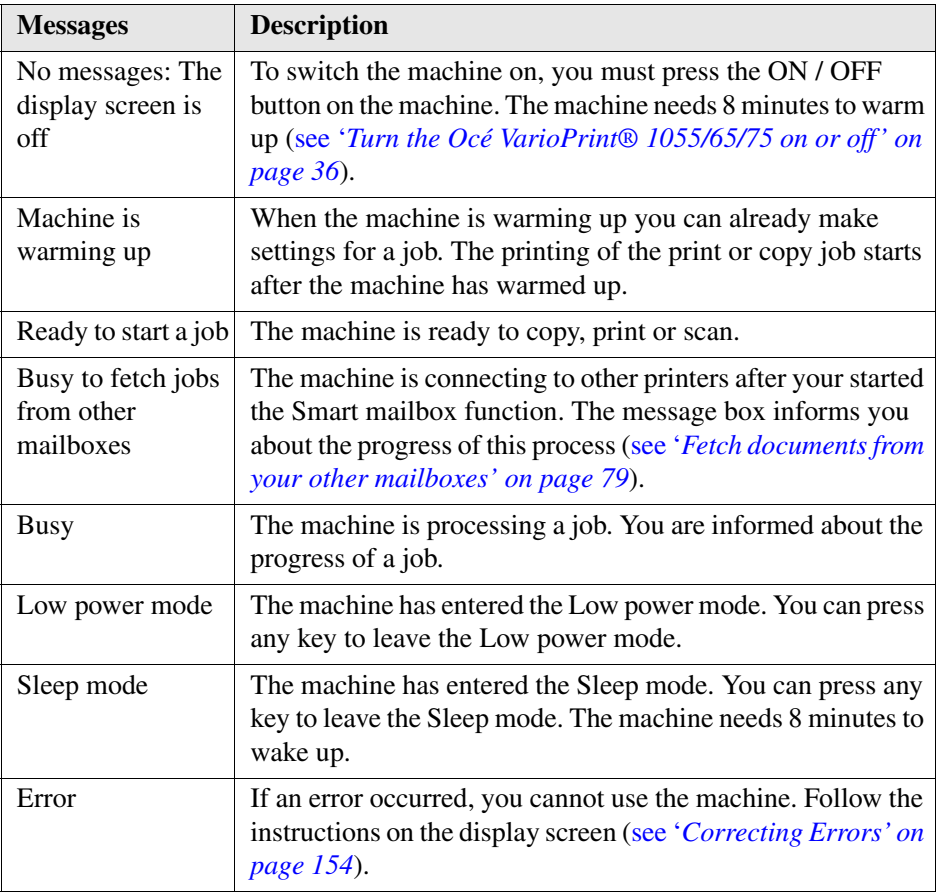

**26 Chapter 2 Getting to know the Network Printer**

# <span id="page-26-0"></span>**Chapter 3 Getting to know the Digital Copier**

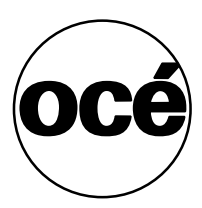

### <span id="page-27-0"></span>**Smart solutions to copy your documents**

#### **What can you do**

The Digital Copier is an easy-to-use copier. You can simply use the Digital Copier to copy your documents. However, the Digital Copier has many smart solutions that make work easier on you. Moreover, there are functions for people who have jobs that require a professional quality.

#### **Smart solutions for copying**

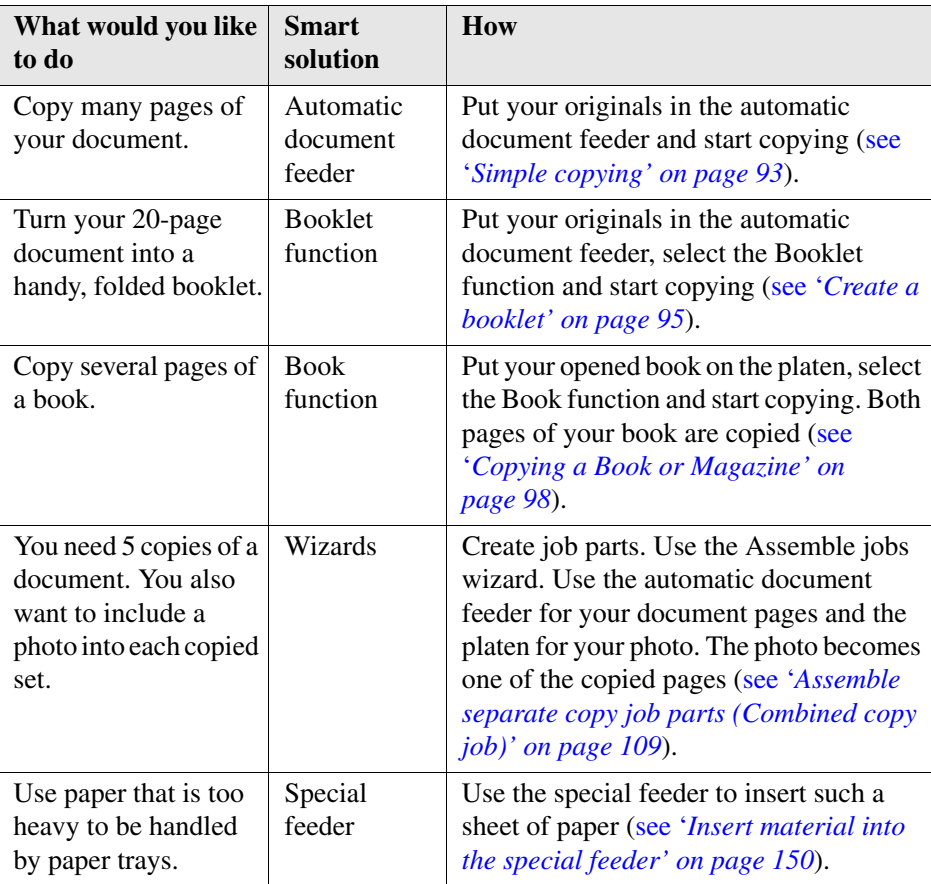

# <span id="page-28-0"></span>**The Parts of the Digital Copier**

#### **The Digital Copier machine**

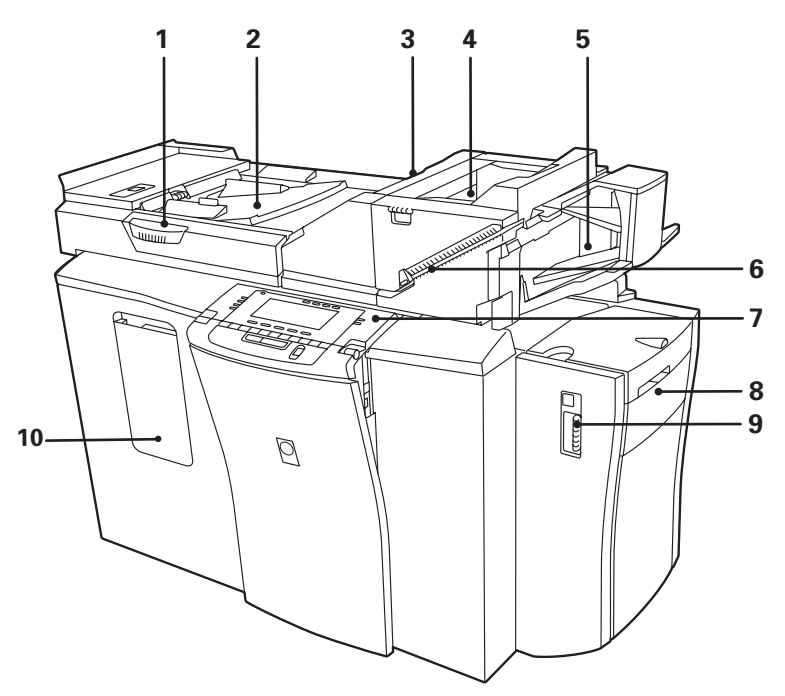

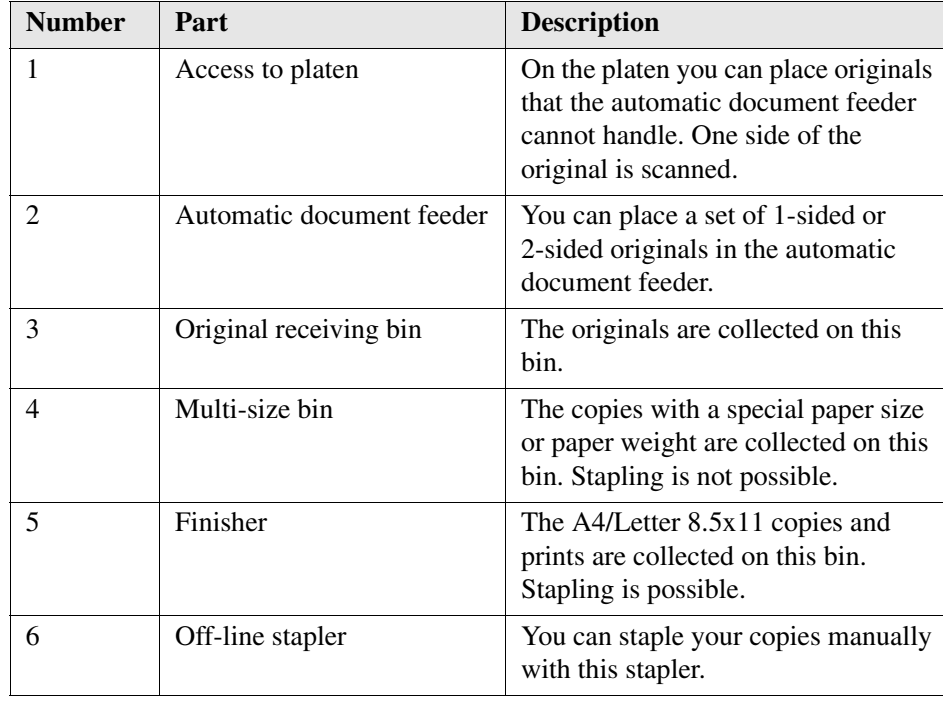

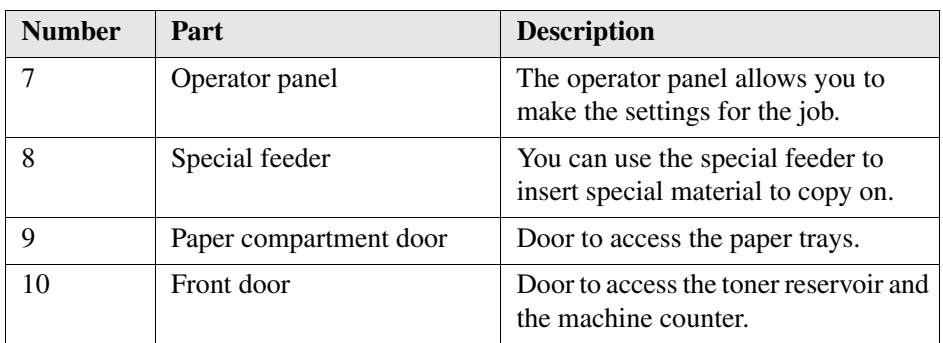

# <span id="page-30-0"></span>**The operator panel of the Digital Copier**

#### **The parts of the operator panel**

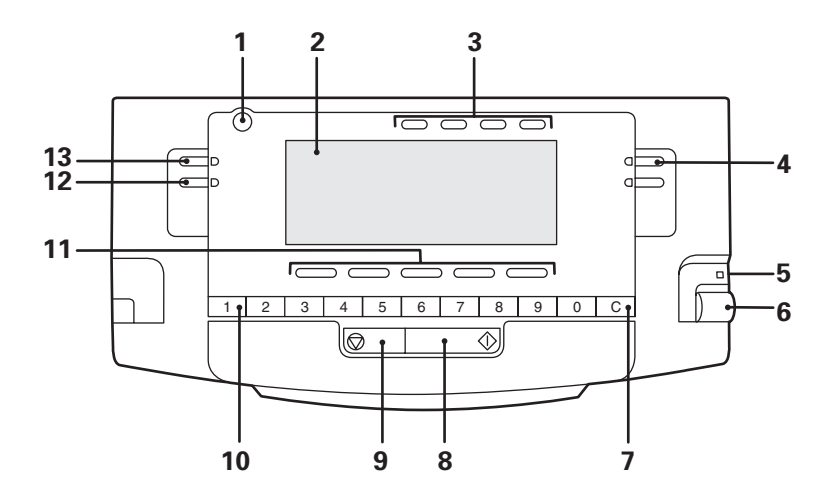

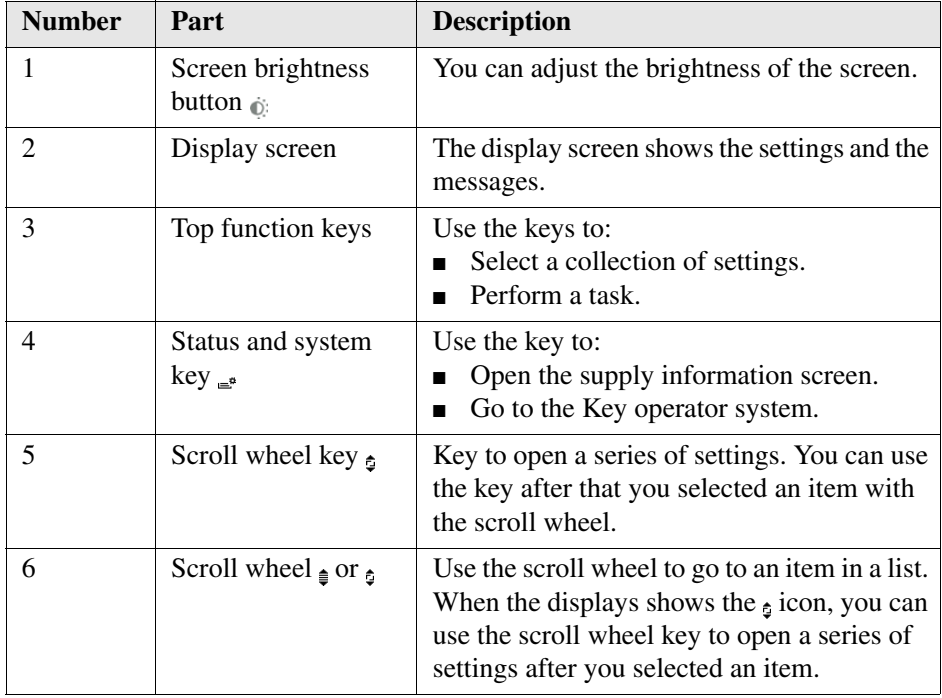

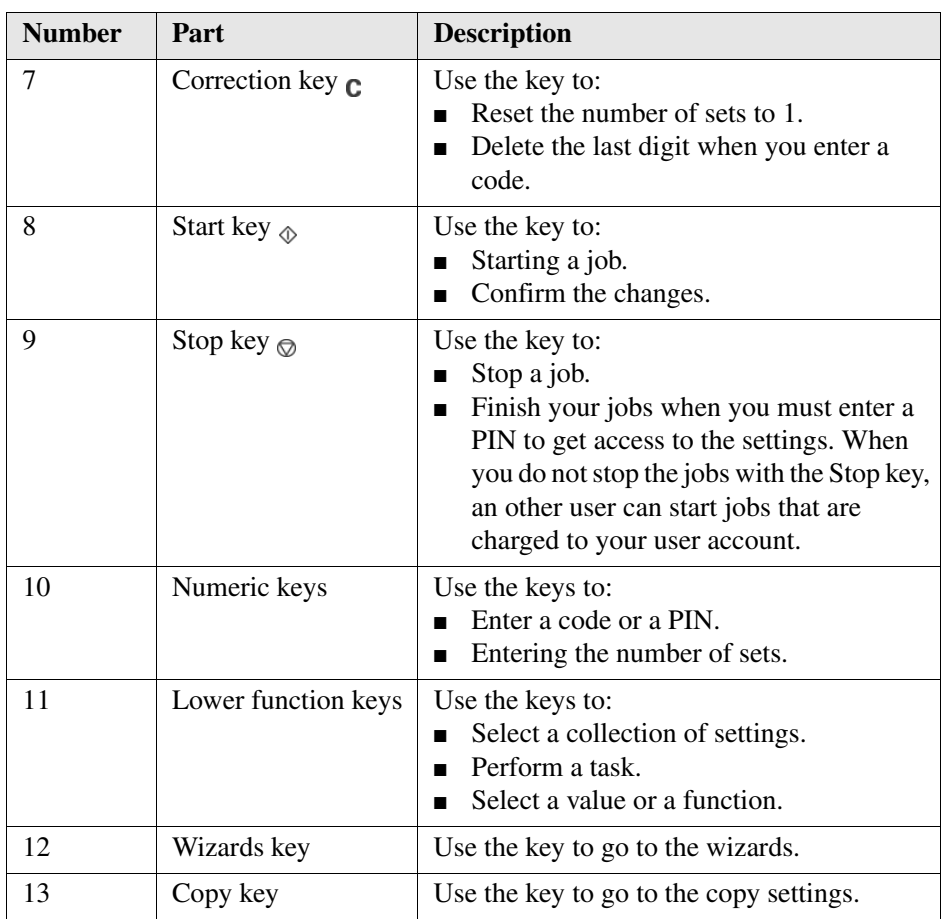

# <span id="page-32-0"></span>**What can the messages of the Digital Copier tell you**

#### **The message box**

The message box gives you information about the current status or activity of the Océ VarioPrint® 1055/65/75 .

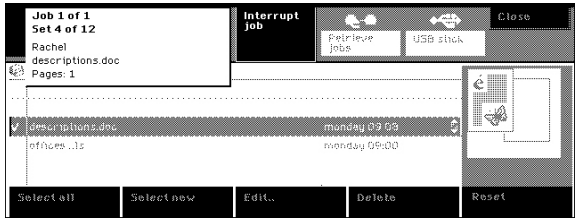

#### **What can the messages tell you**

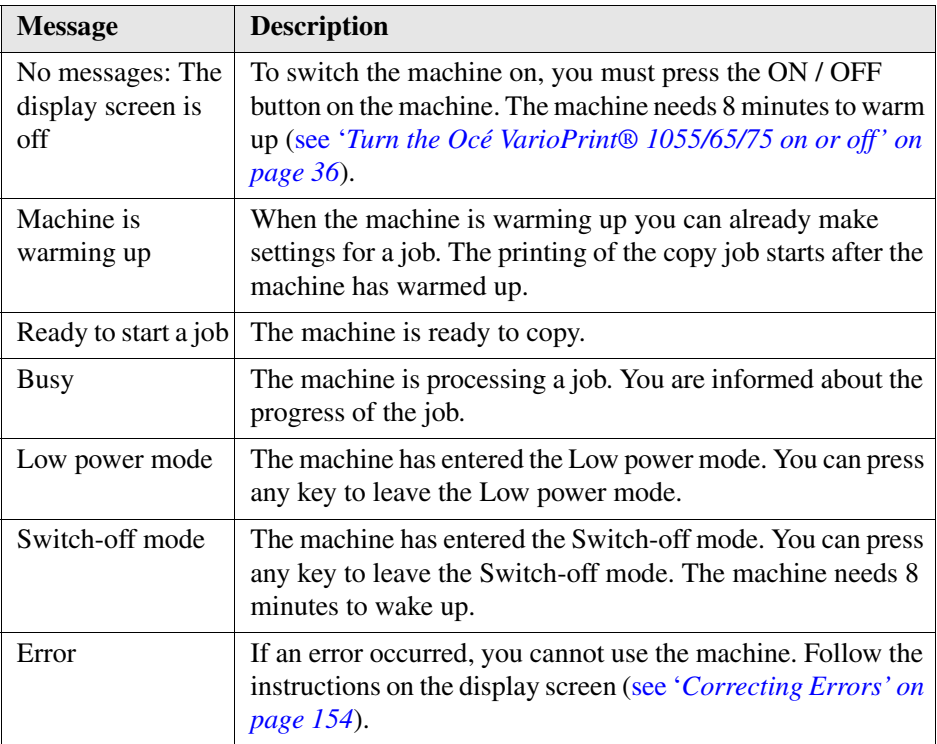

# <span id="page-34-0"></span>**Chapter 4 Getting Started**

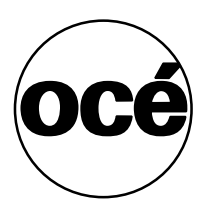

# <span id="page-35-1"></span><span id="page-35-0"></span>**Turn the Océ VarioPrint® 1055/65/75 on or off**

#### **Introduction**

The Océ VarioPrint® 1055/65/75 must be switched on to do your jobs. When the Key operator is responsible for turning the machine on or off, the following information is not relevant for you. Otherwise, use the following procedure to turn the machine on or off.

You can turn the machine off and then back on to correct an error.

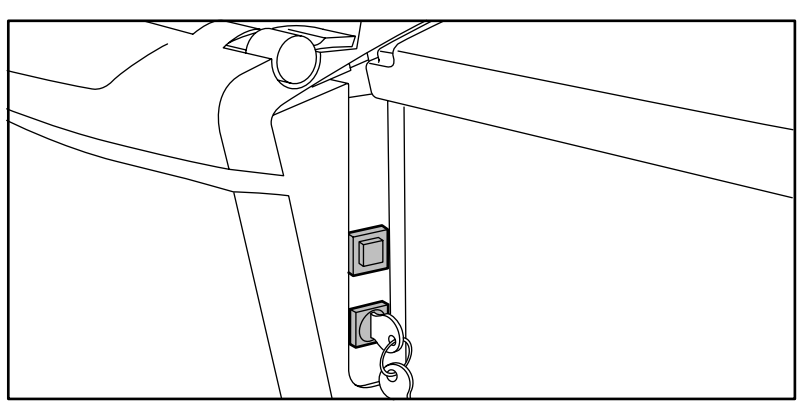

[16] The ON / OFF button

#### **Before you begin**

The Océ VarioPrint<sup>®</sup> 1055/65/75 can have a key switch, to prevent unauthorized use. Then you need the key, before you can turn the machine on or off.

#### **How to turn the Océ VarioPrint® 1055/65/75 on**

- **1.** Turn the key to the right, to the horizontal position, if a key switch is available.
- **2.** Press the green ON / OFF button. The color of the LED in the button lights up. The system needs 8 minutes to reach the operating temperature. The display screen indicates when the machine is ready.

#### **How to turn the Océ VarioPrint® 1055/65/75 off**

- **1.** Make sure that no job is processed.
- **2.** Turn the key to the left, to the vertical position, if a key switch is available.
- **3.** Press the green ON / OFF button.
- **4.** Remove the key, if applicable.
## <span id="page-36-0"></span>**Need PIN, coins or a credit card**

#### **Introduction**

Depending the agreements in your department, the Key operator decides who is allowed to get access to the settings. So you can be asked to enter a PIN, coins or a credit card before you can start the jobs.

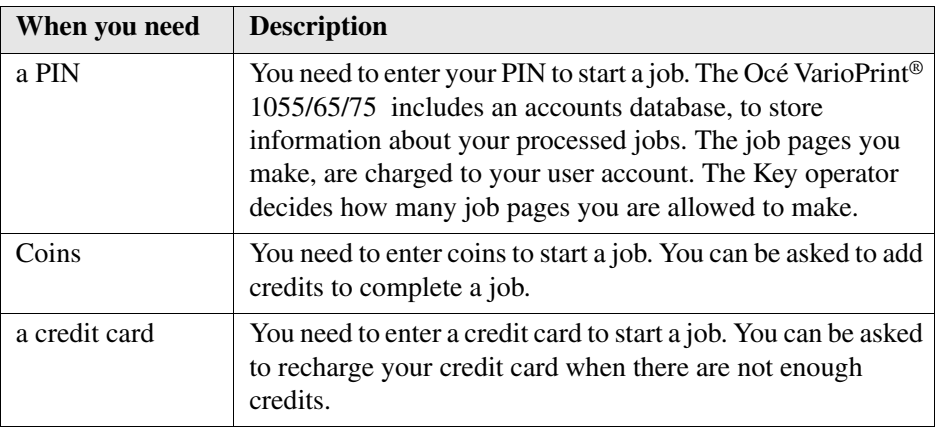

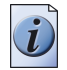

**Note:** *Your department can have different types of users. Some users have a PIN while others need coins or a credit card to enter the settings.*

#### **Before you begin**

Ask the key operator about:

- what you need to do your jobs,
- your PIN,
- the number of job pages you are allowed to make.

#### **How to use your PIN**

**1.** Use the numeric keys to enter your PIN (5 digits). If the PIN is correct, the display screen menu appears.

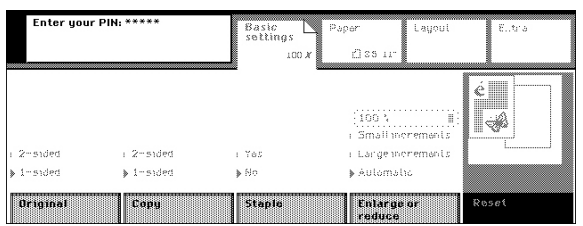

- **2.** Start one or more jobs. The job pages are charged to your user account.
- **3.** Press the Stop key  $\otimes$  after your last job.

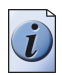

**Note:** *Press the Correction key* **c** when you make a mistake while entering the PIN.

#### **How to use coins or a credit card**

**1.** Put the credit card or coins in the slot.

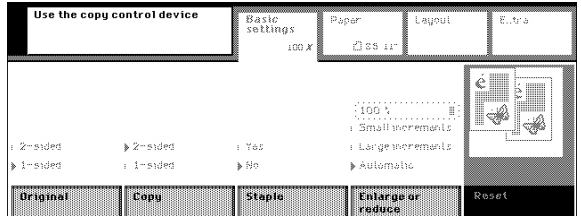

- **2.** Start the jobs.
- **3.** Add credits, when you run out of credits and your job is not yet finished.

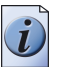

**Note:** *Your job stops when no credits are added. Only the paid part of your job will be printed.*

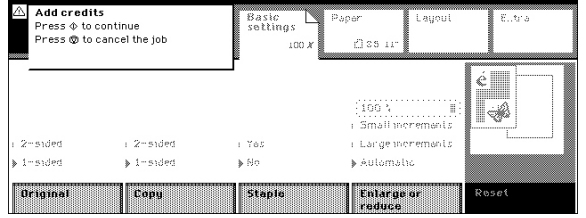

**4.** Remove the credit card, if applicable.

# **Chapter 5 Place the originals**

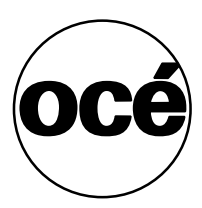

## <span id="page-39-0"></span>**Your originals**

#### **Examine your originals**

When you prepare your job, you must first examine your originals. Examine:

- if there are staples or paper clips to remove,
- the paper size of the originals,
- if the originals are printed 1-sided or 2-sided,
- if the orientation on the originals is portrait or landscape,
- if the originals are long-edge or short-edge bound (only for 2-sided originals),
- $\blacksquare$  where to place the originals,
- if you need separate job parts.

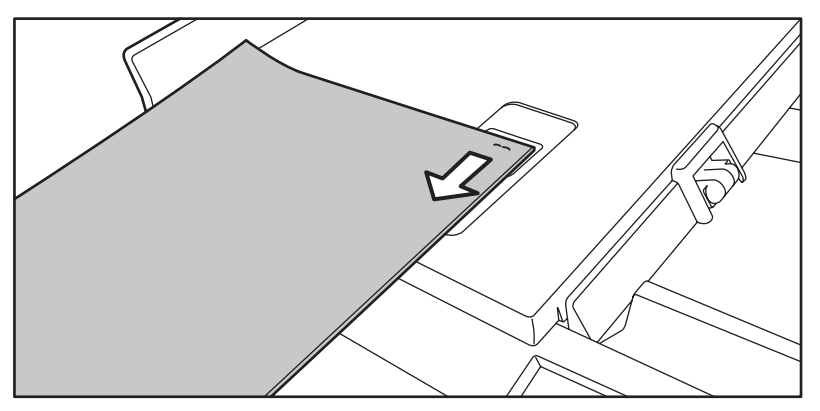

[20] Remove the staples from your originals

#### **The orientation and the binding of your documents**

Orientation is the way in which the information is displayed on a sheet. Documents can have portrait or landscape orientation. Binding indicates how a page turns. The following table shows the relation between binding and orientation.

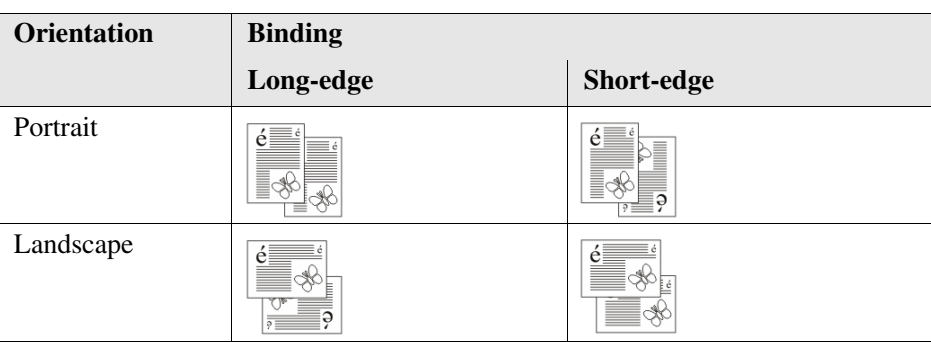

#### **Where to place the originals**

The following table shows when to use the automatic document feeder and the platen.

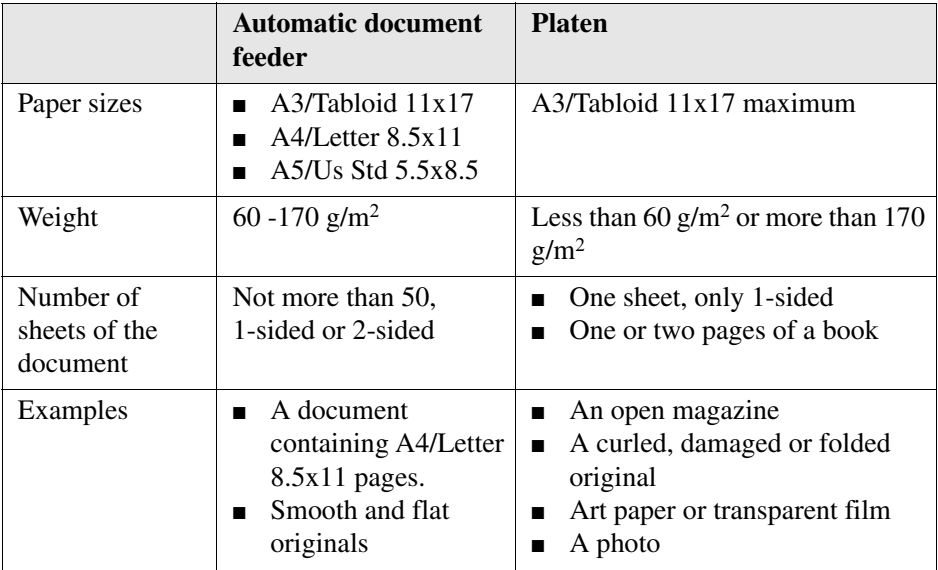

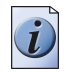

**Note:** *Read the original specifications for more information on the use of originals [\(see 'Originals to use' on page 178\).](#page-177-0)*

#### **When do you need separate job parts**

Split your originals in separate job parts and use the Assemble jobs wizard [\(see](#page-108-0)  '*[Assemble separate copy job parts \(Combined copy job\)' on page 109](#page-108-0)*)[\(see](#page-135-0)  '*[Assemble separate scan job parts \(Combined scan job\)' on page 136](#page-135-0)*), when the set of originals contains:

- The more than 50 A4/Letter 8.5x11, 50 A5/Us Std 5.5x8.5 or 35 A3/Tabloid  $11x17$ sheets,
- pages that you must place on the platen,
- mixed size originals.

The following examples illustrate when you need separate job parts.

- Your document has mixed size pages, for example 20 A4/Letter 8.5x11 sheets and three A3/Tabloid 11x17 sheets. Your job needs two job parts, one to copy or scan your A4/Letter 8.5x11 sheets and one to copy or scan your A3/Tabloid 11x17 sheets.
- Your document has only A4/Letter 8.5x11 pages, but you want to include a photo that must be placed on the platen. Your job needs two job parts, one to copy or scan your A4/Letter 8.5x11 sheets with the automatic document feeder and one to copy or scan your photo from the platen.
- Your document has 100 A4/Letter 8.5x11 pages. Your job needs two job parts, each to copy or scan 50 sheets with the automatic document feeder.

When the Océ VarioPrint<sup>®</sup> 1055/65/75 is scanning the originals, you can add more originals to the set of originals in the automatic document feeder. However, you are advised to split your set of originals into different job parts. When you add originals in the automatic document feeder during scanning, there is a possibility that a paper jam occurs. Then it is necessary to feed all your originals again in the automatic document feeder and to restart the job.

## **Place originals in the automatic document feeder**

#### **Introduction**

The automatic document feeder can detect the paper size of the originals. The following table shows how to place your originals in the automatic document feeder (see '*[Your originals' on page 40](#page-39-0)*).

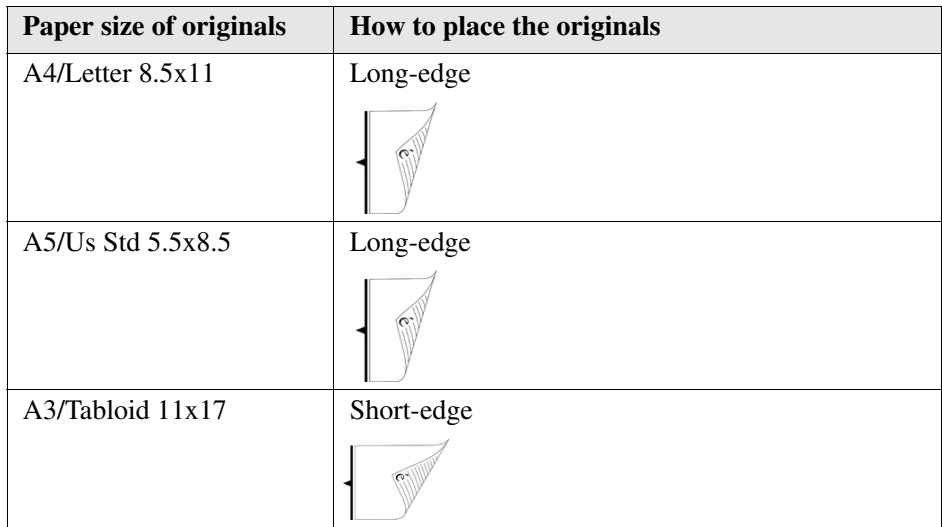

#### **How to use the automatic document feeder**

- **1.** Arrange the originals in order. Start with 50 originals maximum (see '*[Your originals'](#page-39-0)  [on page 40](#page-39-0)*).
- **2.** Hold the originals face-up in reading direction.
- **3.** Turn the originals upside down.
- **4.** Keep the originals face-down and put the originals into the automatic document feeder.

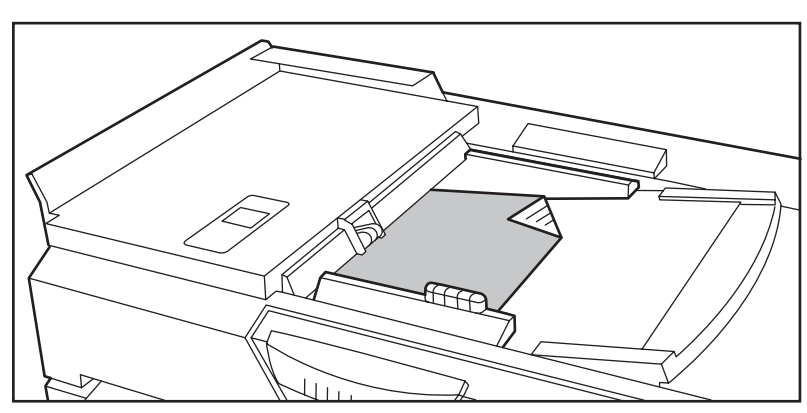

[28] Long-edge feed direction of the originals

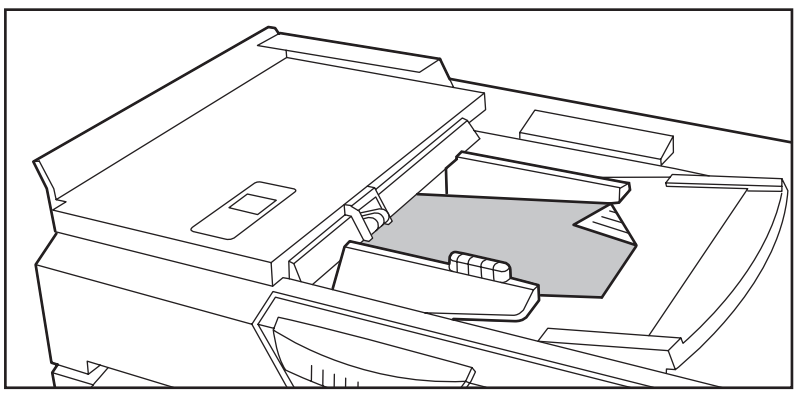

[29] Short-edge feed direction of the originals

**5.** Push the sliders towards the edges of the originals to fix the position of the originals.

## **Place an original on the platen**

#### **Introduction**

Use the platen to copy or scan an original that the automatic document feeder cannot handle (see '*[Your originals' on page 40](#page-39-0)*). When you place the original on the platen it is important that you place the original correctly on the platen. The position depends on the size to which you want to copy or scan. The following table shows how to place your original on the platen.

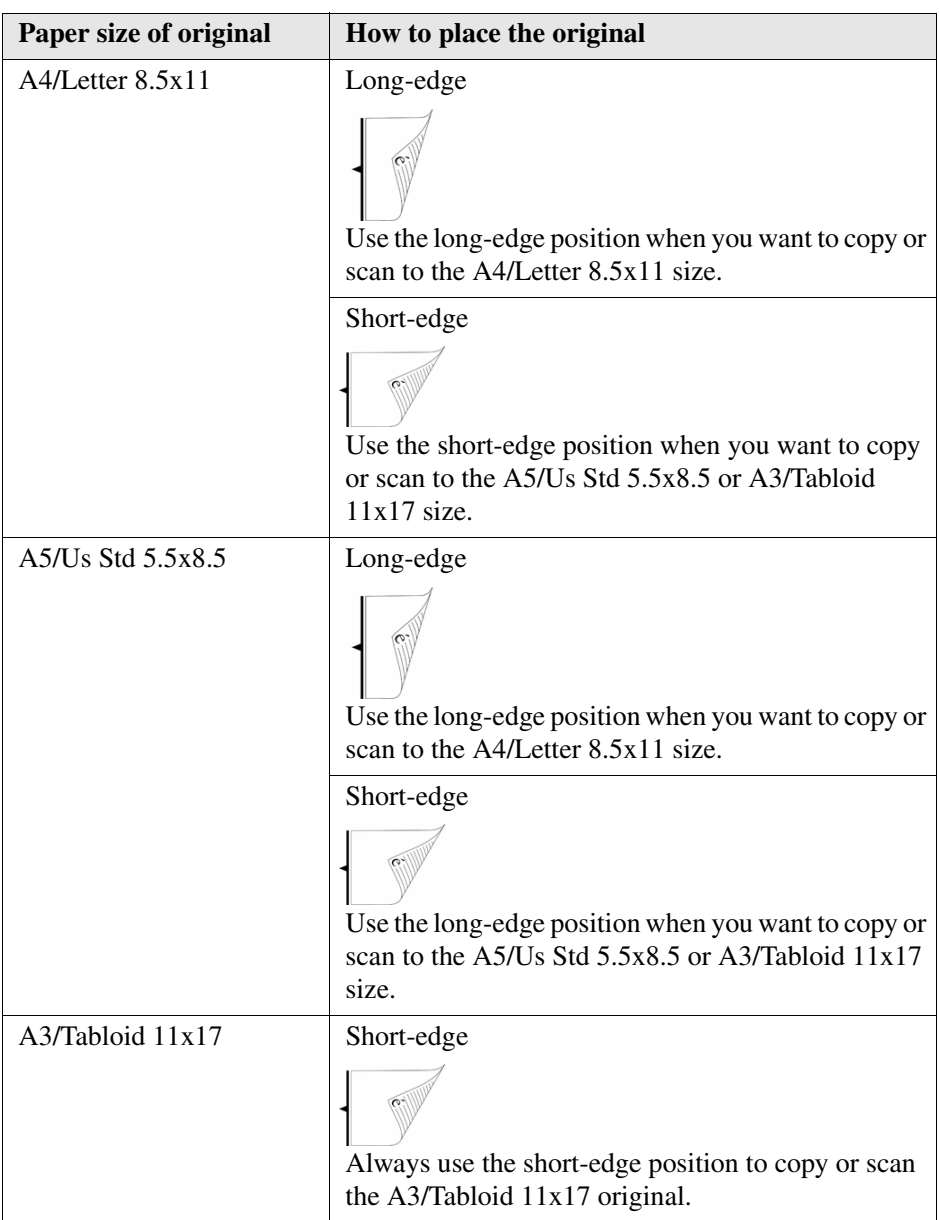

#### **How to use the platen**

**1.** Open the cover of the platen.

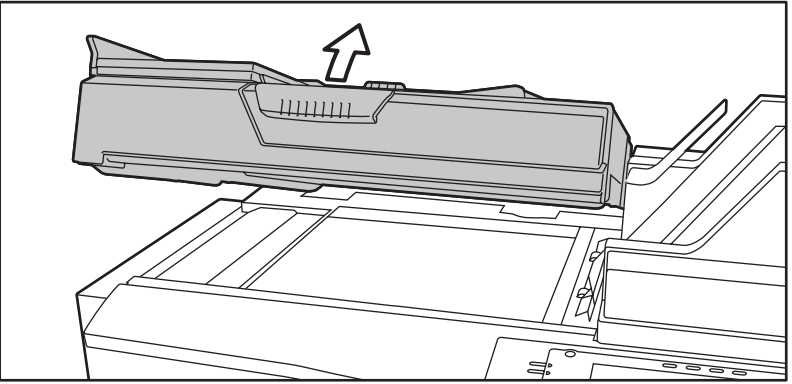

- **2.** Hold the originals, face-up in reading direction.
- **3.** Turn the original upside down.
- **4.** Keep the original face-down and place the original on the platen.
- **5.** Use the size information on the edge of the platen to align the original.

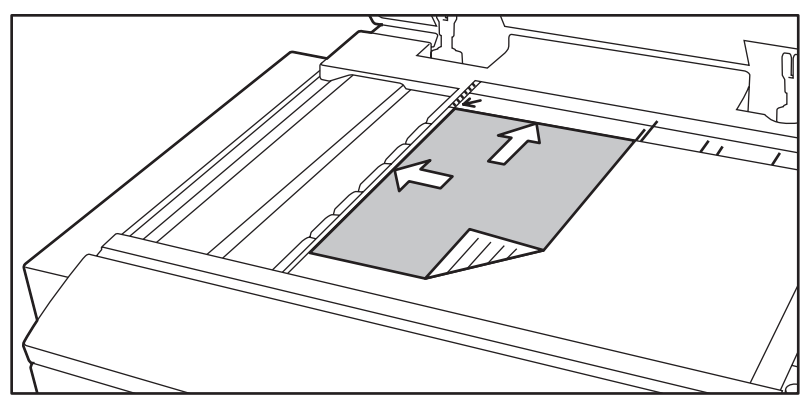

[36] Place original long-edge on the platen

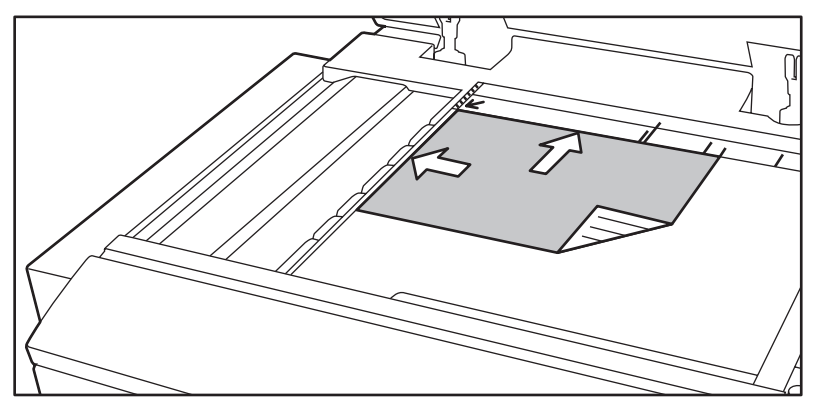

[37] Place original short-edge on the platen

# **Chapter 6 The print jobs**

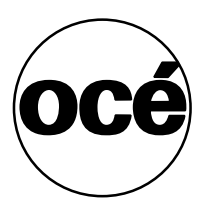

## **What can you print**

#### **Mailbox jobs and automatic print jobs**

You need an Océ VarioPrint<sup>®</sup> 1055/65/75 printer driver to send your documents to the Océ VarioPrint® 1055/65/75 . The Océ VarioPrint® 1055/65/75 printer driver allows you to indicate if your document must be stored in the mailbox or must be printed directly.

#### **What happens when you print**

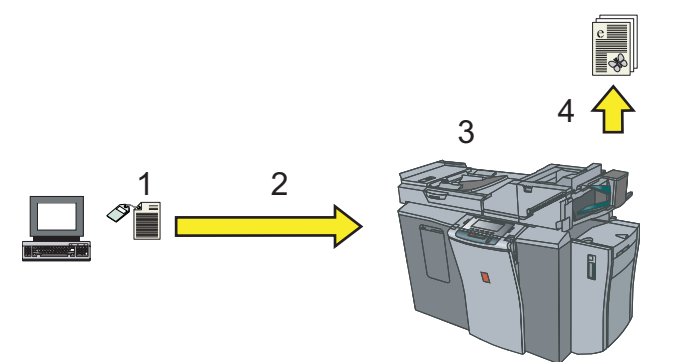

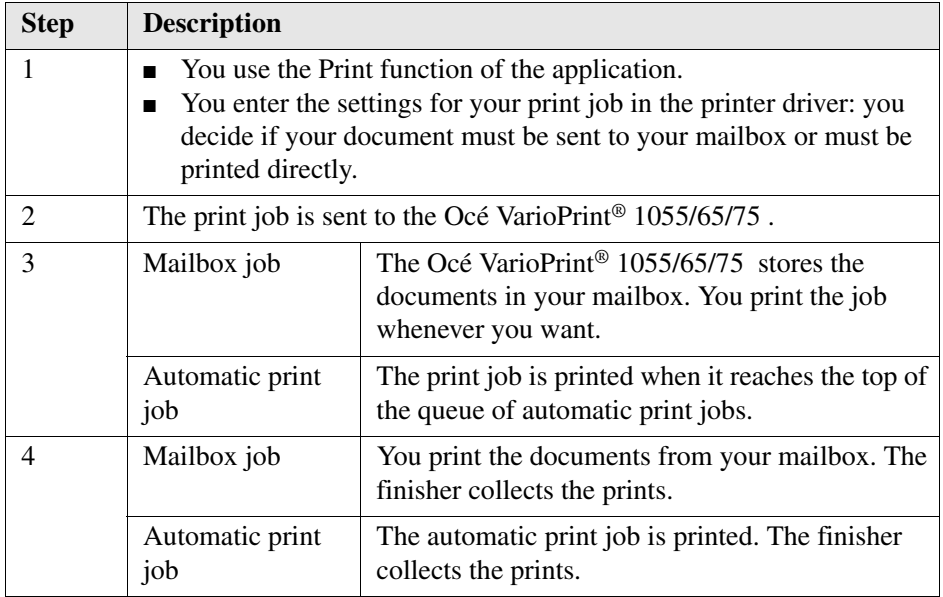

### **The ease of your mailbox**

#### **Why using the mailbox**

When you print a document to your mailbox, the document remains in your mailbox until you start printing the document on the operator panel. You do not need to walk to your printer each time to collect your prints, but you can start printing all documents together.

The Océ VarioPrint® 1055/65/75 also has a Smart mailbox function and a Pocket mailbox function. You can use the Smart mailbox to print the documents that you sent to other mailboxes (see '*[The ease of fetching documents from your other](#page-75-0)  [mailboxes' on page 76](#page-75-0)*). The Pocket mailbox enables you to print documents you stored on a USB stick (see '*[Print a document from your USB stick' on page 83](#page-82-0)*).

You can run the Océ Intra Logic application to view or manage the mailbox jobs from your computer.

#### **What can you do with the documents in your mailbox**

What can you do with your mailbox:

- Print your documents. When you open your mailbox, you can see all documents you sent to the Océ VarioPrint® 1055/65/75 (see '*[Open your mailbox' on](#page-61-0)  [page 62](#page-61-0)*). You can select all documents, all new documents or only one document (see '*[Print your documents' on page 63](#page-62-0)*).
- Change the print job settings. When the settings you made in the printer driver are not correct, you can change these settings before you print the document [\(see](#page-65-0)  '*[Change the document settings' on page 66](#page-65-0)*).
- Print the job several times. After you have printed the document, it remains in the mailbox.
- Make a test print. When you must print many sets, you are advised to first make a test print to check the settings.

#### **When do the documents go into your mailbox**

When does a document go into your mailbox:

- You select 'Mailbox' in the printer driver (see '*Send a document to your mailbox' [on page 55](#page-54-0)*).
- You select 'Security' in the printer driver (see '*Send a document to your mailbox' [on page 60](#page-59-0)*).
- You press the 'Fetch jobs' key  $e_1 e_2$ . The jobs you sent to other printers become your mailbox jobs (see '*[Fetch documents from your other mailboxes' on](#page-78-0)  [page 79](#page-78-0)*).

#### **User questions**

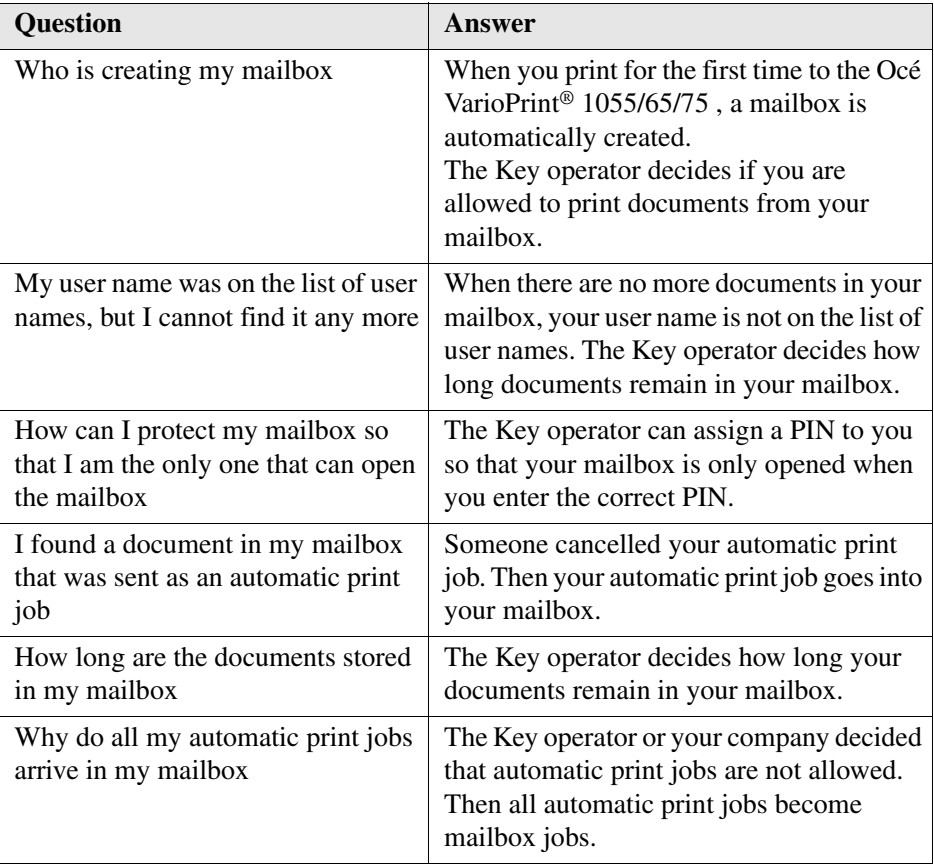

## **Starting a print job in the printer driver**

## <span id="page-52-0"></span>**The printer driver**

#### **Which Océ VarioPrint® 1055/65/75 printer drivers are available**

You need a printer driver to send your documents to the Océ VarioPrint<sup>®</sup> 1055/65/75 . Océ provides several types of printer drivers. The Océ VarioPrint® 1055/65/75 supports the Adobe PostScript<sup>®</sup> 3<sup>™</sup> and the PCL6 print language formats. The Océ VarioPrint® 1055/65/75 directly accepts the Adobe PDF format. The following Océ VarioPrint® 1055/65/75 printer drivers are available.

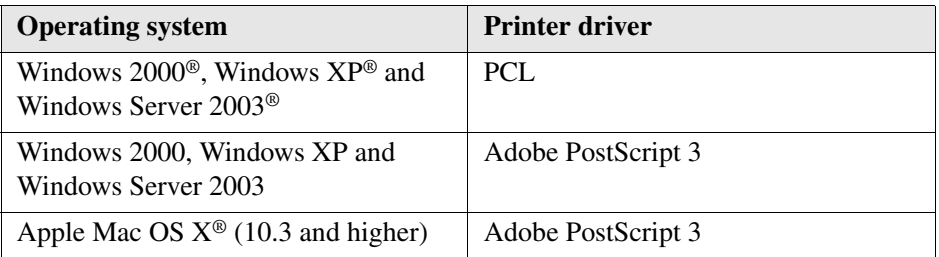

**Note:** *New printer driver releases can occur in the future. You can download the latest printer drivers from www.oce.com.*

#### **Open the printer driver**

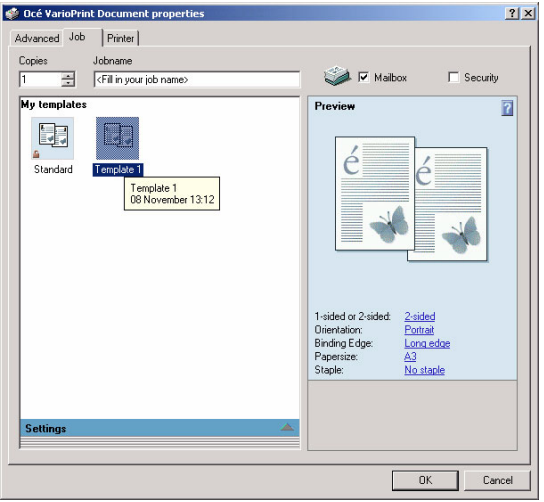

You can open the printer driver from the application you use.

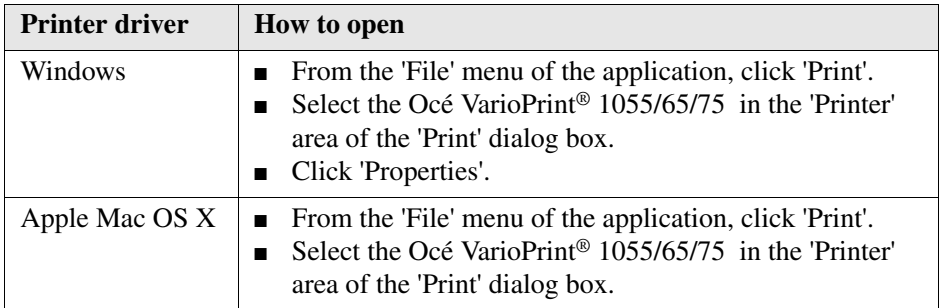

#### **The settings in the printer driver**

When you open the printer driver you see the default settings. These settings are defined by Océ or by your company. Click the ? icon to start the On-line help of the printer driver. This On-line help contains all information about the settings.

## <span id="page-54-0"></span>**Send a document to your mailbox**

#### **Introduction**

To start a mailbox job, open the printer driver and indicate that you want to send the document to your mailbox.

#### **Before you begin**

Open the printer driver (see '*[The printer driver' on page 53](#page-52-0)*).

#### **How to send a document to your mailbox**

- **1.** Make sure that the 'Job' tab is selected.
- **2.** Click the 'Mailbox' check box.

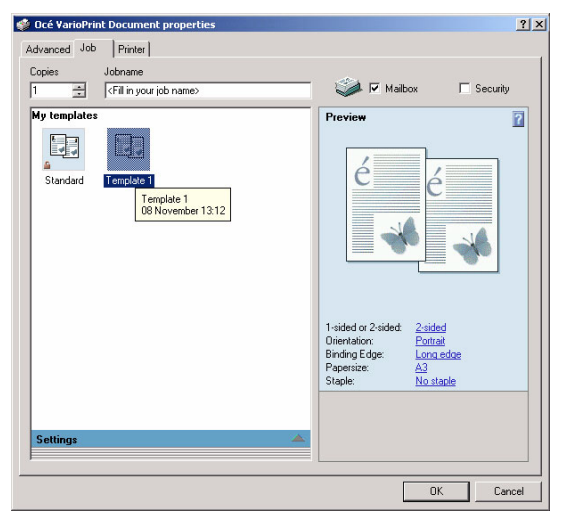

[40] Starting a Mailbox Job

**3.** Click 'OK'.

The print job is sent to your mailbox.

## **Starting an Automatic Print Job**

#### **Introduction**

An automatic print job is not stored in your mailbox. An automatic print job is printed when it reaches the top of the queue of jobs that wait to be printed. Go immediately to the printer to fetch your documents. Be aware that everyone can read or take these printed documents.

#### **Before you begin**

Open the printer driver (see '*[The printer driver' on page 53](#page-52-0)*).

#### **How to start an automatic print job**

- **1.** Make sure that the 'Job' tab is selected.
- **2.** Click to clear the 'Mailbox' and 'Security' check boxes.

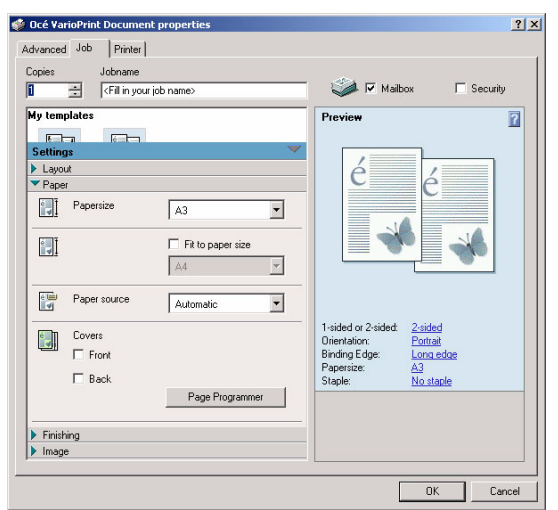

[41] Starting an Automatic Print Job

**3.** Click 'OK'.

The job is added to the print queue.

## **Creating a Template (Windows Printer Driver)**

#### **Introduction**

When you want to use a number of printer driver settings more than one time, create a template. A template is a set of default settings that describe a print job. You do not need to change each individual setting. Simply select a template that matches your needs.

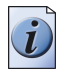

**Note:** *You cannot include the 'Mailbox' and 'Security' settings.*

#### **Before you begin**

Open the printer driver (see '*[The printer driver' on page 53](#page-52-0)*).

#### **How to create a template**

- **1.** Make sure that the 'Job' tab is selected.
- **2.** Click the 'Settings' bar to go to the settings.
- **3.** Enter the settings you want to add to your template.

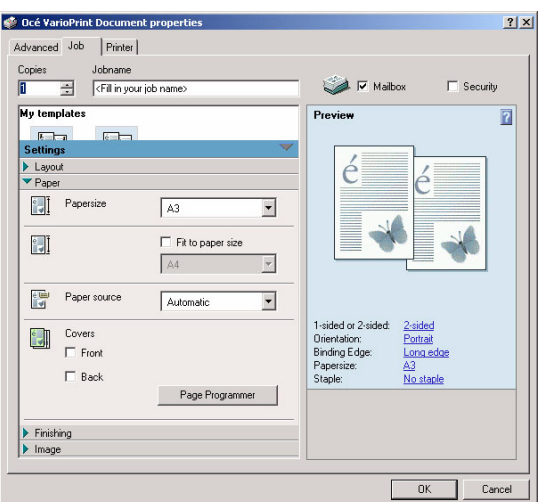

[42] Entering the Settings for the Template

**4.** Click the 'Settings' bar to display the templates. An icon is displayed to indicate that a new template has been created.

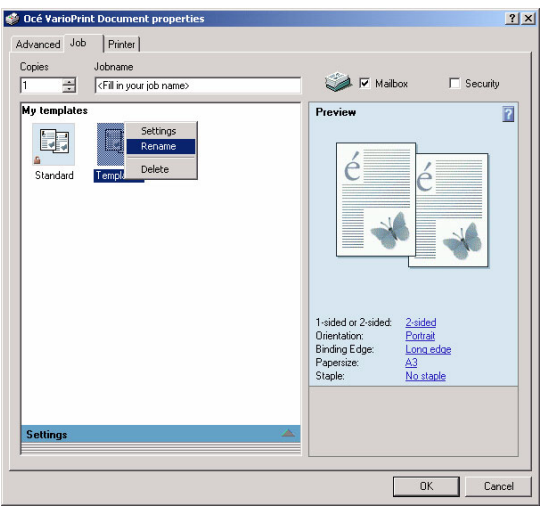

[43] A New Template Has Been Created

**5.** Right-click the icon and change the default name of the template.

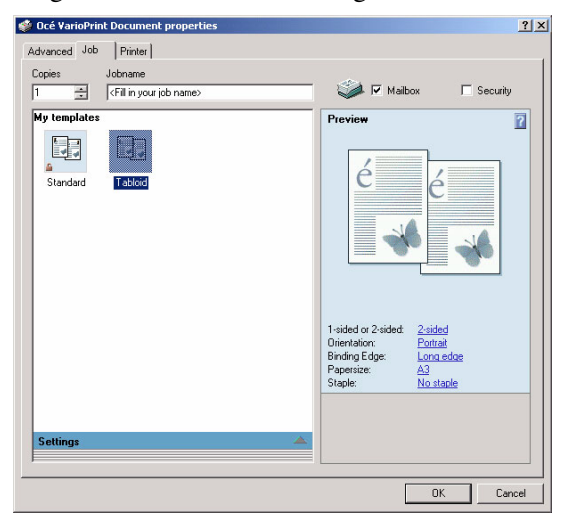

[44] The New Template

## **Starting a Print Job That Uses a Template**

#### **Introduction**

When you want to use a number of printer driver settings more than one time, create a template. A template is a set of default settings that describe a print job. You do not need to change each individual setting. Simply select a template that matches your needs.

#### **Before you begin**

Open the printer driver (see '*[The printer driver' on page 53](#page-52-0)*).

#### **How to start a print job that uses a template**

- **1.** Make sure that the 'Job' tab is selected.
- **2.** Make sure that the 'Settings' bar is displayed.
- **3.** Select a template in the Templates list.

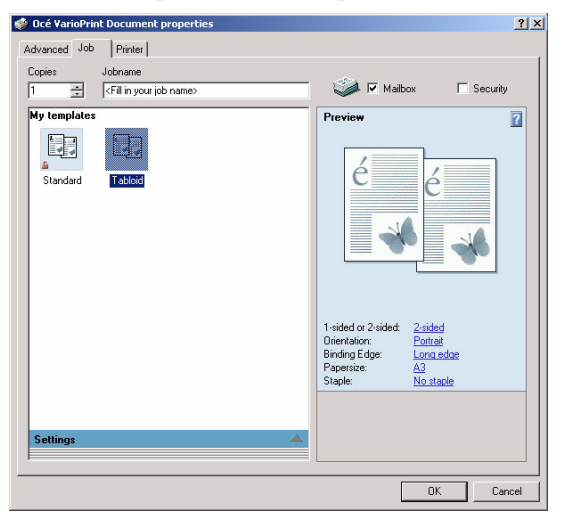

[45] Selecting a Template

**4.** Click 'OK' to start the job with the template settings.

## <span id="page-59-0"></span>**Send a document to your mailbox**

#### **Introduction**

When you want to print a document that is for your eyes only, you are advised to start a secured print job. Especially when your mailbox is not protected with a PIN, secured printing can be very useful for confidential information. You can only print a secured document when you know the security code that has been attached to the print job in the printer driver. You must enter the security code again when you want to print the document from the mailbox.

Remember the following security guidelines to start a secured print job.

- Use at least 4 digits to define the security code in the printer driver.
- Print the secured document from your mailbox as soon as possible. Do not wait longer than one hour.
- Delete the document immediately after you have printed the document.

When you often start secured print jobs, use the same security code for these print jobs. All documents in the mailbox secured with the same security code can be printed while you only once enter the security code.

#### **Before you begin**

Open the printer driver (see '*[The printer driver' on page 53](#page-52-0)*).

#### **How to send a secured document to your mailbox**

- **1.** Make sure that the 'Job' tab is selected.
- **2.** Click the 'Security' check box.
- **3.** Enter a security code in the 'Security' dialog box. Use 4 - 6 digits to meet the security guidelines.

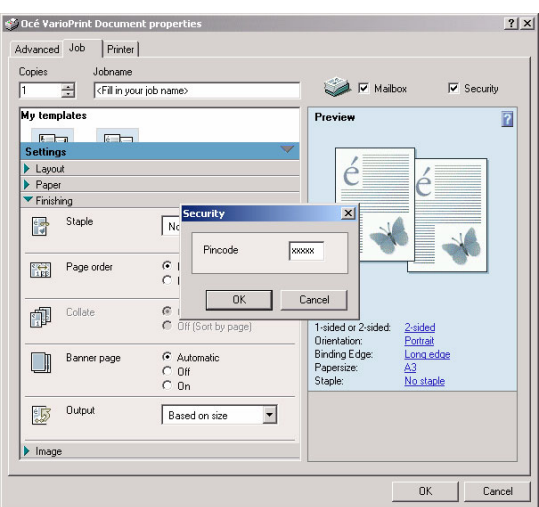

[46] Entering the Security Code

**4.** Click 'OK' to close the 'Security' dialog box.

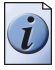

**Note:** *Remember that you must enter the security code again when you print the job from the mailbox.*

**5.** Click 'OK'.

The print job is sent to your mailbox.

## **Your mailbox documents**

## <span id="page-61-0"></span>**Open your mailbox**

#### **Introduction**

When you want to print your mailbox documents, first select and open your mailbox  $\epsilon$ . The name of your mailbox is your network user name. You can only open your mailbox when there are documents stored in your mailbox.

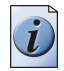

**Note:** *To go directly to your mailbox, you can use fingerprinting (TouchTo Print) [\(see 'Print with your fingerprint' on page 73\).](#page-72-0)*

#### **Before you begin**

- You need to enter the correct settings in the printer driver to send the document to the mailbox (see '*[Send a document to your mailbox' on page 55](#page-54-0)*).
- You can be asked to enter a PIN, coins or a credit card before you can start the jobs (see '*[Need PIN, coins or a credit card' on page 37](#page-36-0)*).

#### **How to open your mailbox**

- **1.** Press the 'Print' key.
- **2.** Use the scroll wheel  $\triangleq$  to select your mailbox in the 'User' list.

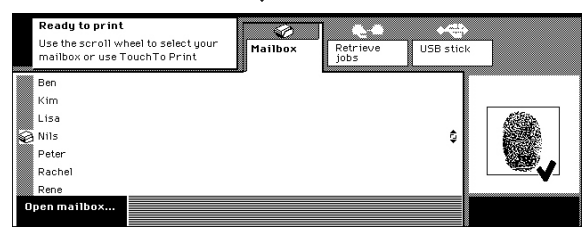

[47] Use the scroll wheel to select your mailbox

**3.** Press the 'Open mailbox' key or press the scroll wheel key  $\epsilon$ .

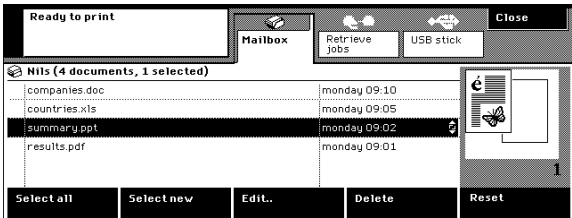

[48] The documents in a mailbox

## <span id="page-62-0"></span>**Print your documents**

#### **Introduction**

When you have opened your mailbox, you can select one or more documents to print.

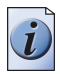

**Note:** *To print the new documents directly, you can use fingerprinting (TouchTo Print) [\(see 'Print with your fingerprint' on page 73\).](#page-72-0)*

#### **How to print your documents**

- **1.** Open your mailbox  $\otimes$  (see *'[Open your mailbox' on page 62](#page-61-0)*).
- **2.** Use the scroll wheel  $\phi$  to select the document you want to print. To select new or all documents, press the 'Select new' key or the 'Select all' key.

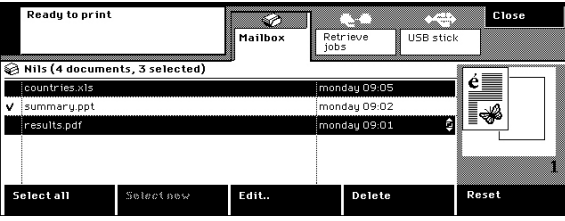

[49] Select new documents

- **3.** Use the numeric keys to enter the number of sets.
- **4.** Press the Start key  $\phi$ .
	- The printed documents will be marked with a **V**.
- **5.** Press the 'Close' key to quit your mailbox.

## <span id="page-63-0"></span>**Print a secured document**

#### **Introduction**

When you need to print a document that is for your eyes only, you can start a secured print job. Especially when your mailbox is not protected with a PIN, secured printing can be very useful for confidential information. You can only print a secured document when you know the security code that has been attached to the print job in the printer driver. You must enter the security code again when you want to print the document from your mailbox.

Remember the following security guidelines to start a secured print job.

- Use at least 4 digits to define the security code in the printer driver.
- Print the secured document from your mailbox as soon as possible. Do not wait longer than one hour.
- Delete the document immediately after you have printed the document.

When you often start secured print jobs, use the same security code for these print jobs. All documents in the mailbox secured with the same security code can be printed while you only once enter the security code.

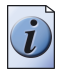

**Note:** *If your mailbox is not protected with a PIN, any person can delete the secured document from your mailbox. However, nobody can print your secured document.*

#### **Before you begin**

You need to enter the correct settings in the printer driver to send a secured document to your mailbox (see '*[Send a document to your mailbox' on page 60](#page-59-0)*).

#### **How to print a secured document**

- **1.** Open your mailbox  $\otimes$  (see *'[Open your mailbox' on page 62](#page-61-0)*).
- **2.** Use the scroll wheel  $\epsilon$  to select one or more documents that have the same security code.
- **3.** Use the numeric keys to enter the number of sets.
- **4.** Press the Start key  $\otimes$ .
- **5.** Use the numeric keys to enter the security code that you attached to the document or documents.

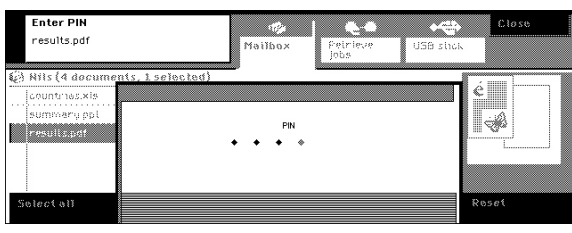

[50] Entering the Security Code

**6.** Press the 'Close' key to quit your mailbox.

## <span id="page-65-0"></span>**Change the document settings**

#### **Introduction**

You define the print properties for your document in printer driver. After you sent the document to the mailbox, you can change the properties of the document in the mailbox. The settings with a computer symbol  $\blacksquare$  in the function name box refer to the 'As in document' option in the printer driver. Then the application from which you sent your document determines how your prints will look. You can also change these settings if you want.

#### **How to change the document settings**

- **1.** Open your mailbox  $\otimes$  (see *'[Open your mailbox' on page 62](#page-61-0)*).
- **2.** Use the scroll wheel  $\epsilon$  to select the document you want to change. To select new or all documents, press the 'Select new' key or the 'Select all' key.
- **3.** Press the 'Edit' key or press the scroll wheel key.
- **4.** Press the 'Basic settings', 'Paper' or 'Extra' keys to go to the print settings [\(see '](#page-157-0)*The [print settings' on page 158](#page-157-0)*). Press the 'Reset' key to restore the printer driver settings. Press the  $\alpha$  key to restore the number of sets as defined in the printer driver.

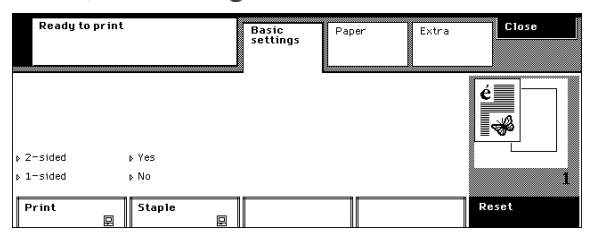

[51] The printer driver settings that will be used for the document have the computer symbol **o** 

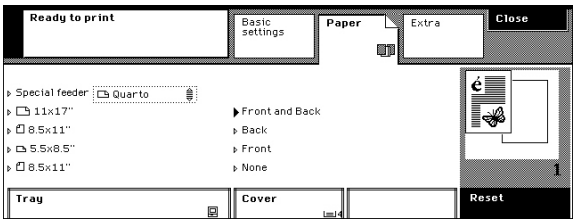

[52] The prints will get covers

**5.** Press the 'Close' key to return to your mailbox.

## **Delete documents from your mailbox**

#### **Introduction**

You can delete one or more documents from your mailbox, for example after you printed the documents.

Remember that the Key operator defines the storage time of the mailbox documents. The documents can be deleted immediately after printing or after an expired storage time.

#### **How to delete documents from your mailbox**

- **1.** Open your mailbox  $\otimes$  (see *'[Open your mailbox' on page 62](#page-61-0)*).
- **2.** Use the scroll wheel  $\epsilon$  to select the document you want to delete.

To select new or all documents, press the 'Select new' key or the 'Select all' key.

**3.** Press the 'Delete' key.

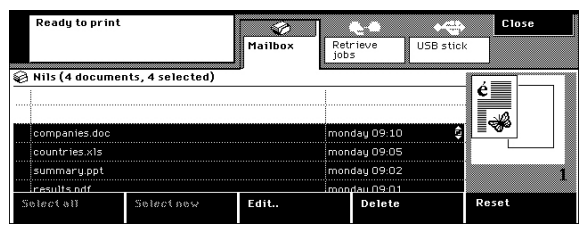

[53] All documents that can be deleted are selected

**4.** Press the 'Close' key to quit your mailbox.

## **Using your finger to print**

## **The ease of fingerprinting**

#### **Why use fingerprinting**

You can use fingerprinting (TouchTo Print) to print your documents quickly. One touch of your finger on the fingerprint sensor is enough to open your mailbox or print your new documents. You must first enroll your fingerprint before you can use TouchTo Print.

#### **How does fingerprinting work**

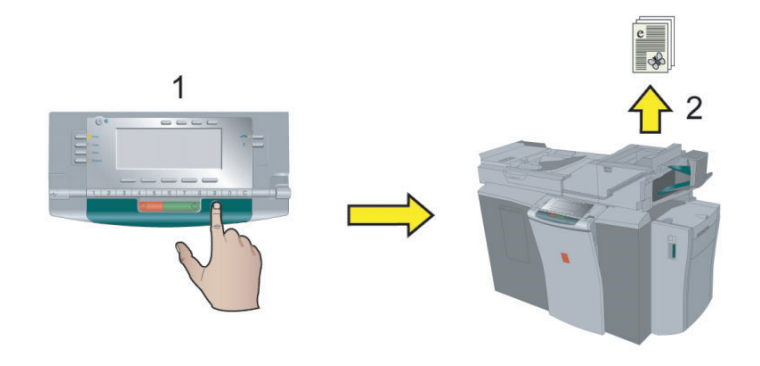

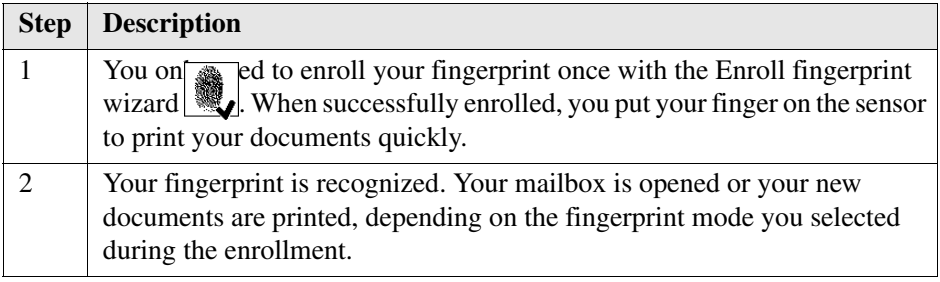

#### **The TouchTo Print wizards**

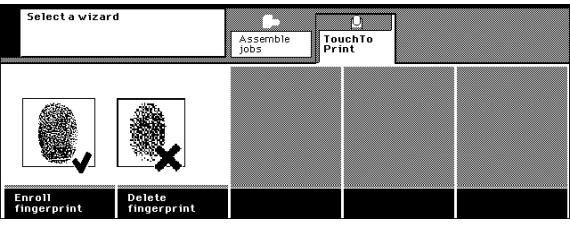

[55] The two TouchTo Print wizards

There are two TouchTo Print wizards, the [Enroll](#page-70-0) fingerprint wizard (see '*Enroll [your fingerprint' on page 71](#page-70-0)*) and the [Delete](#page-74-0) fingerprint wizard  $\mathbf{\times}$  (see *'Delete [your fingerprint' on page 75](#page-74-0)*). If you want to use fingerprinting, it is necessary to first walk through the steps the Enroll fingerprint wizard provides. You can always delete your fingerprint if you do not want to use fingerprinting any longer.

#### **User questions**

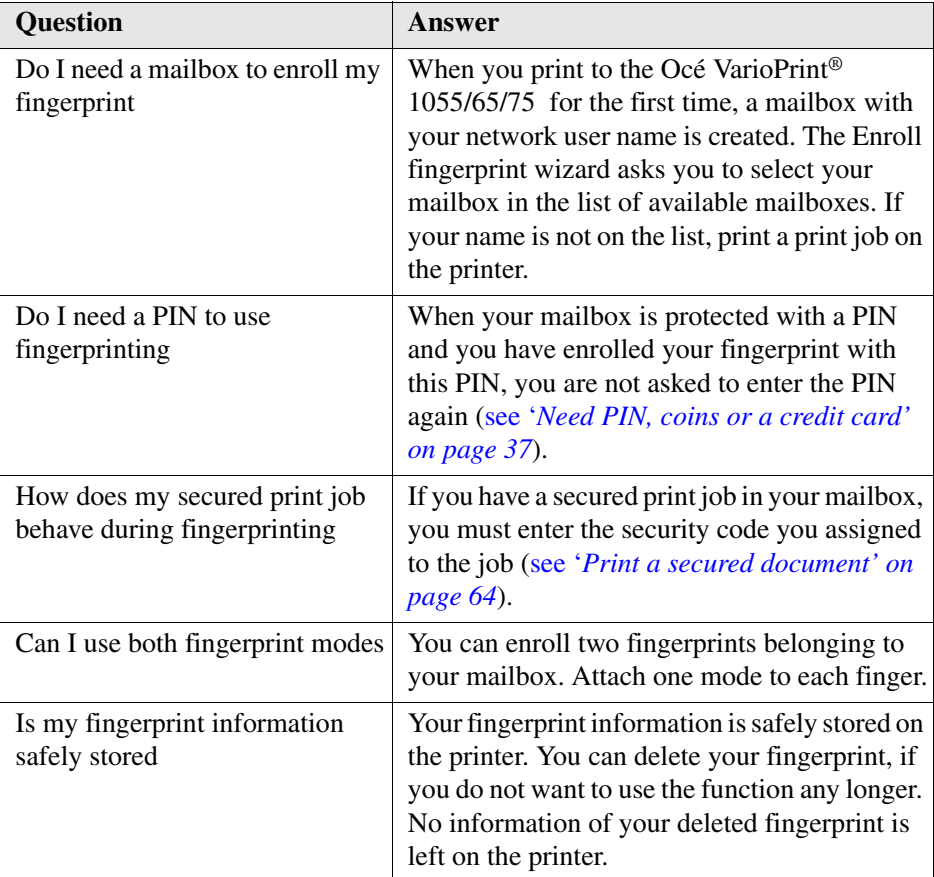

## <span id="page-70-0"></span>**Enroll your fingerprint**

#### **Introduction**

Start the Enroll fingerprint wizard  $\mathbb{R}$  to enroll your fingerprint. The wizard explains step by step how you must enroll your fingerprint. The following procedure describes the main steps you must take.

#### **How to enroll your fingerprint**

- **1.** Press the 'Wizards' key.
- **2.** Press the 'TouchTo Print' key  $\Box$ .
- **3.** Select the 'Enroll fingerprint' wizard

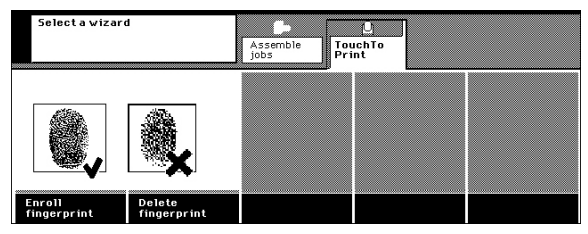

[56] The two TouchTo Print wizards

- **4.** Press the 'Next' key.
- **5.** Use the scroll wheel  $\triangle$  to select your user name.

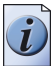

**Note:** *When your user name is not on the list, stop the wizard, and first print a document on the Océ VarioPrint® 1055/65/75 [\(see 'Print your documents' on](#page-62-0)  [page 63\).](#page-62-0)*

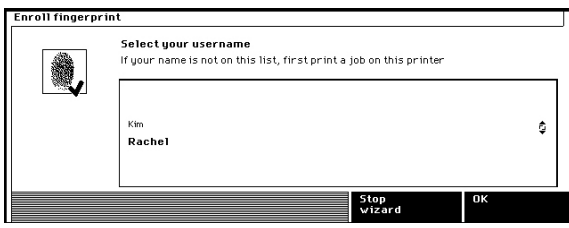

[57] Select your user name

- **6.** Press the 'OK' key.
- **7.** Select the fingerprint mode.

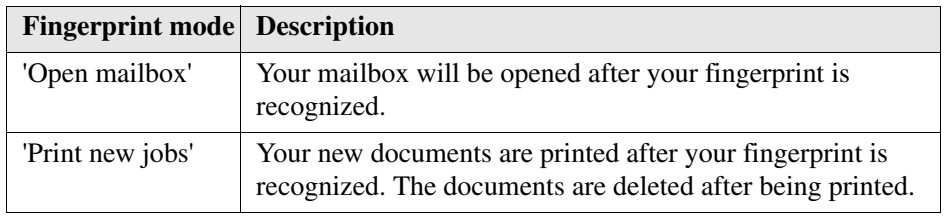

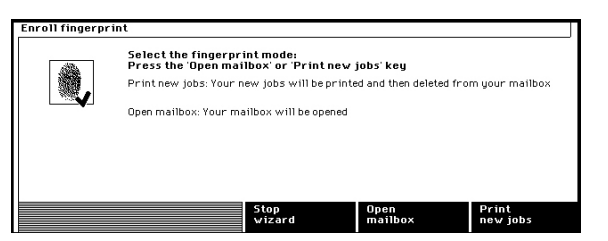

[58] Select how you want to use fingerprinting

- **8.** Put your finger on the sensor.
- **9.** Remove your finger from the sensor.
- **10.** Repeat the steps 6 and 7 when the wizard asks you to do so.

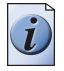

**Note:** *It is necessary to read your fingerprint several times to complete the enrollment successfully.*

**11.** Finish the wizard. Now you can use TouchTo Print.
## **Print with your fingerprint**

### **Introduction**

You must enroll your fingerprint before you can print with your fingerprint (see '*[Enroll your fingerprint' on page 71](#page-70-0)*). Depending on the fingerprint mode you selected during enrollment, the following happens after you put your finger on the sensor:

- Your mailbox will be opened after your fingerprint is recognized, or
- Your new documents will be printed after your fingerprint is recognized. The documents are deleted from your mailbox after being printed.

### **Before you begin**

Note that your fingerprint must be successfully enrolled (see '*[Enroll your](#page-70-0)  [fingerprint' on page 71](#page-70-0)*).

### **How to open your mailbox with your fingerprint**

**1.** Put your finger on the fingerprint sensor.

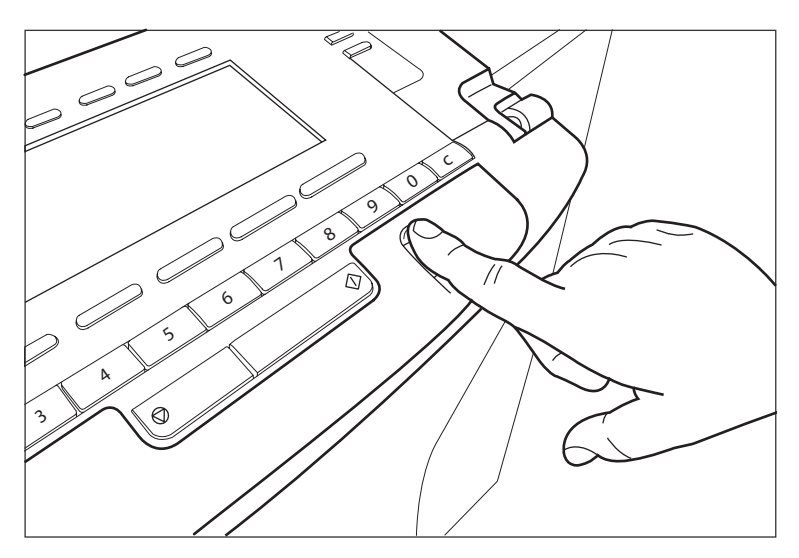

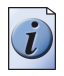

**Note:** *If your fingerprint is not recognized, try again.*

**2.** The new documents are immediately printed, if you attached the 'Print new jobs' mode to your fingerprint. Select your document if you attached the 'Open mailbox' mode to your fingerprint. Print your document.

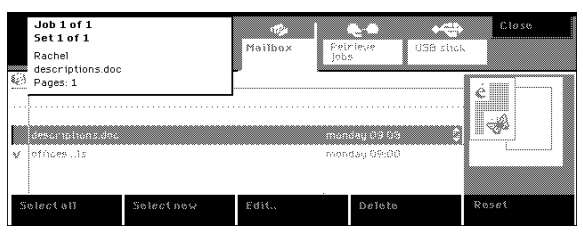

[60] The job is printed after you put your finger on the sensor ('Print new jobs' mode)

## **Delete your fingerprint**

### **Introduction**

You can always delete your fingerprint if you do not want to use fingerprinting any longer.

### **How to delete your fingerprint**

- **1.** Press the 'Wizards' key.
- **2.** Press the 'TouchTo Print' key  $\Box$

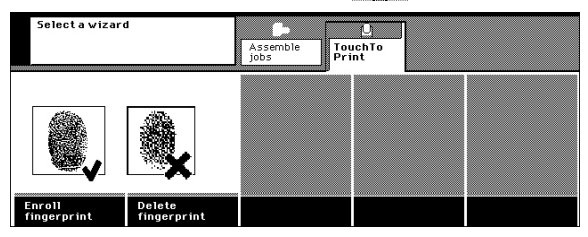

[61] The two TouchTo Print wizards

- **3.** Select the 'Delete fingerprint' wizard  $\mathbf{\times}$ .
- **4.** Put your finger on the sensor.
- **5.** Remove your finger from the sensor.
- **6.** Press the 'Yes' key to confirm the action.
- **7.** Finish the wizard.

## **Fetching documents from your other mailboxes**

## **The ease of fetching documents from your other mailboxes**

### **Why fetch documents from your other mailboxes**

When there are several printers in the office, the Smart mailbox function can be very useful for you. You can fetch your mailbox documents from wherever you are. For example, you sent a mailbox job to the printer on the ground floor, but you urgently need the document when you are on the fourth floor. You walk to printer on the fourth floor and start the Smart mailbox function. The printer on the fourth floor fetches all your documents you sent to other printers in the building. Now you can select and print the document you need (see '*[Fetch documents from your other](#page-78-0)  [mailboxes' on page 79](#page-78-0)*).

The Smart mailbox only works if the printers share the Smart mailbox function. The System administrator configures the Smart mailbox on the printers.

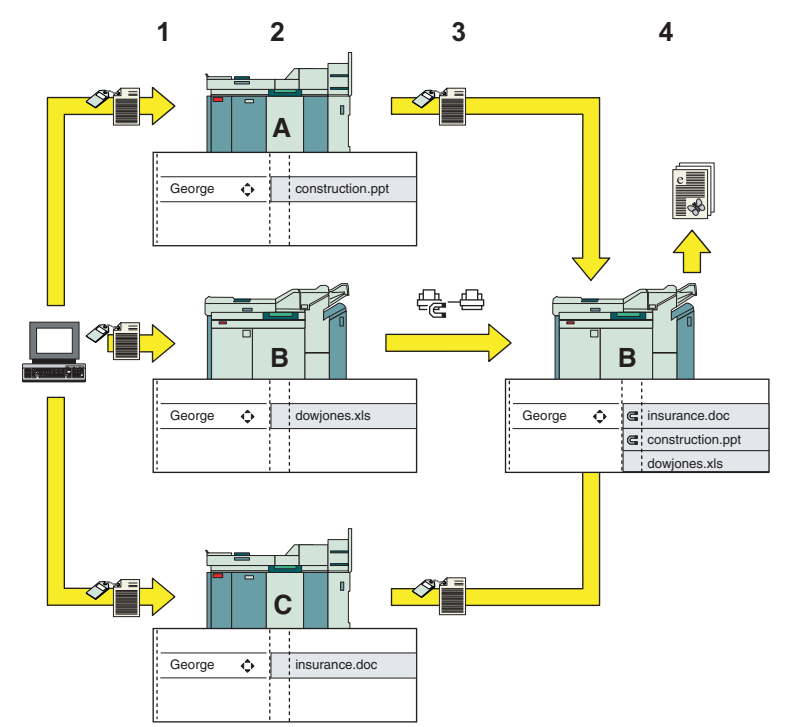

### **How does the Smart mailbox work**

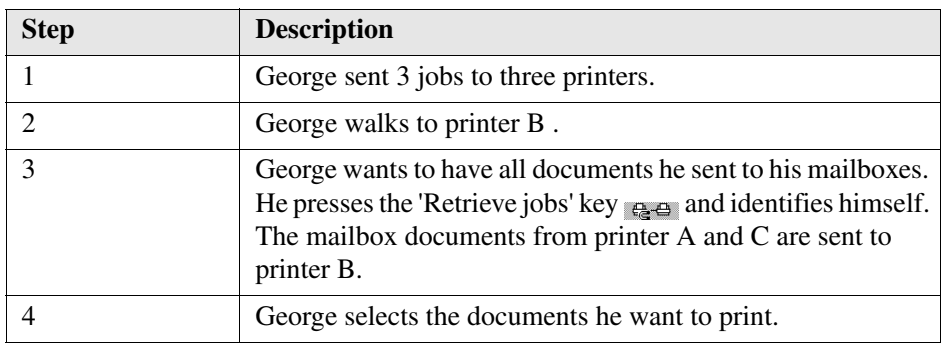

### **Identify yourself**

The system must know your identity. Therefore, you must either first open your mailbox or enter an identification code. Ask the Key operator or System administrator what your identification code is.

### **User questions**

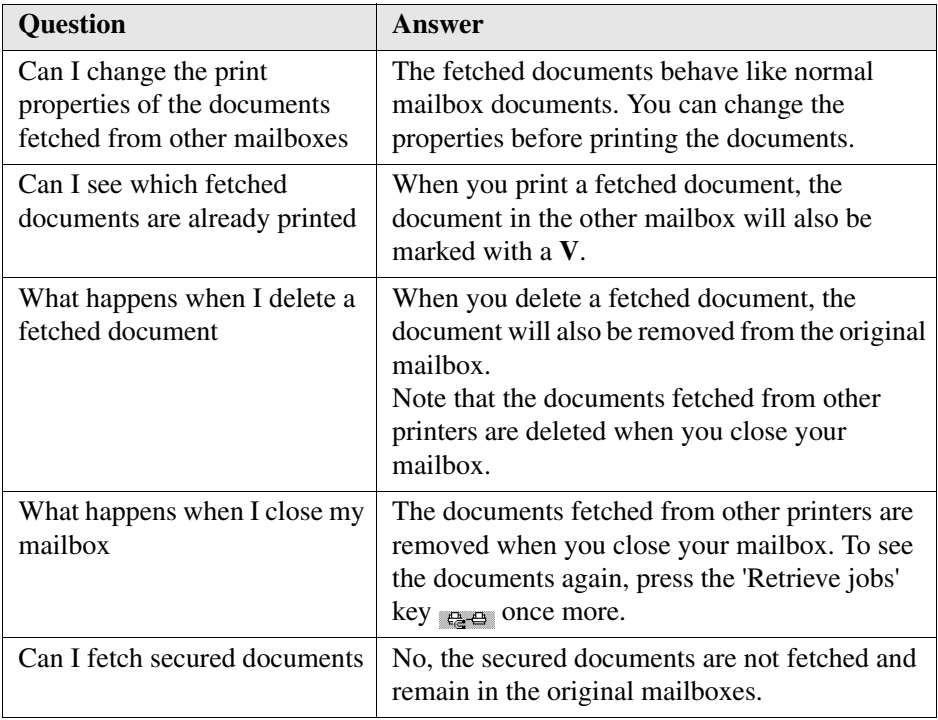

## <span id="page-78-0"></span>**Fetch documents from your other mailboxes**

### **Introduction**

You can fetch the documents from your mailboxes on other printers.

### **Before you begin**

Note that the Smart mailbox must be configured on your system.

### **How to fetch your documents from your other mailboxes**

- **1.** Press the 'Print' key.
- **2.** Press the 'Retrieve jobs' key  $a \cdot a$ .

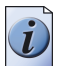

**Note:** *You can also first open your mailbox and then press the 'Retrieve jobs' key. Then, you do not need to enter an identification code.*

**3.** Use the numeric keys to enter your identification code and press the 'OK' key.

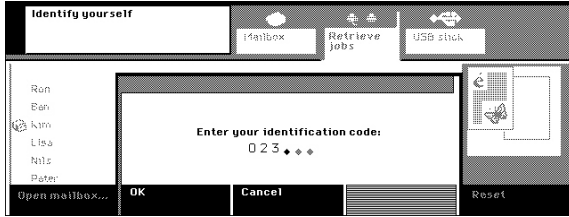

[63] Identify yourself

**4.** Use the scroll wheel  $\phi$  to select the documents you want to print.

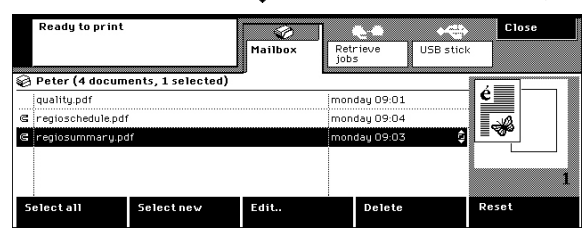

[64] You can select the fetched documents

- **5.** Use the scroll wheel key or press the 'Edit' key to change the settings, if required.
- **6.** Press the Start key  $\Diamond$ .

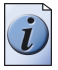

**Note:** *You can already start to print documents while the Océ VarioPrint® 1055/65/75 is still fetching documents.*

# **Printing from your USB stick**

## **The ease of printing from your USB stick**

### **Why printing from your USB stick**

You can put documents (\*.pdf, \*.ps, \*.prn files) on your USB stick and then print them (Pocket mailbox). You do not need a printer driver. All you have to do is put the documents on your USB stick (see '*[Put a printable document on your USB stick'](#page-81-0)  [on page 82](#page-81-0)*). You can, for example, put some PDF documents on your USB stick that can be important during a study meeting. You need one of the documents during the meeting. You simply walk to an Océ VarioPrint® 1055/65/75 and connect the USB stick to the USB port. The printable documents are shown and you can select and print the documents (see '*[Print a document from your USB stick' on page 83](#page-82-0)*).

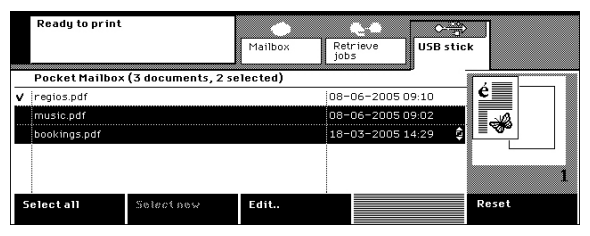

[65] Printable documents on your USB stick

### **How does printing from your USB stick work**

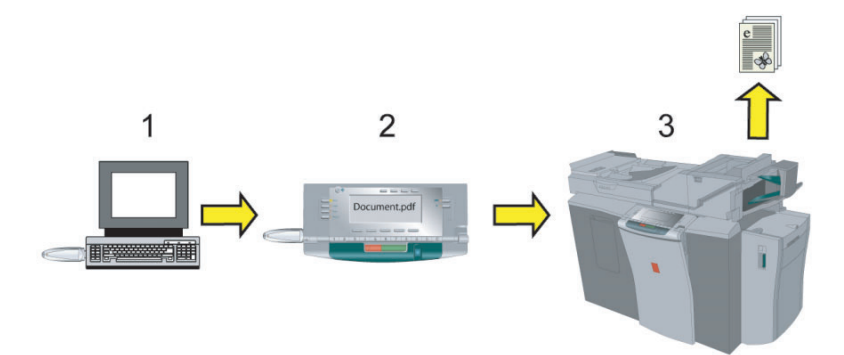

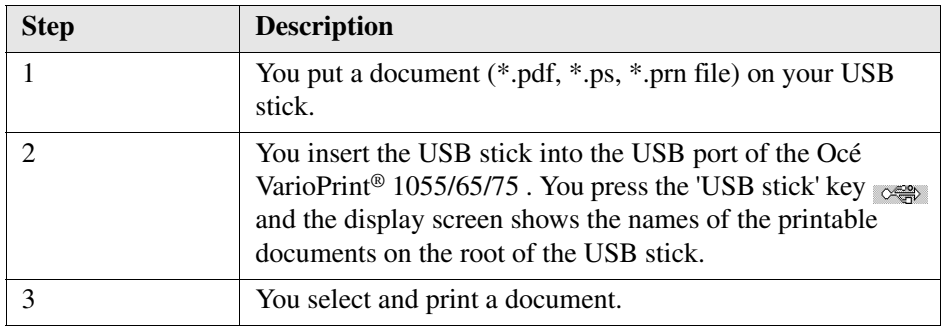

### **User questions**

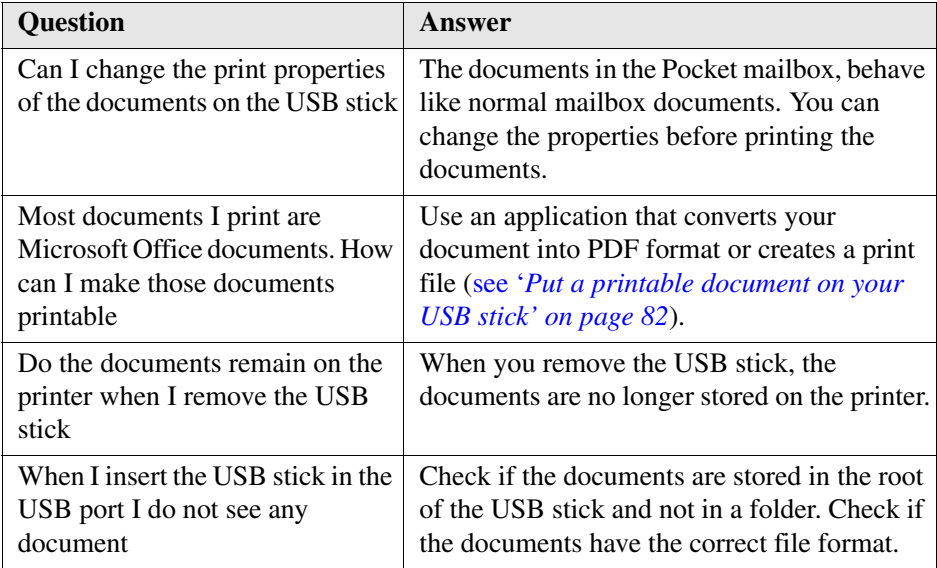

## <span id="page-81-0"></span>**Put a printable document on your USB stick**

### **Introduction**

When you print your document from a USB stick, make sure that the document has a printable file format. The documents must have the correct format ( \*.pdf, \*.ps, \*.prn). When a document has an other format (for example \*.doc, \*.ptt or \* .xls), you must first convert it into one of the following formats:

- PostScript 3
- PCL
- PDF.

When you do not have an application to create a PDF file, you can use your printer driver to easily put a printable document on your USB stick. The following procedure describes how to do this.

### **How to use the printer driver to put a printable document on the USB stick**

- **1.** Insert the USB stick into the USB port of your computer.
- **2.** Open the document in the application you use.
- **3.** Click 'Print' from the 'File' menu.
- **4.** Select the 'Print to file' check box in the 'Print' command dialog box.
- **5.** Click 'OK'.
- **6.** Enter a file name.

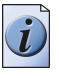

**Note:** *There are no restrictions on the extensions you use.*

- **7.** Save the file in the root directory of the USB stick.
- **8.** Remove the USB stick, following the 'safe remove' instructions.

## <span id="page-82-0"></span>**Print a document from your USB stick**

### **Introduction**

You can put documents (\*.pdf, \*.ps, \*.prn files) on your USB stick (see '*Put a [printable document on your USB stick' on page 82](#page-81-0)*) and then print them (Pocket mailbox).

### **How to print a document from USB stick**

**1.** Insert the USB stick in the USB port.

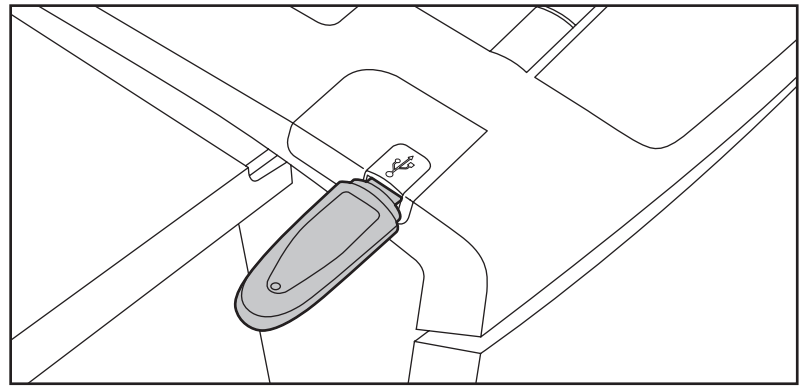

- **2.** Press the 'Print' key.
- **3.** Press the 'USB stick' key  $\infty$ .

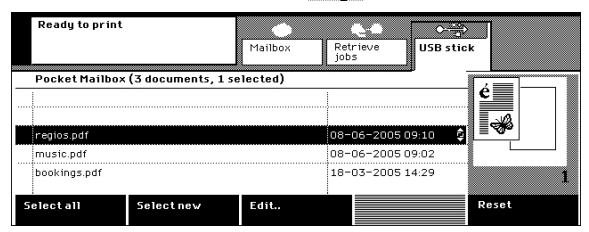

[68] Printable documents on your USB stick

- **4.** Use the scroll wheel  $\phi$  to select the documents you want to print.
- **5.** Press the 'Edit' key or press the scroll wheel key to change the settings, if required.
- **6.** Use the numeric keys to enter the number of sets.
- **7.** Press the Start key  $\otimes$ .
- **8.** Remove the USB stick when the prints are ready.

## **Printing on special material**

## **Print on special material placed in a paper tray**

### **Introduction**

You can use the following material for the print jobs.

- Paper that is already in the trays.
- Special material that you place in a tray for the current job.
- Special material that is not suitable for the trays. You can insert such a sheet into the special feeder.

The Key operator can have locked the paper-compartment door. This means that you cannot load the special paper.

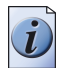

**Note:** *You can also make the settings for a print job on special material in the printer driver. When you arrive at the printer, you only have to place the material in the paper tray and print the document [\(see 'The printer driver' on page 53\).](#page-52-0)*

### **Before you begin**

- Send a document to your mailbox (see '*Send a document to your mailbox' on [page 55](#page-54-0)*).
- Check which paper tray is suitable for your material.

### **Printing a job on special material placed in a paper tray**

**1.** Open the paper-compartment door, place the material in one of the trays and close the door (see '*[Add paper to paper tray 1, 2 and 3' on page 147](#page-146-0)*)(see '*[Add paper to](#page-144-0)  [paper tray 4' on page 145](#page-144-0)*).

When you use labeled or punched material, you must pay attention to how you place the material.

- **2.** [Open your](#page-61-0) mailbox and use the scroll wheel the document (see '*Open your [mailbox' on page 62](#page-61-0)*).
- **3.** Press the 'Edit' key or press the scroll wheel key.
- **4.** Press the 'Paper' key.

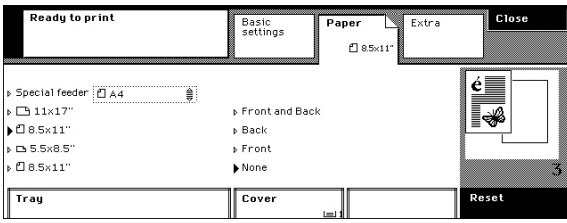

[69] Select an other tray

- **5.** Select the tray in which you placed the material, in the 'Tray' box.
- **6.** Press the 'Close' key to return to your mailbox.
- **7.** Use the numeric keys to enter the number of sets.
- **8.** Press the Start key  $\circledcirc$ .
- **9.** Press the 'Close' key to quit your mailbox.

## **Print on special material inserted in the special feeder**

### **Introduction**

The paper trays cannot handle all materials on which you can print. When you want to print on this material that is not suitable for the paper trays, you can insert this material into the special feeder, one sheet at a time. Be aware that the special feeder also has restrictions on the use of material (see '*[Input Trays and Output Bins' on](#page-174-0)  [page 175](#page-174-0)*).

The Key operator can decide to disable the special feeder. Then you can only place your material in the paper trays.

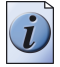

**Note:** *You can also make the settings for a print job on special material in the printer driver. When you arrive at the printer, you only have to insert the material into the special feeder and print the document [\(see 'The printer driver' on page 53\)](#page-52-0).*

### **Before you begin**

- Send a document to your mailbox (see '*Send a document to your mailbox' on [page 55](#page-54-0)*).
- Check if the special feeder can handle your special material.

### **How to print a job on special material inserted in the special feeder**

**1.** Insert one sheet of the special material into the special feeder (see '*[Insert material](#page-149-0)  [into the special feeder' on page 150](#page-149-0)*).

The face-down side will be printed.

- **2.** [Open your](#page-61-0) mailbox and use the scroll wheel  $\epsilon$  to select the document (see *'Open your [mailbox' on page 62](#page-61-0)*).
- **3.** Press the 'Edit' key or press the scroll wheel key.
- **4.** Press the 'Paper' key.
- **5.** Select 'Special feeder' in the 'Tray' box.
- **6.** Use the scroll wheel  $\triangleq$  to select the size of the material you inserted.

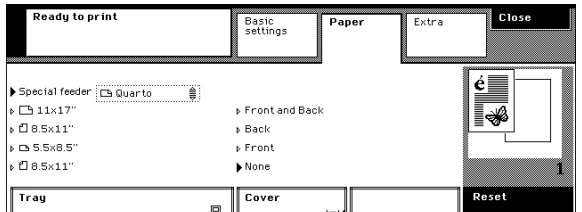

[70] Select the size of the material in the special feeder

- **7.** Press the 'Close' key to return to your mailbox.
- **8.** Use the numeric keys to enter the number of sets.
- **9.** Press the Start key  $\phi$ .
- **10.** Press the 'Close' key to quit your mailbox.
- **11.** Close the special feeder.

# **Stopping or interrupting printing**

## <span id="page-87-0"></span>**Interrupting a Print Job**

### **Introduction**

You can temporarily stop your print job, for example, because someone does not want to wait until your large print job is finished. You interrupt the printing of the job, and new copy, print or scan jobs can be started. When the new jobs are ready, you can continue your large print job.

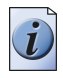

**Note:** *The Key operator can decide to disable the Interrupt job function.*

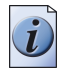

**Note:** *You cannot interrupt a job if you need coins or a credit card to start a job.*

### **Interrupting a print job**

**1.** Press the 'Interrupt job' key while a print job is printing.

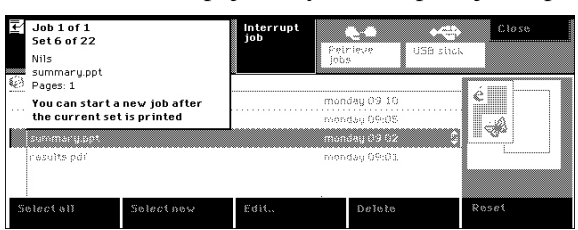

[71] Press the Interrupt job key

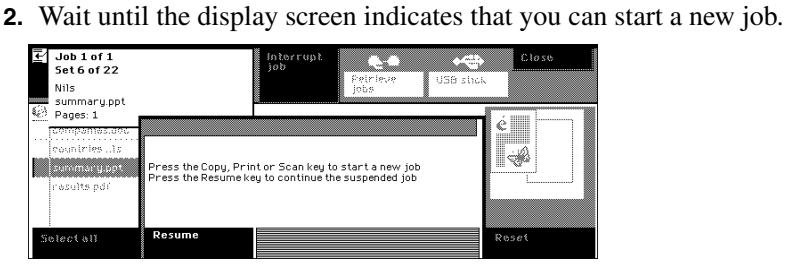

[72] The job is interrupted

- **3.** Press the 'Copy', 'Print' or 'Scan' key to go to the settings for the new job.
- **4.** Press the Start key  $\phi$  to start the new job. The  $\bar{z}$  icon indicates that you are interrupting a job.

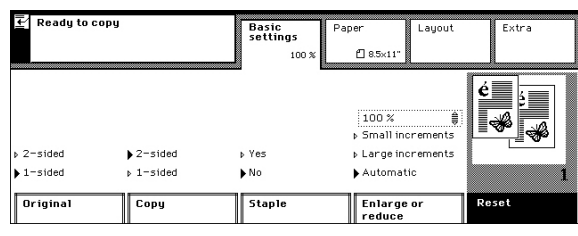

[73] You can start a new job

**5.** Press the 'Resume' key to continue the suspended job.

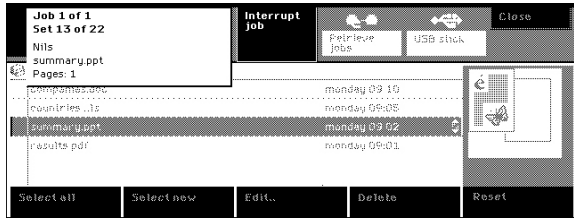

[74] The suspended job continues

## **Stop a print job**

#### **Introduction**

You can stop the printing of a job, for example when you notice that the output of your print job is not correct.

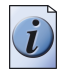

**Note:** *You can also interrupt the printing before the print job is ready. You or someone else can start a new job. You can resume the suspended job afterwards [\(see](#page-87-0)  ['Interrupting a Print Job' on page 88\)](#page-87-0).*

### **How to stop a print job**

 $\mathbb{R}^3$ 

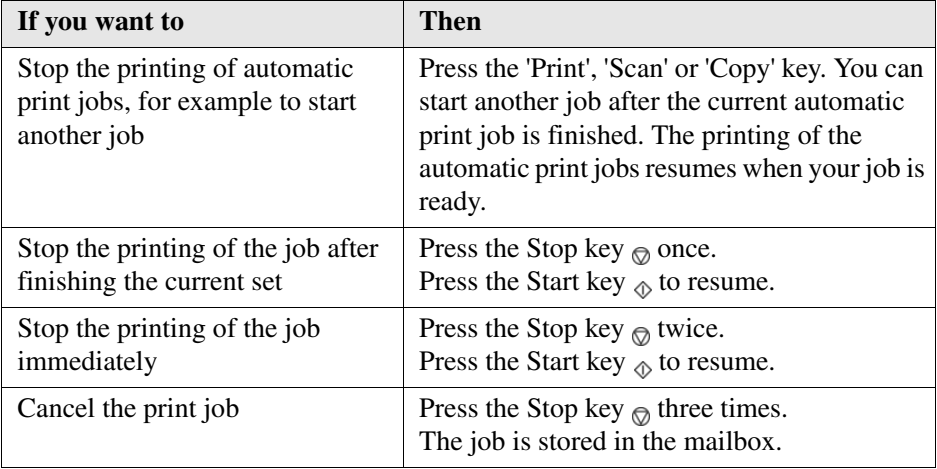

# **Chapter 7 The copy jobs**

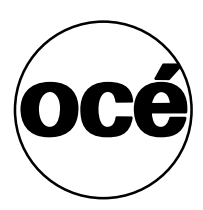

## **What can you copy**

### **Simple copy jobs or master copy jobs**

The Océ VarioPrint<sup>®</sup> 1055/65/75 has many functions used to copy your documents. You can, for example, make a copy by simply pushing the green start key to make copies of your originals. You can also choose the Booklet function and turn your documents into a complete, handy booklet.

### **What happens when you copy**

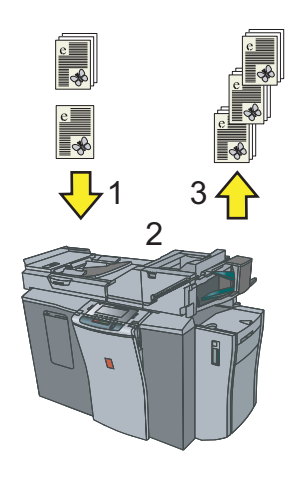

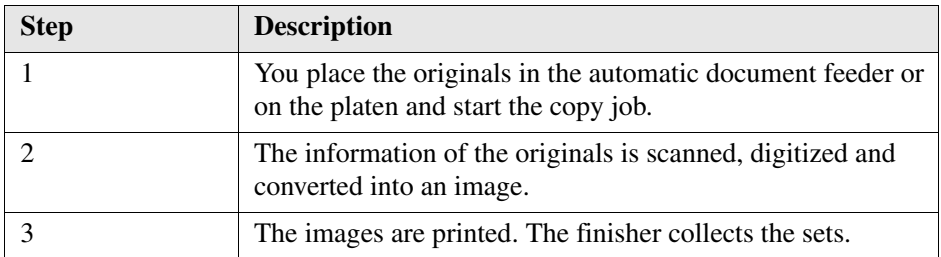

## **Using the automatic document feeder to copy**

## **Simple copying**

### **Introduction**

Use the automatic document feeder to copy your documents in a simple and quick way. When you insert the originals, the automatic document feeder detects their dimensions. If a matching paper size is loaded in one of the paper trays, this paper will be selected for your copies. If the paper size of the originals is not available, the most acceptable size for your copies is selected.

The following procedure describes a simple copy job. You can change the default settings if your copy job has special properties (see '*[The copy settings' on page 162](#page-161-0)*).

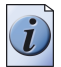

**Note:** *If the paper orientation in this tray does not match the feed direction of the originals, the Océ VarioPrint® 1055/65/75 rotates the image 90*°*. The rotation symbol x* will be shown in the feedback box.

### **Before you begin**

- Examine your originals to be sure that the automatic document feeder can handle them (see '*[Your originals' on page 40](#page-39-0)*).
- If the originals are different sizes or types, use the Assemble jobs wizard to enter the settings (see '*[Your originals' on page 40](#page-39-0)*).
- You can be asked to enter a PIN, coins or a credit card to start the jobs (see *'Need [PIN, coins or a credit card' on page 37](#page-36-0)*).

### **How to use the automatic document feeder to copy**

- **1.** Place and align the originals face down in the automatic document feeder (see '*[Place](#page-42-0)  [originals in the automatic document feeder' on page 43](#page-42-0)*).
- **2.** Press the 'Copy' key.

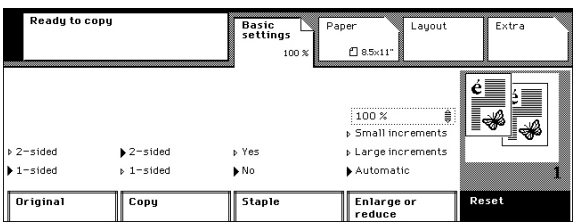

[76] The copy job settings

- **3.** Select '1-sided' or '2-sided' in the 'Original' and 'Copy' boxes.
- **4.** Select 'Yes' or 'No' in the 'Staple' box.
- **5.** Use the numeric keys to enter the number of copies.
- **6.** Press the Start key  $\phi$ .

### **Create a booklet**

### **Introduction**

A booklet is a copied document that looks like a book. Four images are copied on one sheet to create a booklet. The only thing you must do to complete your booklet is fold the copied sheets. The order in which you feed the originals determines the page order of the booklet.

### **How to create a booklet**

- **1.** Place and align the originals face down in the automatic document feeder (see '*[Place](#page-42-0)  [originals in the automatic document feeder' on page 43](#page-42-0)*).
- **2.** Press the 'Copy' key.
- **3.** Select '1-sided' or '2-sided' in the 'Original' box.
- **4.** Press the 'Layout' key. Select the 'Copy' tab.
- **5.** Select 'Booklet' in the 'Type' box. The feedback box shows the result.

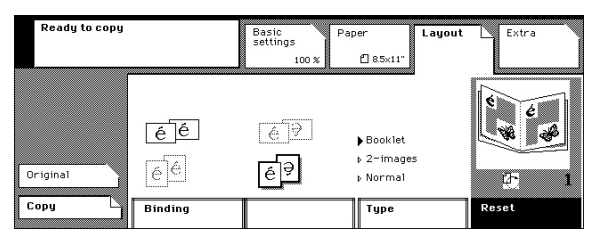

[77] Select the booklet function

**6.** Press the 'Paper' key.

Indicate if the booklet needs covers.

- **7.** Use the numeric keys to enter the number of copies.
- **8.** Press the Start key  $\Diamond$ .

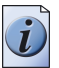

**Note:** *Some settings are locked by the Booklet selection.*

## **Sorting the Output**

### **Introduction**

When the copies go to the finisher, each following set is moved to a backward or forward direction compared with the previous set. By default, the output is sorted by set. This means that a set represents the set of scanned originals. If required, you can obtain the output sorted by page. Then each set of copies represents one 1-sided or 2-sided original (see '*[The copy settings' on page 162](#page-161-0)*).

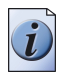

**Note:** *You can also use the sorting function for the multi-size bin, but only the finisher can move the subsequent sets in a different direction.*

### **How to sort the output**

- **1.** Place and align the originals face down in the automatic document feeder (see '*[Place](#page-42-0)  [originals in the automatic document feeder' on page 43](#page-42-0)*).
- **2.** Press the 'Copy' key.
- **3.** Press the 'Extra' key. Select the 'Output' tab.
- **4.** Select 'By page' or 'By set' in the 'Sort' box.

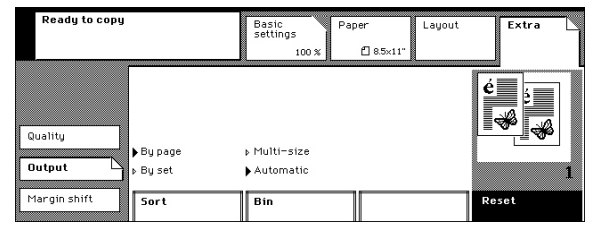

[78] Sorting the Output

- **5.** Use the numeric keys to enter the number of sets.
- **6.** Press the  $\Diamond$  key.

## **Use the automatic document feeder to create an enlarged or reduced document**

### **Introduction**

If you want to enlarge or reduce your document, you only need to select one of the paper sizes that is loaded in the paper trays. An appropriate reduction or enlargement will be selected automatically.

### **How to use the automatic document feeder to create an enlarged or reduced document**

- **1.** Place and align the originals face down in the automatic document feeder (see '*[Place](#page-42-0)  [originals in the automatic document feeder' on page 43](#page-42-0)*).
- **2.** Press the 'Copy' key.
- **3.** Select '1-sided' or '2-sided' in the 'Original' and 'Copy' boxes.
- **4.** Select 'Yes' or 'No' in the 'Staple' box.
- **5.** Press the 'Paper' key.
- **6.** Select the required paper size in the 'Tray' box.

The enlargement or reduction is calculated automatically and is displayed in the 'Basic settings' name box.

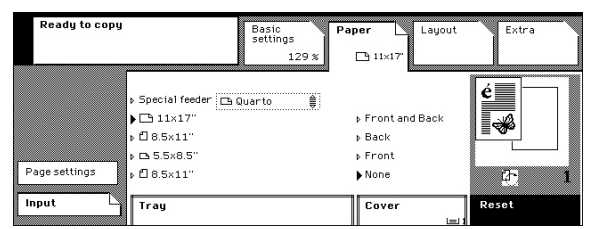

[79] Select the required paper size

- **7.** Use the numeric keys to enter the number of sets.
- **8.** Press the Start key  $\Diamond$ .

# **Using the platen to copy**

## **Copying a Book or Magazine**

### **Introduction**

You can copy pages of open books or magazines from the platen. Both pages or one of the pages can be copied when you use the book copying function. It is not necessary to change the position of the book on the platen to copy both pages.

### **How to copy a book or a magazine**

**1.** Place and align the book face down on the platen.

Make sure that the binding of the book points to the book symbol on the edge of the platen.

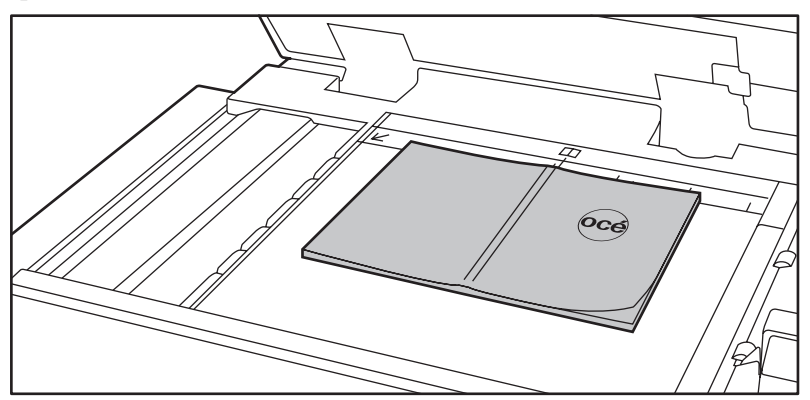

[80] Align the book face down on the platen

- **2.** Press the 'Copy' key.
- **3.** Select '1-sided' or '2-sided' in the 'Print' boxes.
- **4.** Press the 'Layout' key. Select the 'Original' tab.
- **5.** Select 'Book' in the 'Type' box.

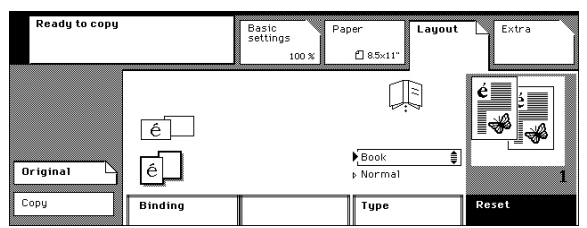

<sup>[81]</sup> Select Book copying

**6.** Use the scroll wheel to select 'Left' or 'Right' when you want to copy only one page.

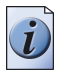

**Note:** *When you select 'Left', the page on the left side of the platen will be scanned.*

- **7.** Use the numeric keys to enter the number of sets.
- **8.** Press the Start key  $\Diamond$ .

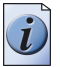

**Note:** *If the page size of the book is not A4/Letter 8.5x11, you must select the tray that contains the page size of the book.*

## **Copy an A4/Letter 8.5x11 original from the platen**

#### **Introduction**

The platen is the location where you place one original that the automatic document feeder cannot handle (see '*[Your originals' on page 40](#page-39-0)*). The platen cannot detect the dimensions of your original.

### **How to copy an A4/Letter 8.5x11 original from the platen**

- **1.** Place the original face down in the left rear corner. Align the long edge of the original in vertical position on the platen (see '*[Place an original on the platen' on page 45](#page-44-0)*).
- **2.** Close the cover of the platen.
- **3.** Press the 'Copy' key.
- **4.** Select '1-sided' in the 'Original' and 'Copy' boxes.

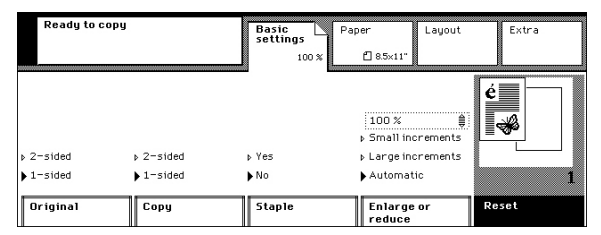

[82] Change the settings for a copy job from the platen

- **5.** Select 'No' in the 'Staple' box.
- **6.** Use the numeric keys to enter the number of copies.
- **7.** Press the Start key  $\phi$ .
- **8.** Do not forget to remove the original from the platen.

## **Copy an A3/Tabloid 11x17 original from the platen**

### **Introduction**

The platen is the location where you place one original that the automatic document feeder cannot handle. The platen cannot detect the dimensions of your original [\(see](#page-39-0)  '*[Your originals' on page 40](#page-39-0)*). When you copy an A3/Tabloid 11x17 original from the platen, you must set the paper size of your original.

When the required copy size is not A3/Tabloid 11x17, you must set the required copy size and adjust the enlargement or reduction (see '*[Use the platen to create an](#page-102-0)  [enlarged or reduced copy' on page 103](#page-102-0)*).

### **How to copy an A3/Tabloid 11x17 original from the platen**

- **1.** Place the original face down in the left rear corner. Align the short edge of the original in vertical position on the platen (see '*[Place an original on the platen' on](#page-44-0)  [page 45](#page-44-0)*).
- **2.** Close the cover of the platen.
- **3.** Press the 'Copy' key.
- **4.** Select '1-sided' in the 'Original' and 'Copy' boxes.
- **5.** Select 'No' in the 'Staple' box.
- **6.** Press the 'Paper' key.
- **7.** Select the A3/Tabloid 11x17 paper size in the 'Tray' box.

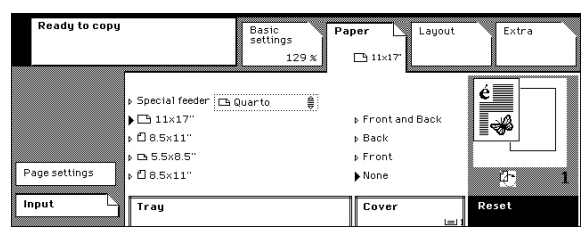

[83] Select A3/Tabloid 11x17

- **8.** Use the numeric keys to enter the number of copies.
- **9.** Press the Start key  $\phi$ .
- **10.** Do not forget to remove the original from the platen.

## **Copy an A5/Us Std 5.5x8.5 original from the platen**

#### **Introduction**

The platen is the location where you place one original that the automatic document feeder cannot handle. The platen cannot detect the dimensions of your original [\(see](#page-39-0)  '*[Your originals' on page 40](#page-39-0)*). When you copy an A5/Us Std 5.5x8.5 original from the platen, you must set the paper size of your original.

When the required copy size is not A5/Us Std 5.5x8.5, you must set the copy size and adjust the enlargement or reduction (see '*[Use the platen to create an enlarged](#page-102-0)  [or reduced copy' on page 103](#page-102-0)*).

### **How to copy an A5/Us Std 5.5x8.5 original from the platen**

- **1.** Place the original face down in the left rear corner. Align the short edge of the original in vertical position on the platen (see '*[Place an original on the platen' on](#page-44-0)  [page 45](#page-44-0)*).
- **2.** Close the cover of the platen.
- **3.** Press the 'Copy' key.
- **4.** Select '1-sided' in the 'Original' and 'Copy' boxes.
- **5.** Select 'No' in the 'Staple' box.
- **6.** Press the 'Paper' key.
- **7.** Select the A5/Us Std 5.5x8.5 paper size in the 'Tray' box.

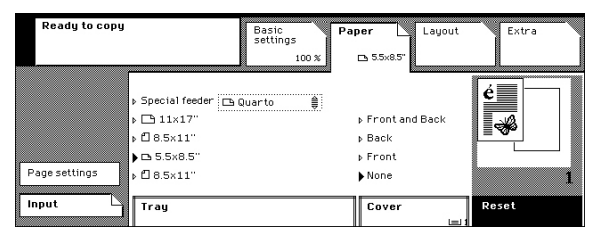

[84] Select A5/Us Std 5.5x8.5

- **8.** Use the numeric keys to enter the number of copies.
- **9.** Press the Start key  $\phi$ .
- **10.** Do not forget to remove the original from the platen.

## <span id="page-102-0"></span>**Use the platen to create an enlarged or reduced copy**

### **Introduction**

The platen is the location where you place one original that the automatic document feeder cannot handle (see '*[Your originals' on page 40](#page-39-0)*). The platen cannot detect the dimensions of your original.

### **Before you begin**

First make a test copy to check your copy settings, especially for a large job. Make sure that the settings do not result in the loss of image information or grey borders.

### **How to create an enlarged or reduced copy from the platen**

- **1.** Place the original face down in the left rear corner. Use the measuring guides on the edges of the platen to locate the original correctly on the platen (see '*[Place an](#page-44-0)  [original on the platen' on page 45](#page-44-0)*).
- **2.** Close the cover of the platen.
- **3.** Press the 'Copy' key.
- **4.** Select '1-sided' in the 'Original' and 'Copy' boxes.
- **5.** Select 'No' in the 'Staple' box.
- **6.** Press the 'Paper' key.
- **7.** Select the required paper size in the 'Tray' box.

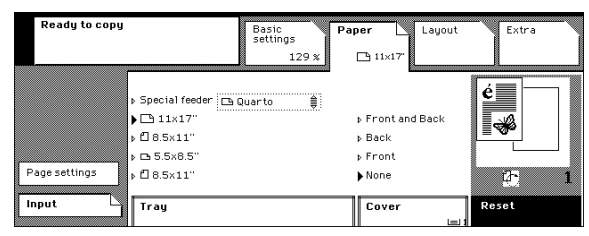

[85] Select A3/Tabloid 11x17

**8.** Press the 'Basic settings' key.

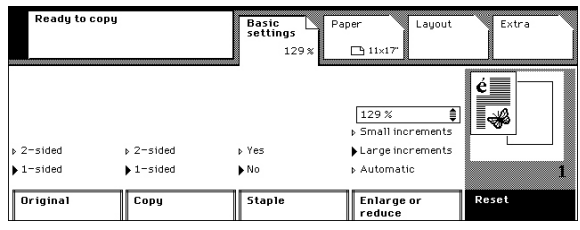

[86] Select the enlargement and reduction

**9.** Select 'Large steps' in the 'Enlarge or reduce' box.

- **10.** Use the scroll wheel  $\phi$  to select the needed enlargement or reduction.
- **11.** Use the numeric keys to enter the number of copies.
- **12.** Press the Start key  $\phi$ .
- **13.** Do not forget to remove the original from the platen.

# **Copying on special material**

## <span id="page-104-0"></span>**Copy on special material placed in a paper tray**

### **Introduction**

You can use the following material for the copy jobs.

- Paper that is already in the trays.
- Special material that you place in a tray for the current job.
- Special material that is not suitable for the trays. You can insert such a sheet into the special feeder.

The Key operator can have locked the paper-compartment door. This means that you cannot load the special paper.

### **Before you begin**

Check which paper tray is suitable for your material (see '*[Input Trays and Output](#page-174-0)  [Bins' on page 175](#page-174-0)*).

### **How to copy on special material placed in a paper tray**

- **1.** Open the paper-compartment door, place your special material and close the door. If you use pre-printed or punched material, pay attention to how you place the material (see '*[Add paper to paper tray 1, 2 and 3' on page 147](#page-146-0)*)(see '*[Add paper to](#page-144-0)  [paper tray 4' on page 145](#page-144-0)*).
- **2.** Place and align the originals face down (see '*[Place originals in the automatic](#page-42-0)  [document feeder' on page 43](#page-42-0)*)(see '*[Use the platen to create an enlarged or reduced](#page-102-0)  [copy' on page 103](#page-102-0)*).
- **3.** Press the 'Copy' key.
- **4.** Select '1-sided' or '2-sided' in the 'Original' and 'Copy' boxes.
- **5.** Select 'Yes' or 'No' in the 'Staple' box.
- **6.** Press the 'Paper' key.
- **7.** Select the tray in which you placed the material, in the 'Tray' box.

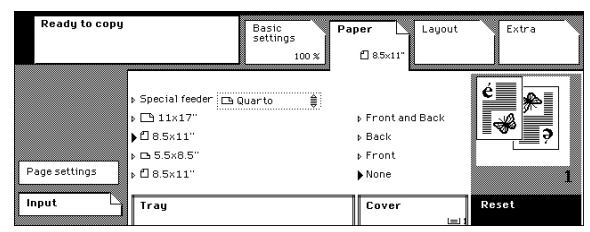

[87] Select the tray with the special material

**8.** Use the numeric keys to enter the number of copies.

**9.** Press the Start key  $\phi$ .

## **Copy on special material inserted in the special feeder**

### **Introduction**

The paper trays cannot handle all materials on which you can copy. If you want to copy on material that is not suitable for the paper trays, you can insert the material into the special feeder, one sheet at a time. Be aware that the special feeder also has restrictions on the use of material (see '*[Input Trays and Output Bins' on page 175](#page-174-0)*).

The Key operator can decide to disable the special feeder. Then you can only put your material into the paper trays (see '*[Copy on special material placed in a paper](#page-104-0)  [tray' on page 105](#page-104-0)*).

### **Before you begin**

Check if the special feeder can handle your special material (see '*[Input Trays and](#page-174-0)  [Output Bins' on page 175](#page-174-0)*).

### **How to copy on special material inserted in the special feeder**

- **1.** Insert one sheet of the special material in the special feeder (see '*[Insert material into](#page-149-0)  [the special feeder' on page 150](#page-149-0)*). The face-down side will be printed.
- **2.** Place and align the original face down (see '*[Place originals in the automatic](#page-42-0)  [document feeder' on page 43](#page-42-0)*)(see '*[Place an original on the platen' on page 45](#page-44-0)*).
- **3.** Press the 'Copy' key.
- **4.** Press the 'Paper' key.
- **5.** Select 'Special feeder' in the 'Tray' box.
- **6.** Use the scroll wheel  $\triangleq$  to select the size of the material you inserted.

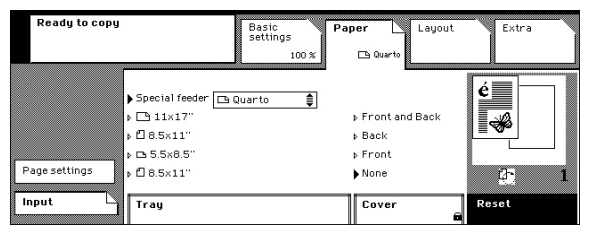

[88] Select the size of the material inserted in the special feeder

- **7.** Press the 'Basic settings' key.
- **8.** Select '1-sided' or '2-sided' in the 'Original' box.

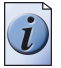

**Note:** *The 'Staple' and 'Copy' functions are locked. You must feed the sheet a second time to copy 2-sided on the special material.*

- **9.** Use the numeric keys to enter the number of copies.
- **10.** Press the Start key  $\phi$ .
- **11.** Close the special feeder.
# **Assembling jobs**

# **Assemble separate copy job parts (Combined copy job)**

## **Introduction**

Use the 'Combined copy job' wizard to copy with separate job parts [\(see '](#page-39-0)*Your [originals' on page 40](#page-39-0)*). The wizard explains step by step how to copy with separate job parts.

## **Before you begin**

Examine your originals and create separate job parts (see '*[Your originals' on](#page-39-0)  [page 40](#page-39-0)*).

## **How to copy separate job parts**

- **1.** Press the 'Wizards' key.
- **2.** Make sure the 'Assemble jobs' wizards  $\mathbb{R}$  are selected.
- **3.** Select the 'Combined copy job' wizard.

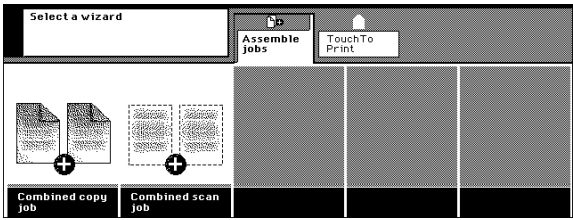

[89] The 'Combined copy job' wizard

- **4.** Press 'Add'.
- **5.** Place and align the originals of the first job part face down.
- **6.** Enter the settings for the combined job.

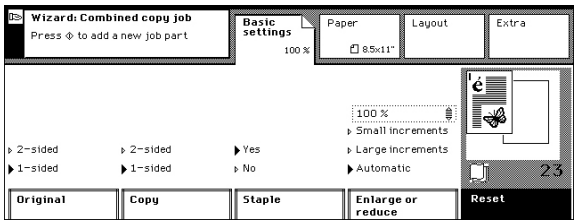

[90] You can make the settings for the combined job and the first job part

- **7.** Enter the settings for the first job part.
- **8.** Use the numeric keys to enter the number of copies.
- **9.** Press the Start key  $\phi$  to start scanning of the first job part.

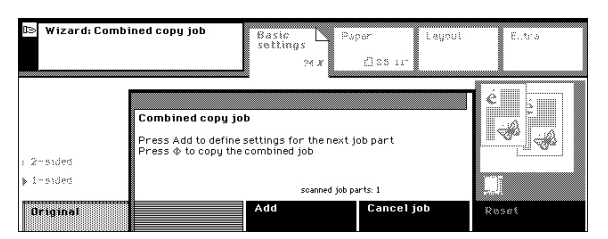

[91] The first job part is scanned. You can add a new job part

- **10.** Press 'Add'.
- **11.** Place and align the originals of the next job part face down.
- **12.** Enter the settings for the next job part.
- **13.** Press the Start key  $\phi$  to start scanning of the next job part.
- **14.** Repeat the steps 10, 11, 12 and 13 for each subsequent job part.
- **15.** Press the Start key  $\circledcirc$  to indicate that the last job part is scanned. The combined copy job is copied.

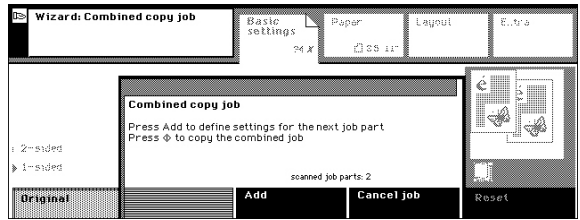

[92] All job parts are scanned. The combined job can be started

# **Improving the image quality.**

# **Improve the copy quality if the originals are text**

## **Introduction**

The Océ VarioPrint® 1055/65/75 can detect photos, rasters and fine lines on your originals. The best quality for your copies is selected. Therefore, you are advised not to change the image quality after that you have made a test copy.

## **Before you begin**

First make a test copy to check your quality settings, especially for a large job.

## **How to improve the copy quality if the originals are text**

- **1.** Place and align the originals face down (see '*[Place originals in the automatic](#page-42-0)  [document feeder' on page 43](#page-42-0)*).
- **2.** Press the 'Copy' key.
- **3.** Select '1-sided' or '2-sided' in the 'Original' and 'Copy' boxes.
- **4.** Select 'Yes' or 'No' in the 'Staple' box.
- **5.** Press the 'Extra' key. Select the 'Quality' tab.
- **6.** Select 'Text' in the 'Image' box.

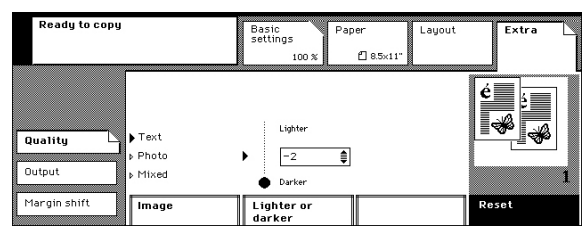

[93] Improve the image quality of text

- **7.** Use the scroll wheel  $\triangle$  to select a 'Lighter or darker' value from 2 down to -2.
- **8.** Use the numeric keys to enter the number of copies.
- **9.** Press the Start key  $\Diamond$ .

## **Improve the copy quality when the original is a photo**

#### **Introduction**

The Océ VarioPrint® 1055/65/75 can detect photos, rasters and fine lines on your originals. The best quality for your copies is selected. Therefore, you are advised not to change the image quality after that you have made a test copy.

#### **Before you begin**

First make a test copy to check your quality settings, especially for a large job.

#### **How improve the copy quality when the original is a photo**

- **1.** Place and align the photo face down on the platen (see '*[Place an original on the](#page-44-0)  [platen' on page 45](#page-44-0)*).
- **2.** Press the 'Copy' key.
- **3.** Select '1-sided' in the 'Original' and 'Copy' boxes.
- **4.** Select 'No' in the 'Staple' box.
- **5.** Press the 'Paper' key.
- **6.** Select the required copy size in the 'Tray' box.
- **7.** Press the 'Extra' key. Select the 'Quality' tab.
- **8.** Select 'Photo' in the 'Image' box.

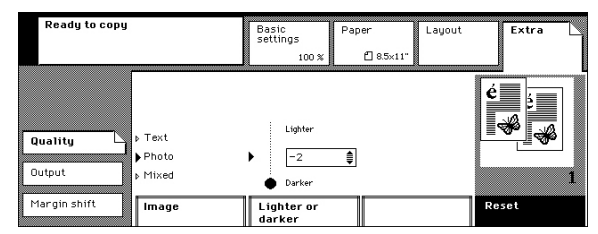

[94] Improve the image quality of a photo

- **9.** Use the scroll wheel  $\triangle$  to select a 'Lighter or darker' value from 2 down to -2.
- **10.** Use the numeric keys to enter the number of copies.
- **11.** Press the Start key  $\phi$ .
- **12.** Do not forget to remove the photo from the platen.

# **Stopping or interrupting copying**

# <span id="page-112-0"></span>**Interrupt a copy job**

## **Introduction**

You can temporarily stop your print job, for example because someone else does not want to wait until your large copy job is ready. You can interrupt the copying of the job, and a new copy, print or scan job can be started. When the new jobs are ready, you can continue your large print job.

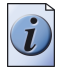

**Note:** *The Key operator can decide to disable the Interrupt job function.*

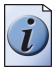

**Note:** *You cannot interrupt a job if you need coins or a credit card to start a job.*

## **Interrupting a copy job**

**1.** Press the 'Interrupt job' key while a job is copied.

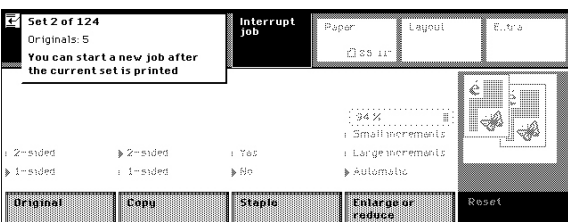

[95] Press the Interrupt job key

**2.** Wait until the display screen indicates that you can start new jobs.

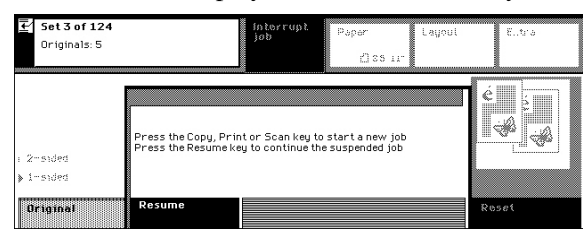

[96] The job is interrupted

- **3.** Press the 'Copy', 'Print' or 'Scan' key to go to the settings for the new job.
- **4.** Press the Start key  $\phi$  to start the new job. The  $\bar{z}$  icon indicates that you are interrupting a job.

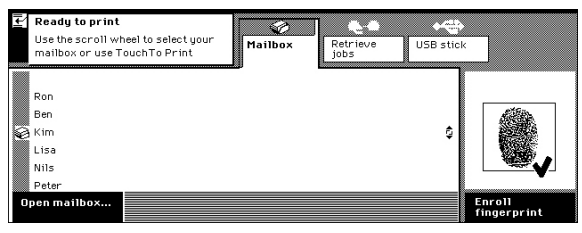

[97] You can start a new job

**5.** Press the 'Resume' key to continue the suspended job.

| Set 10 of 124<br>Originals: 5 |                        | Interrupt<br>job | Paper<br>Laurout<br>fl 35 ir                                                 | Elltra                                                                                                    |
|-------------------------------|------------------------|------------------|------------------------------------------------------------------------------|----------------------------------------------------------------------------------------------------|
| > 2-sided<br>: 1-super        | : 2-sided<br>> i-sided | : Yes<br>a No    | 1.1<br>H<br>i snn s<br>: Small merements<br>: Large morements<br>» Automatic | H<br><br><br><br>▓<br>-------------<br>-----------------<br>,,,,,,,,,,,,,,,,,,,,,,,,,<br>,,,,,,,,,,,,,,,,,,,,,,,,,,,,,, |
| Driginal                      | Copy                   | Stanle           | Enlarge or<br>reduce                                                         | Roset                                                                                                    |

[98] The suspended job continues

# **Stop a copy job**

#### **Introduction**

You can stop the copy job, for example when you notice that the output of your copy job is not correct.

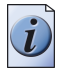

**Note:** *You can also interrupt a copy job. You or someone else can start a new job. You can resume the suspended job afterwards [\(see 'Interrupt a copy job' on](#page-112-0)  [page 113\).](#page-112-0)*

### **How to stop a copy job**

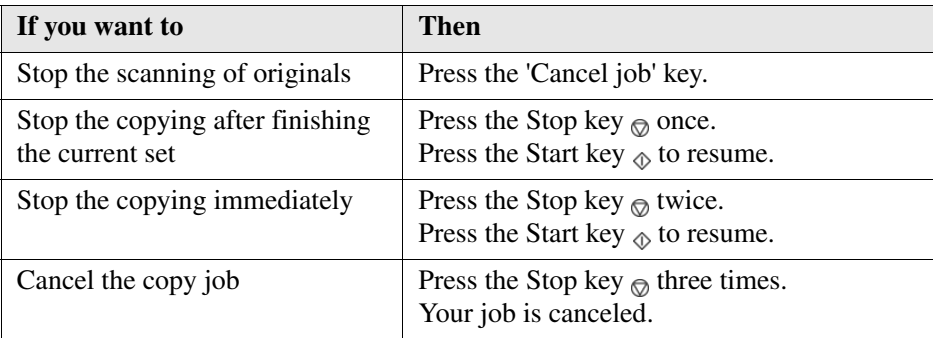

# **Chapter 8 The scan jobs**

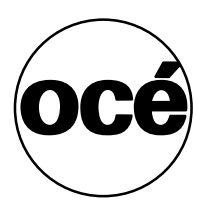

## **What can you copy**

#### **Simple scan jobs or master scan jobs**

The Océ VarioPrint<sup>®</sup> 1055/65/75 has many functions used to scan your documents. You can simply scan to get digital documents that are just like your originals, which will arrive in your Email application. You can also scan your documents with special settings, for example, scanning with a high resolution to TIFF format, to get a high quality image.

#### **What happens when you scan**

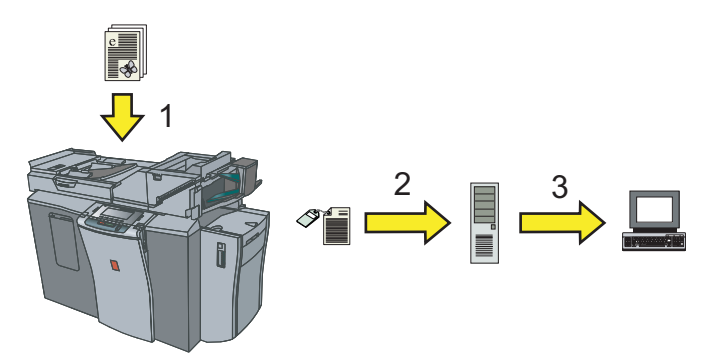

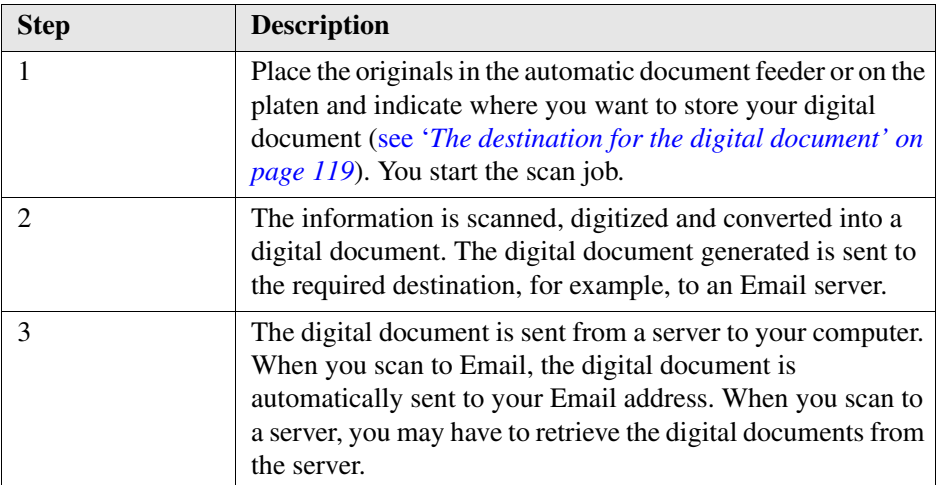

# **Getting to know the digital documents**

# <span id="page-118-0"></span>**The destination for the digital document**

## **The destination for the digital document**

Before you scan your documents, you must indicate to which destination the digital document must be sent. Use the following table for information about the destination for the digital document.

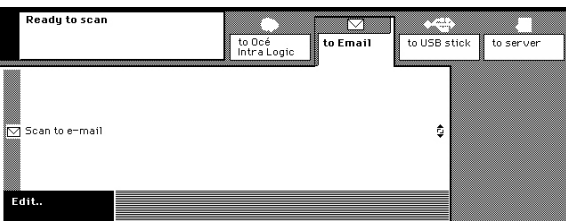

[100] Scanning to your Email address

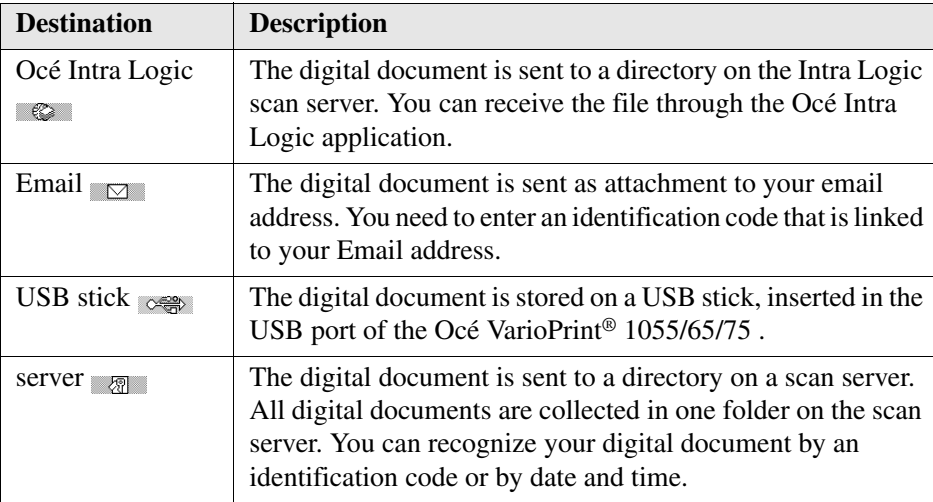

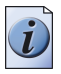

**Note:** *Not all destinations can be selectable on the system you use.*

# <span id="page-119-0"></span>**The scan profiles**

#### **What is a scan profile**

A scan profile represents a collection of properties for your digital document. You can select the scan profile that meets the requirements for your digital document.

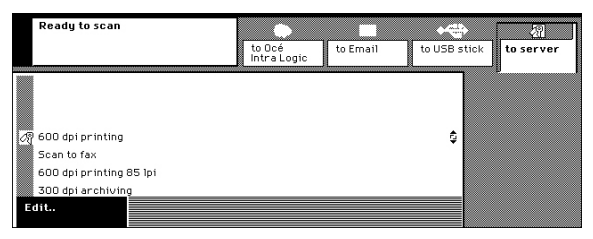

[101] A list of available scan profiles

#### **Scanning to USB or to Email**

When you send your digital document to your Email address or the USB stick, you do not need to select a scan profile. Your digital documents will always get the PDF format and your originals will be scanned at 300dpi.

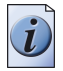

**Note:** *If required, you can overwrite the resolution for your scan job [\(see 'Change](#page-139-0)  [the scan resolution for the digital document' on page 140\)](#page-139-0).*

#### **Which properties are determined by a scan profile**

The scan profile determines the name and resolution for the digital document generated. The compression mode and resolution are also a part of the scan profile definition. You can create your own scan profile when you run the Océ Intra Logic application. The name of a personal scan profile is the network user name of the owner. Use the following table if your digital document includes special requirements.

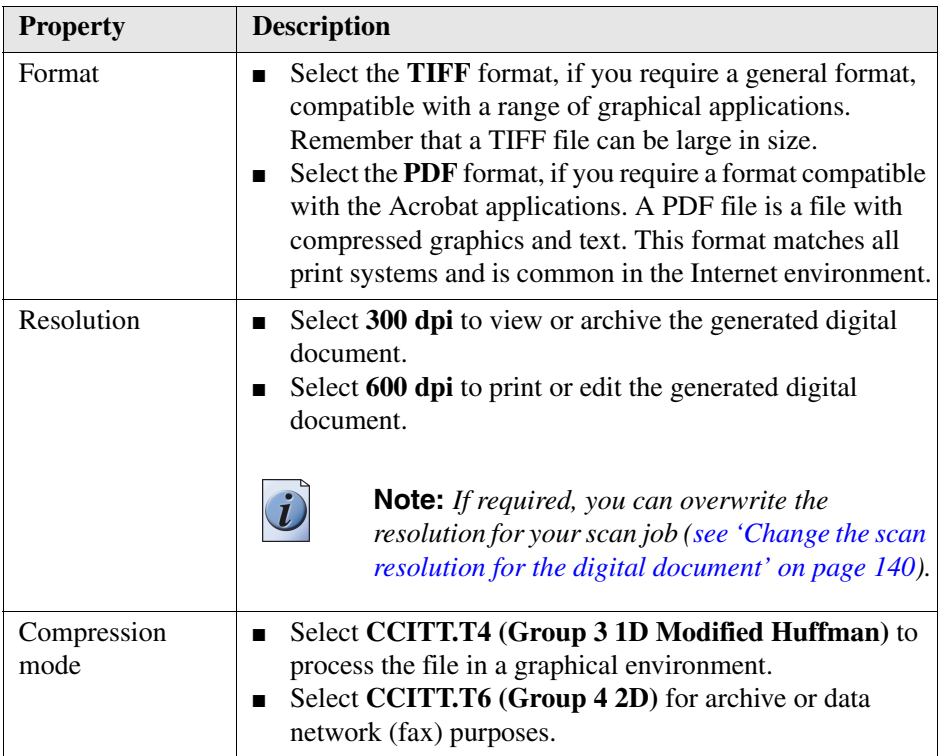

# <span id="page-121-0"></span>**The name of the digital document**

**The name of the digital document**

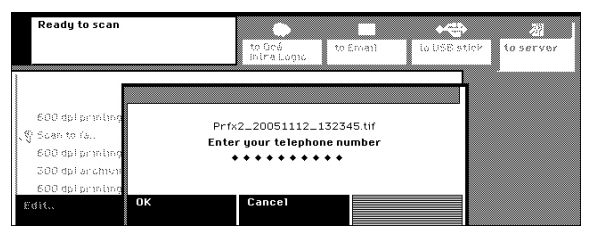

[102] A request to enter an identification code

The System administrator decides how the name of the digital document will be composed. The following components can be a part of the digital document name.

- The date and the time of the scan process.
- The identification codes you entered. You may be asked to enter one or several codes before the scan job is started. This is necessary to identify your digital document between all other digital documents. The codes will become a part of the digital document name. The display screen shows which name the digital document will get. The code can, for example, refer to a fax number. The generated digital document can be faxed to this number.
- A prefix (some characters added in front of the name) that contains the network user name.
- A prefix that has been defined by the System administrator or by the Océ Intra Logic application.

# **Using the automatic document feeder to scan**

# **Simple scanning**

## **Introduction**

Use the automatic document feeder to scan your documents in a quick and easy way. When you insert the originals, the automatic document feeder detects their dimensions. The same page size will be selected for your digital document.

The following procedure describes a simple copy job. You can change the default settings if your scan job includes special properties (see '*[The scan settings' on](#page-168-0)  [page 169](#page-168-0)*).

## **Before you begin**

- Examine your originals to be sure that the automatic document feeder can handle them (see '*[Your originals' on page 40](#page-39-0)*).
- If the originals are different sizes or types, use the Assemble jobs wizard to enter the settings (see '*[Your originals' on page 40](#page-39-0)*).
- You can be asked to enter a PIN, coins or a credit card to start the jobs (see '*Need [PIN, coins or a credit card' on page 37](#page-36-0)*).

## **How to use the automatic document feeder to scan**

- **1.** Place and align the originals face down in the automatic document feeder (see '*[Place](#page-42-0)  [originals in the automatic document feeder' on page 43](#page-42-0)*).
- **2.** Press the 'Scan' key.
- **3.** Select a destination for your digital document ('to Océ Intra Logic', 'to Email', 'to USB stick', 'to server') (see '*[The destination for the digital document' on page 119](#page-118-0)*).

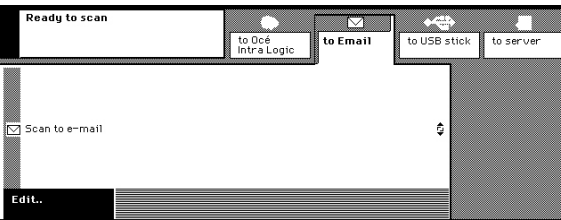

[103] Select a destination for the digital document

- **4.** Use the scroll wheel  $\epsilon$  to select a scan profile, if necessary (see '*The scan profiles' [on page 120](#page-119-0)*).
- **5.** Press the 'Edit' key or press the scroll wheel key.
- **6.** Select '1-sided' or '2-sided' in the 'Original' box.

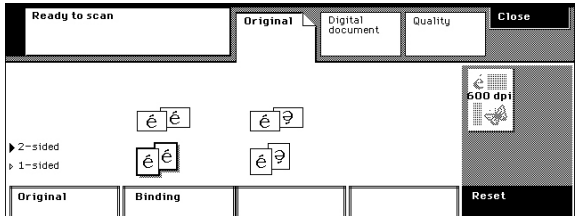

[104] Change the settings for your scan job

**7.** Press the Start key  $\Diamond$ .

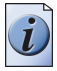

**Note:** *You can be asked to enter one or more identification codes [\(see 'The name of](#page-121-0)  [the digital document' on page 122\)](#page-121-0).*

# **Use the automatic document feeder to create an enlarged or reduced digital document**

## **Introduction**

If you want to enlarge or reduce your digital document, you only need to select the required page size for the digital document. An appropriate reduction or enlargement will be selected automatically. The enlarged or reduced image will be aligned in the center of the page.

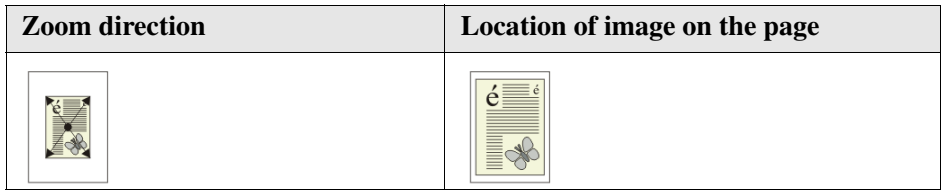

### **How to use the automatic document feeder to create an enlarged or reduced digital document**

- **1.** Place and align the originals face down in the automatic document feeder (see '*[Place](#page-42-0)  [originals in the automatic document feeder' on page 43](#page-42-0)*).
- **2.** Press the 'Scan' key.
- **3.** Select a destination for your digital document ('to Océ Intra Logic', 'to Email', 'to USB stick', 'to server') (see '*[The destination for the digital document' on page 119](#page-118-0)*).
- **4.** Use the scroll wheel  $\epsilon$  to select a scan profile, if necessary (see *'The scan profiles' [on page 120](#page-119-0)*).
- **5.** Press the 'Edit' key or press the scroll wheel key.
- **6.** Select '1-sided' or '2-sided' in the 'Original' box.
- **7.** Press the 'Digital document' key.
- **8.** Select the required page size and orientation in the 'Size' box. Check that the orientation matches the feed direction of the originals. The enlargement or reduction is adjusted automatically.

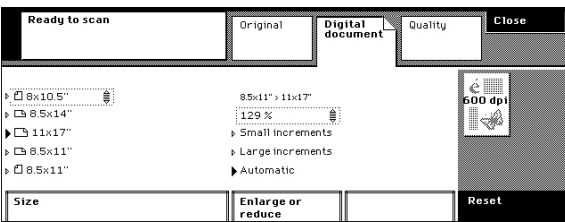

[107] Select the page size for your digital document

**9.** Press the start key  $|\Phi|$ .

#### **Use the automatic document feeder to create an enlarged or reduced digital document**

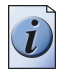

**Note:** *You can be asked to enter one or more identification codes [\(see 'The name of](#page-121-0)  [the digital document' on page 122\)](#page-121-0).*

# **Scanning from the platen**

# **Scan from the platen**

#### **Introduction**

The platen is where you place originals that the automatic document feeder cannot handle (see '*[Your originals' on page 40](#page-39-0)*). The platen cannot detect the dimensions of your original.

You must adjust the page size only if the size of the original is not A4/Letter 8.5x11.

#### **How to scan an original from the platen**

- **1.** Place and align the originals face down on the platen (see '*[Place an original on the](#page-44-0)  [platen' on page 45](#page-44-0)*).
- **2.** Press the 'Scan' key.
- **3.** Select a destination for your digital document ('to Océ Intra Logic', 'to Email', 'to USB stick', 'to server') (see '*[The destination for the digital document' on page 119](#page-118-0)*).
- **4.** Use the scroll wheel  $\epsilon$  to select a scan profile, if necessary (see *'The scan profiles' [on page 120](#page-119-0)*).
- **5.** Press the 'Edit' key or press the scroll wheel key.
- **6.** Select '1-sided' in the 'Original' box.
- **7.** Press the 'Digital document' key.
- **8.** Select the size and orientation in the 'Size' box.

Make sure that the orientation matches the location of the original on the platen.

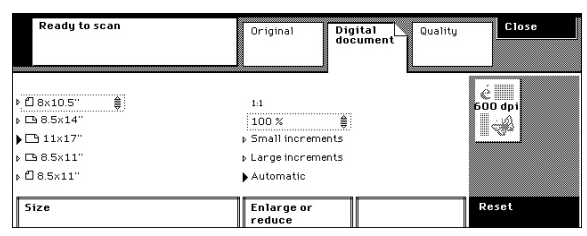

[108] Select the page size for the digital document

**9.** Press the start key  $\Diamond$ .

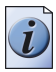

**Note:** *You can be asked to enter one or more identification codes [\(see 'The name of](#page-121-0)  [the digital document' on page 122\)](#page-121-0).*

**10.** Do not forget to remove the original from the platen.

# **Use the platen to create an enlarged or reduced digital document**

#### **Introduction**

The platen is the location where you place one original that the automatic document feeder cannot handle. The platen cannot detect the dimensions of your original. If you want to enlarge or reduce your digital document, you must select the page size and the reduction or enlargement. The scanned image is aligned against the right-upper corner of the page.

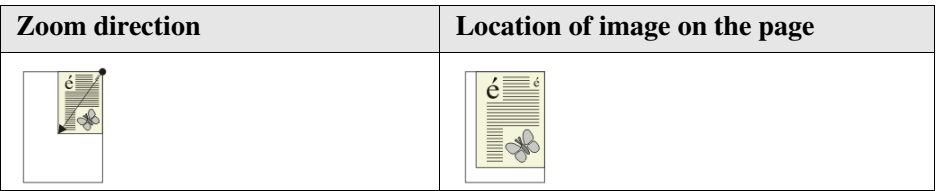

### **Before you begin**

First make a test copy to check your scan settings. Make sure that the settings do not result in the loss of image information or gray borders.

## **How to create an enlarged or reduced digital document from the platen**

- **1.** Place and align the originals face down on the platen (see '*[Place an original on the](#page-44-0)  [platen' on page 45](#page-44-0)*).
- **2.** Press the 'Scan' key.
- **3.** Select a destination for your digital document ('to Océ Intra Logic', 'to Email', 'to USB stick', 'to server') (see '*[The destination for the digital document' on page 119](#page-118-0)*).
- **4.** Use the scroll wheel  $\epsilon$  to select a scan profile, if necessary (see '*The scan profiles' [on page 120](#page-119-0)*).
- **5.** Press the 'Edit' key or press the scroll wheel key.
- **6.** Select '1-sided' in the 'Original' box.
- **7.** Press the 'Digital document' key.
- **8.** Select the required page size and orientation in the 'Size' box. Check that the orientation of the page size matches the location of the original on the platen.

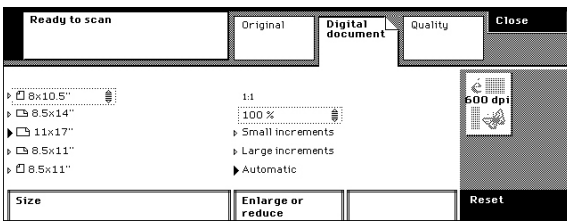

#### [111] Select the page size

**9.** Select 'Large steps' in the 'Enlarge or reduce' box.

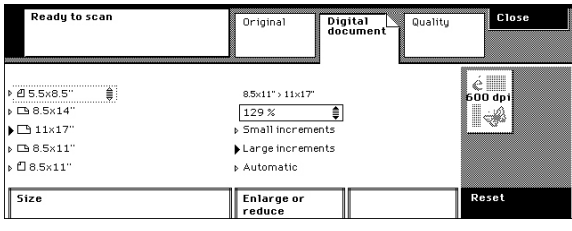

[112] Adjust the enlargement and reduction

- **10.** Use the scroll wheel  $\triangleq$  to select the needed enlargement or reduction.
- **11.** Press the Start key  $\phi$ .

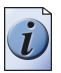

**Note:** *You can be asked to enter one or more identification codes [\(see 'The name of](#page-121-0)  [the digital document' on page 122\)](#page-121-0).*

**12.** Do not forget to remove the original from the platen.

# **Scanning to your USB stick**

# **The ease of scanning to your USB stick**

### **Why scan to your USB stick**

You can scan your documents to a USB stick (Pocket mailbox) (see '*Scan to your [USB stick' on page 132](#page-131-0)*). You do not need to retrieve the digital documents from a server or your Email application. All you have to do is retrieve them from your USB stick, regardless of where you are.

## **How does scanning to your USB stick work**

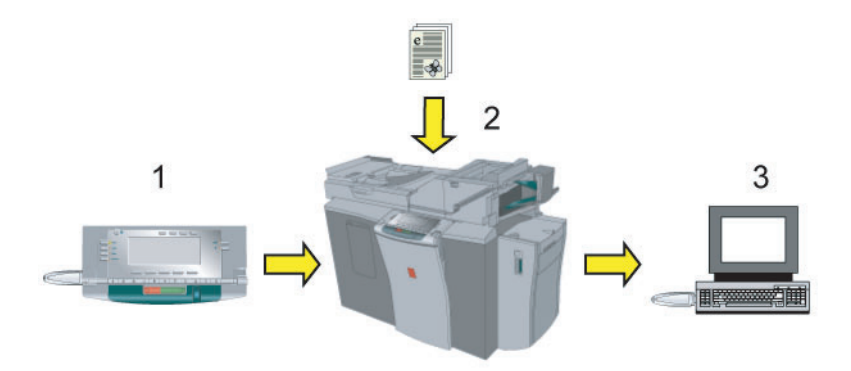

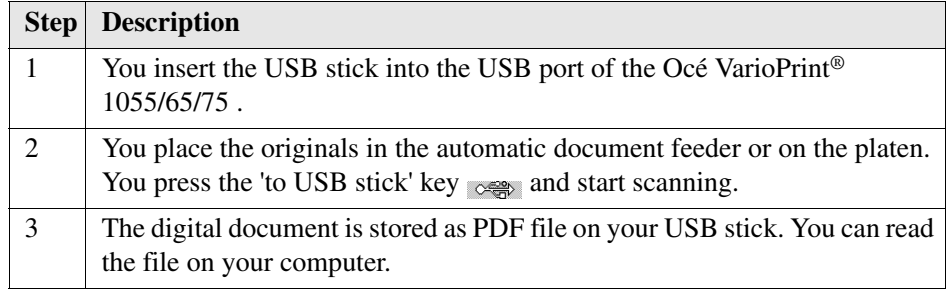

## **User questions**

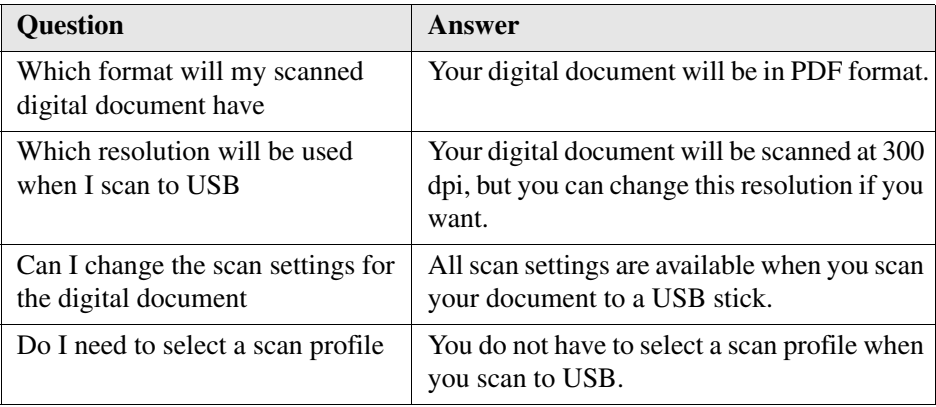

# <span id="page-131-0"></span>**Scan to your USB stick**

#### **Introduction**

You can store your scanned digital document on a USB stick connected to the USB port of the Océ VarioPrint® 1055/65/75 .

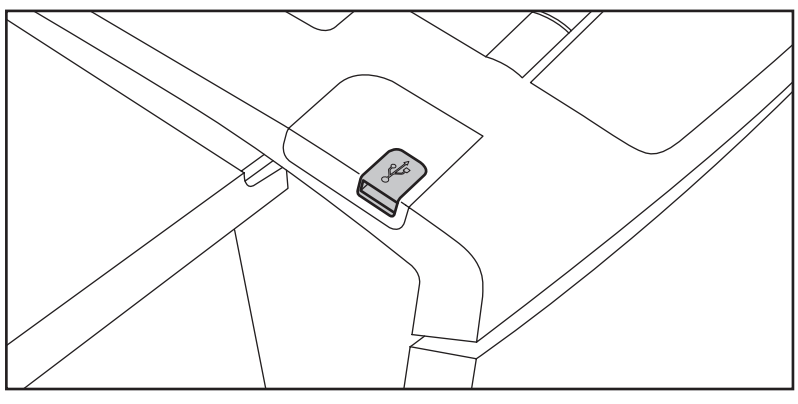

[114] The USB port

#### **How to scan to your USB stick**

- **1.** Place and align the originals face down (see '*[Place originals in the automatic](#page-42-0)  [document feeder' on page 43](#page-42-0)*)(see '*[Place an original on the platen' on page 45](#page-44-0)*).
- **2.** Press the 'Scan' key.
- **3.** Insert the USB stick into the USB port.
- **4.** Press the 'to USB stick' key  $\cos$ .

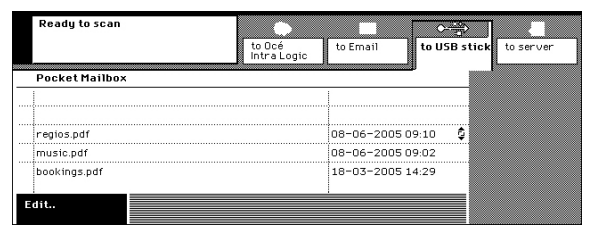

[115] Select 'to USB stick'

- **5.** Press the 'Edit' key or press the scroll wheel key.
- **6.** Select '1-sided' or '2-sided' in the 'Original' box.
- **7.** Press the Start key  $\otimes$ .

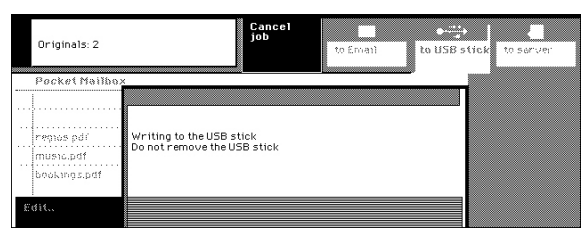

[116] The scan job has started

**8.** Remove the USB stick, when indicated.

# **Scan-to-Email**

# **The ease of scan-to-email**

#### **How does scan-to-email work**

You can scan your documents to your Email address. You simply scan your documents and the digital document is sent as an attachment to your Email address (see '*[Scan-to-email' on page 135](#page-134-0)*).

### **Identify yourself**

It is necessary to identify yourself in order to send your job to the correct Email address. You are requested to enter an identification code that belongs to your Email address. The System administrator maintains the data service that stores the Email address that matches your identification code. If the identification code is correct, your Email address is displayed and you can start scanning. If the identification process fails, you will receive a message. In this case, call the Key Operator or System Administrator.

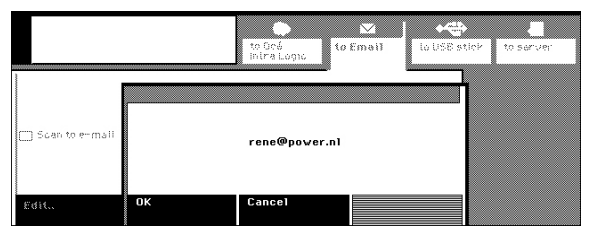

[117] Confirm your Email address

## **User questions**

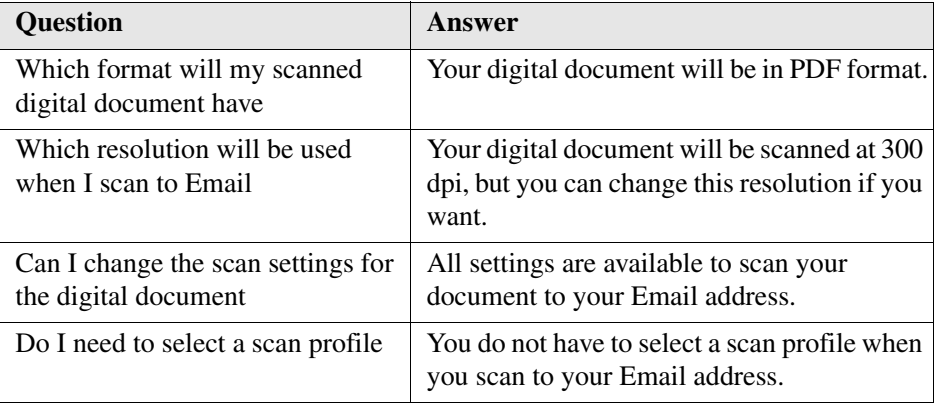

# <span id="page-134-0"></span>**Scan-to-email**

### **Introduction**

You can send your scanned documents to your Email address.

#### **How to scan to your Email address**

- **1.** Place and align the originals face down in the automatic document feeder.
- **2.** Press the 'Scan' key.
- **3.** Press the 'to Email' key  $\Box$ .

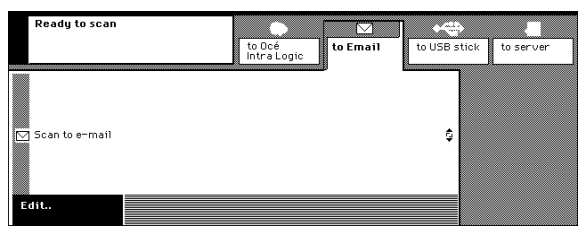

[118] Press the 'to Email' key

- **4.** Press the 'Edit' key or press the scroll wheel key.
- **5.** Select '1-sided' or '2-sided' in the 'Original' box.
- **6.** Press the Start key  $\phi$ .
- **7.** Use the numeric keys to enter your identification code.

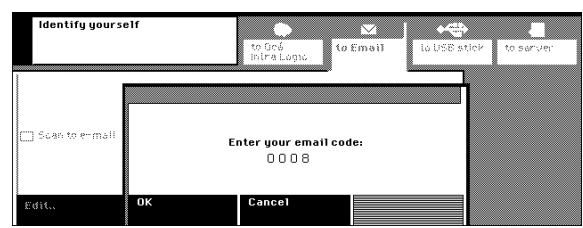

[119] Identify yourself

- **8.** Press the 'OK' key to confirm your identification code.
- **9.** Press the 'OK' key to confirm your Email address.

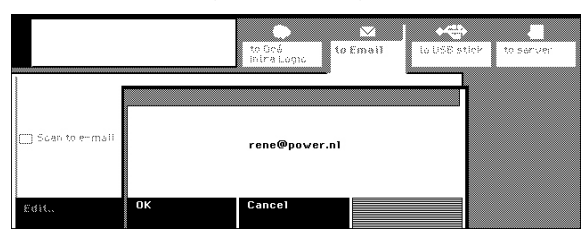

[120] Your Email address is displayed

# **Assembling jobs**

# **Assemble separate scan job parts (Combined scan job)**

#### **Introduction**

Use the 'Combined scan job' wizard to scan with separate job parts [\(see '](#page-39-0)*Your [originals' on page 40](#page-39-0)*). The wizard explains step by step how to scan with separate job parts.

#### **Before you begin**

Examine your originals and create separate job parts (see '*[Your originals' on](#page-39-0)  [page 40](#page-39-0)*).

#### **How to assemble separate scan job parts**

- **1.** Press the 'Wizards' key.
- **2.** Make sure the 'Assemble jobs' wizards  $\mathbb{R}$  are selected.
- **3.** Select the 'Combined scan job' wizard.

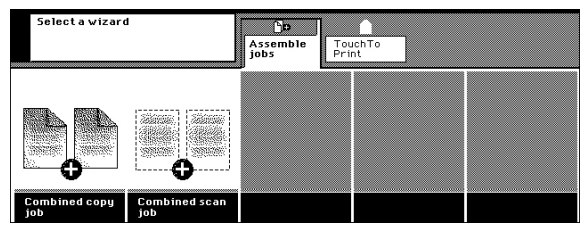

- [121] The 'Combined scan job' wizard
- **4.** Press 'Add'.

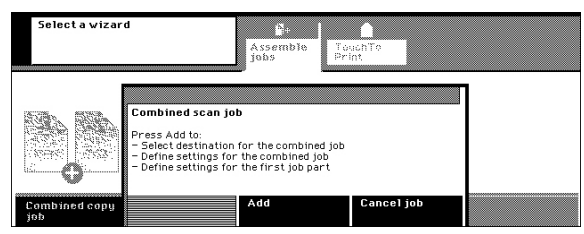

[122] The wizard has started

- **5.** Place and align the originals of the first job part face down.
- **6.** Indicate the destination for the combined scan job.
- **7.** Press the 'Edit' key or press the scroll wheel key.
- **8.** Enter the settings for the combined job.
- **9.** Enter the settings for the first job part.
- **10.** Press the Start key  $\phi$  to start scanning of the first job part.
- **11.** Press 'Add'.
- **12.** Place and align the originals of the next job part face down.
- **13.** Enter the settings for the next job part.

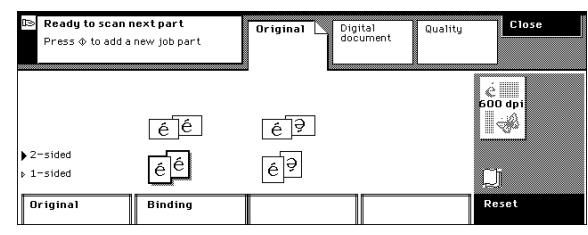

[123] The Enter the settings for the next job part

- **14.** Press the Start key  $\phi$  to start scanning of the next job part.
- **15.** Repeat steps 10, 11, 12 and 13 for each subsequent job part.
- **16.** Press the Start key  $\phi$  to indicate that the last job part is scanned. The combined scan job is started.

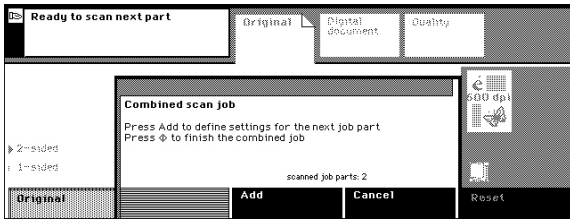

[124] All job parts are scanned. The combined job can be started

# **Improving the image quality**

# **Improve the scan quality if the originals are text**

### **Introduction**

The Océ VarioPrint® 1055/65/75 can detect photos, rasters and fine lines on your originals. The best quality for your digital documents is selected. Therefore, you are advised not to change the image quality after that you have made a test copy.

## **Before you begin**

First make a test copy to check your quality settings.

## **How to improve the scan quality if the originals are text**

- **1.** Place and align the originals face down in the automatic document feeder (see '*[Place](#page-42-0)  [originals in the automatic document feeder' on page 43](#page-42-0)*).
- **2.** Press the 'Scan' key.
- **3.** Select a destination for your digital document ('to Océ Intra Logic', 'to Email', 'to USB stick', 'to server') (see '*[The destination for the digital document' on page 119](#page-118-0)*).
- **4.** Use the scroll wheel  $\epsilon$  to select a scan profile, if necessary (see *'The scan profiles' [on page 120](#page-119-0)*).
- **5.** Press the 'Edit' key or press the scroll wheel key.
- **6.** Press the 'Quality' key.
- **7.** Select 'Text' in the 'Image' box.
- **8.** Use the scroll wheel  $\triangle$  to select a 'Lighter or darker' value from 2 down to -2.

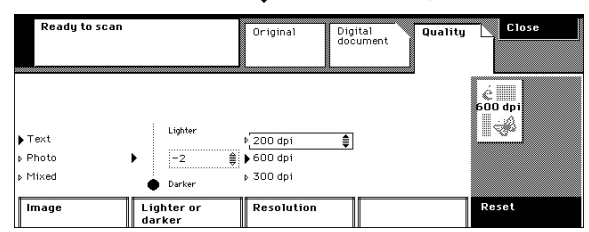

[125] Select Text to improve the image quality

**9.** Press the Start key  $\Diamond$ .

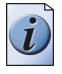

**Note:** *You can be asked to enter one or more identification codes [\(see 'The name of](#page-121-0)  [the digital document' on page 122\)](#page-121-0).*

# **Improve the scan quality if the original is a photo**

## **Introduction**

The Océ VarioPrint<sup>®</sup> 1055/65/75 can detect photos, rasters and fine lines on your originals. The best quality for your digital documents is selected. Therefore, you are advised not to change the image quality after that you have made a test copy.

## **Before you begin**

First make a test copy to check your quality settings.

## **How to improve the scan quality if the original is a photo**

- **1.** Place and align the photo face down on the platen (see '*[Place an original on the](#page-44-0)  [platen' on page 45](#page-44-0)*).
- **2.** Press the 'Scan' key.
- **3.** Select a destination for your digital document ('to Océ Intra Logic', 'to Email', 'to USB stick', 'to server') (see '*[The destination for the digital document' on page 119](#page-118-0)*).
- **4.** Use the scroll wheel  $\epsilon$  to select a scan profile, if necessary (see *The scan profiles' [on page 120](#page-119-0)*).
- **5.** Press the 'Edit' key or press the scroll wheel key.
- **6.** Select '1-sided' in the 'Original' box.
- **7.** Press the 'Quality' key.
- **8.** Select 'Photo' in the 'Image' box.
- **9.** Use the scroll wheel  $\triangle$  to select a 'Lighter or darker' value from 2 down to -2.

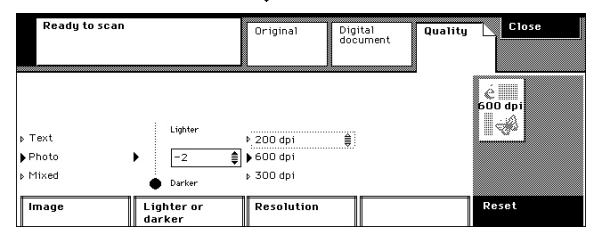

[126] Select Photo to improve the image quality

**10.** Press the Start key  $\phi$ .

**Note:** *You can be asked to enter one or more identification codes [\(see 'The name of](#page-121-0)  [the digital document' on page 122\)](#page-121-0).*

**11.** Do not forget to remove the original from the platen.

# <span id="page-139-0"></span>**Change the scan resolution for the digital document**

### **Introduction**

When you want to scan with a special resolution, you can do the following.

- Select a scan profile that has the scan resolution you need. Each scan profile has a pre-defined scan resolution (see '*[The scan profiles' on page 120](#page-119-0)*), or
- Select the needed resolution for the scan job. When you scan to server or to Océ Intra Logic, the resolution defined by the scan profile will be overwritten.

### **How to change the scan resolution**

- **1.** Place and align the photo face down on the platen (see '*[Place an original on the](#page-44-0)  [platen' on page 45](#page-44-0)*)(see '*[Place originals in the automatic document feeder' on](#page-42-0)  [page 43](#page-42-0)*).
- **2.** Press the 'Scan' key.
- **3.** Select a destination for your digital document ('to Océ Intra Logic', 'to Email', 'to USB stick', 'to server') (see '*[The destination for the digital document' on page 119](#page-118-0)*).
- **4.** Use the scroll wheel  $\epsilon$  to select a scan profile, if necessary (see '*The scan profiles' [on page 120](#page-119-0)*).
- **5.** Press the 'Edit' key or press the scroll wheel key.
- **6.** Press the 'Quality' key.
- **7.** Use the 'Resolution' key to select the resolution you want. Use the scroll wheel  $\triangleq$  to select the resolution in the resolution list.

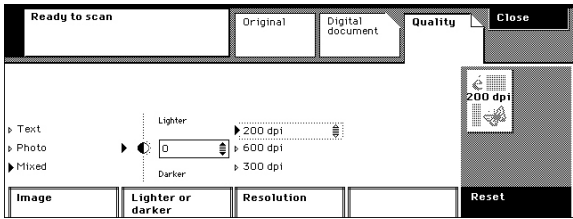

[127] Select the resolution

**8.** Press the Start key  $\Diamond$ .

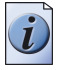

**Note:** *You can be asked to enter one or more identification codes [\(see 'The name of](#page-121-0)  [the digital document' on page 122\)](#page-121-0).*

# **Stopping a scan**

# **Stop a scan job**

## **Introduction**

You can stop the scan job, for example when you notice that the originals are not correct. When the scanning of the originals has finished the digital document is created and sent away. These processes normally go very fast.

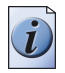

**Note:** *When an error occurs and the digital documents are not sent away, you can press the Stop*  $_{\odot}$  *key to delete all scanned documents stored in the machine memory.* 

#### **How to stop a scan job**

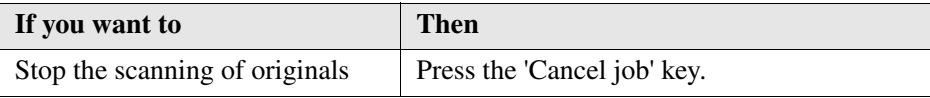

# **Chapter 9 Paper, toner and staples**

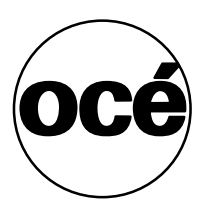

# **Staples in your finished sets**

## **When does the Océ VarioPrint® 1055/65/75 staple your sets**

The Océ VarioPrint® 1055/65/75 staples your sets when:

- you indicated in the printer driver or on the operator panel that you wanted stapled sets, and
- your job uses A4/Letter 8.5x11 paper, and
- your job uses not more than 50 sheets per set, and
- your job uses the finisher.

#### **Staple the sets yourself**

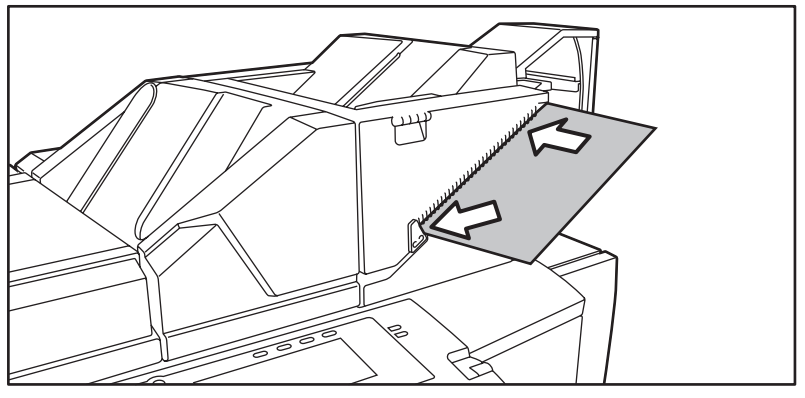

[128] Staple manually

The Océ VarioPrint® 1055/65/75 has a stapler to staple the sets yourself, for example when you have used A3/Tabloid 11x17 paper. Do not staple more than 50 sheet at a time.
# **Add paper to paper tray 4**

### **Introduction**

You can access the paper trays when you open the paper-compartment door. The number of each paper tray is displayed on the paper trays. The jobs that need A4/Letter 8.5x11 sized paper, fetch paper from paper tray 4, unless you have selected an other paper tray.

You can check the paper supply when you press the Status and system key  $\mathbb{R}^n$ .

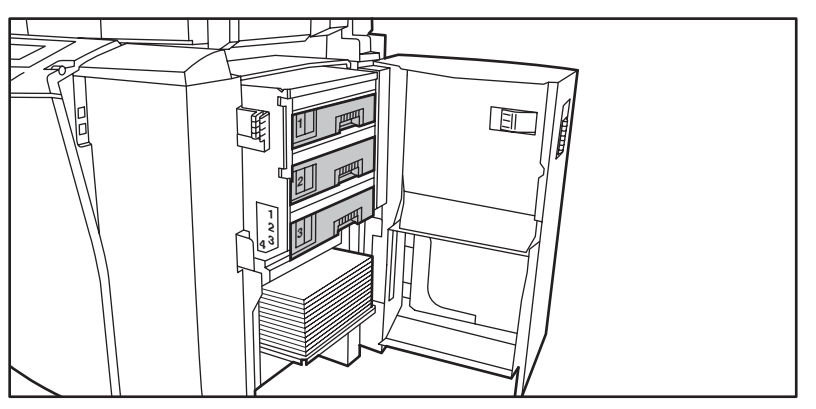

[129] The four paper trays

### **When to do**

Add new paper when:

- A message is displayed, to indicate that paper tray 4 is empty.
- There is not enough paper for a large job.

## **Before you begin**

Check the paper to be sure it is according to the specifications (see '*[Input Trays and](#page-174-0)  [Output Bins' on page 175](#page-174-0)*).

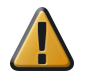

**Attention:** The outer sheets and the edges of the sheets in a pack of paper can be contaminated with glue from the wrapping. Do not use the contaminated sheets. If the glue enters the processing section, the drum will become dirty. You will require assistance from Océ Service.

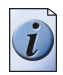

**Note:** *The key operator can lock the paper-compartment door.* 

#### **How to add paper to paper tray 4**

**1.** Open the paper-compartment door.

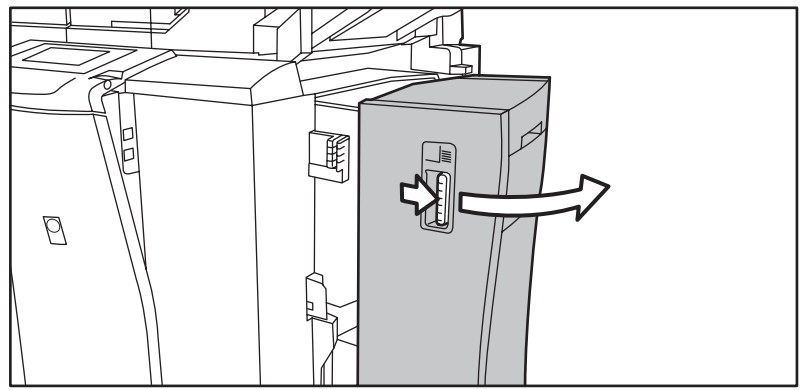

Paper tray 4 moves down.

- **2.** Take the paper from the pack.
- **3.** Remove the top sheet and the bottom sheet.
- **4.** Grip the pack of paper, at the two short sides, and bend the paper.
- **5.** Place the new stack of paper on top of the stack of paper in long-edge direction.

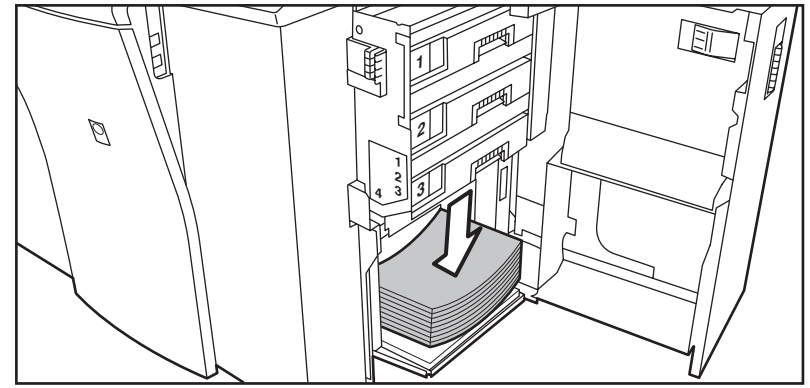

- **6.** Use the correct feed direction for labeled or punched paper.
- **7.** Close the paper-compartment door. The paper tray moves up automatically.

# **Add paper to paper tray 1, 2 and 3**

### **Introduction**

You can access the paper trays when you open the paper-compartment door. The number of each tray is displayed on the paper trays.

Océ Service configures the paper size that can be used in paper tray 2 and 3. You can use paper tray 1 for paper size A3/Tabloid 11x17, A4/Letter 8.5x11 and A5/Us Std 5.5x8.5 paper.

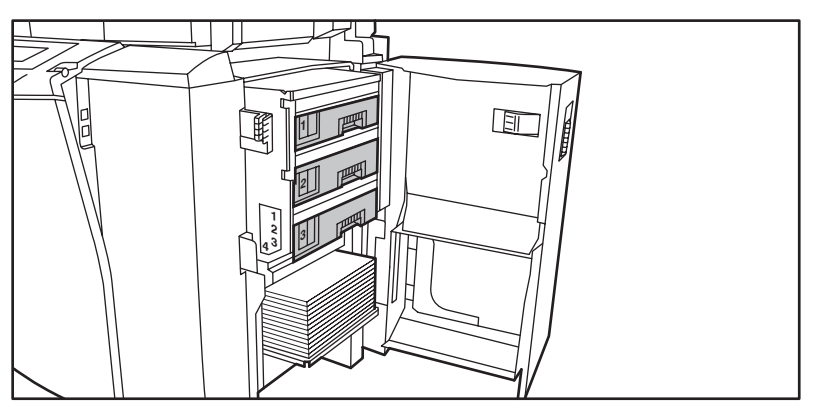

[133] The four paper trays

Make sure that you place the paper or special material correctly when you insert labeled or punched paper.

## **When to do**

Add new paper or special material when:

- A message is displayed, to indicate that a paper tray is empty.
- There is not enough paper for a large job.
- You need special material for your job and it is not loaded in one of the paper trays.

## **Before you begin**

Check the paper to be sure it is according to the specifications (see '*[Input Trays and](#page-174-0)  [Output Bins' on page 175](#page-174-0)*).

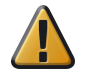

**Attention:** The outer sheets and the edges of the sheets in a pack of paper can be contaminated with glue from the wrapping. Do not use the contaminated

sheets. If the glue enters the processing section, the drum will become dirty. You will require assistance from Océ Service.

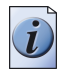

**Note:** *The key operator can lock the paper-compartment door.* 

#### **How to add paper to paper tray 1, 2 and 3**

**1.** Open the paper-compartment door.

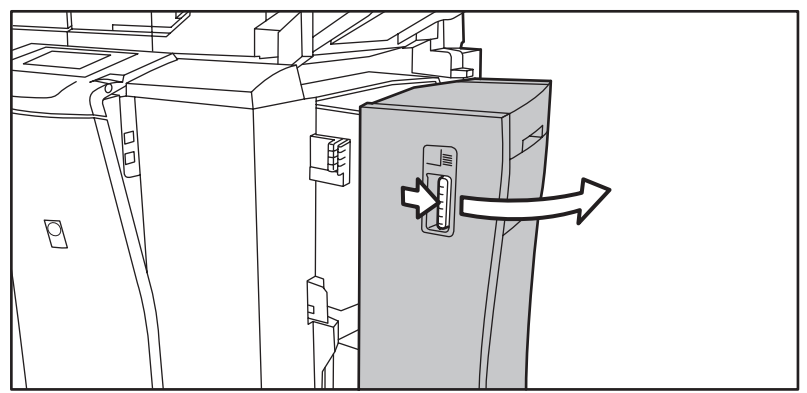

- **2.** Pull out the empty paper tray.
- **3.** Take the paper from the pack.
- **4.** Remove the top sheet and the bottom sheet.
- **5.** Grip the pack of paper, at the two short sides, and bend the paper.
- **6.** Place the new stack of paper on the top of the stack of paper.
- **7.** Use the correct feed direction for labeled or punched paper.

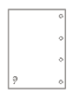

[135] Long-edge feed direction

or

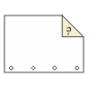

[136] Short-edge feed direction

**8.** Slide the two guides, in three steps, against the sides of the paper.

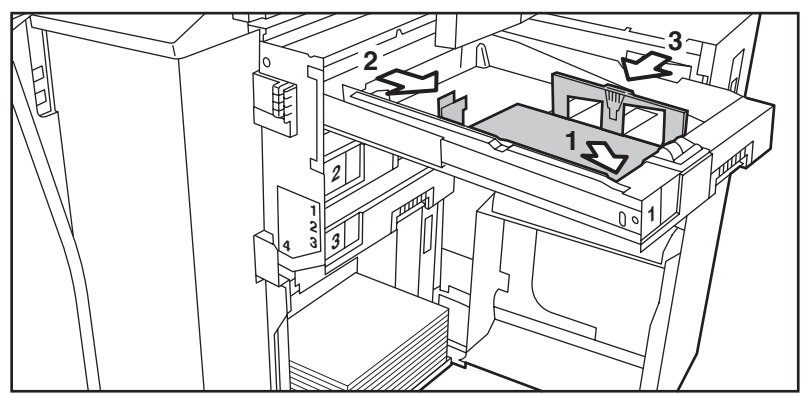

- **9.** Slide the paper tray back in position.
- **10.** Close the paper-compartment door.

# **Insert material into the special feeder**

#### **Introduction**

Use the special feeder when the paper trays cannot handle the material. The special feeder accepts one sheet at a time.

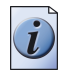

**Note:** *The Key operator can decide to disable the special feeder.* 

#### **Before you begin**

Check the paper to be sure it is according to the specifications (see '*[Input Trays and](#page-174-0)  [Output Bins' on page 175](#page-174-0)*).

#### **How to insert material into the special feeder**

**1.** Pull the special tray down. This tray is located above the paper-compartment door. Use the notched grip.

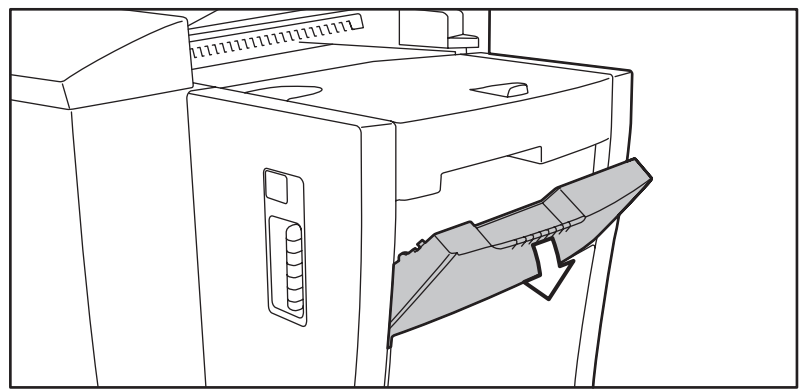

**2.** Use the correct feed direction for labeled or punched material.

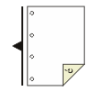

[139] Long-edge feed direction or

[140] Short-edge feed direction

**3.** Insert a sheet of special material into the special feeder.

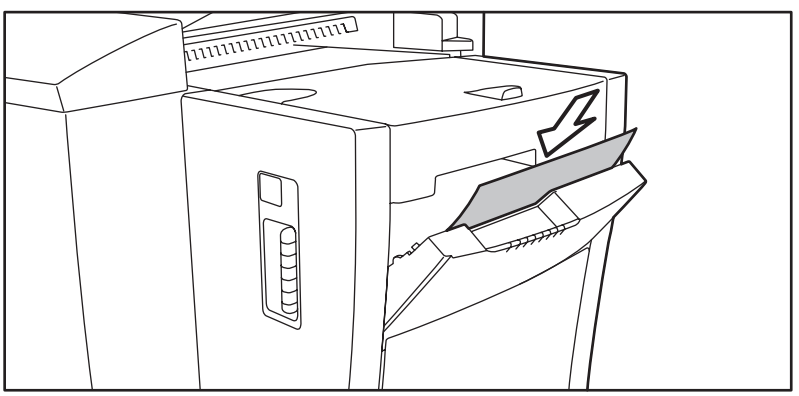

**4.** Press the 'Paper' key to select the paper size.

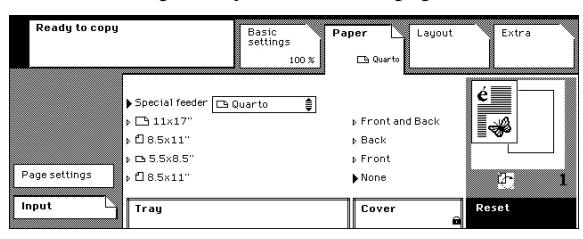

[142] Select the sheet size for a copy job

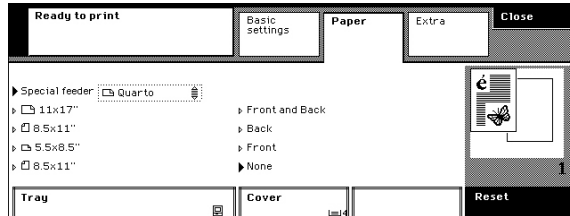

[143] Select the sheet size for a print job

**5.** Close the special tray after the jobs using the special tray are complete.

# **Check the toner, paper and staple supply**

#### **Introduction**

You can check the supply of paper on the display screen. You get a message if the toner level is low or the staple cartridge is empty. The Key operator is responsible for adding toner and staples.

#### **How to check the supplies**

- **1.** Select the Status and system key  $\mathbb{R}^n$ .
- **2.** The display shows the supplies.

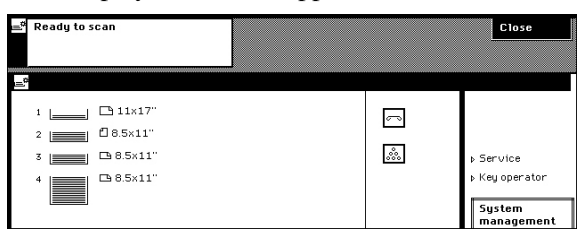

[144] The paper supply in the paper trays.

[45] [45] The toner and staple supply

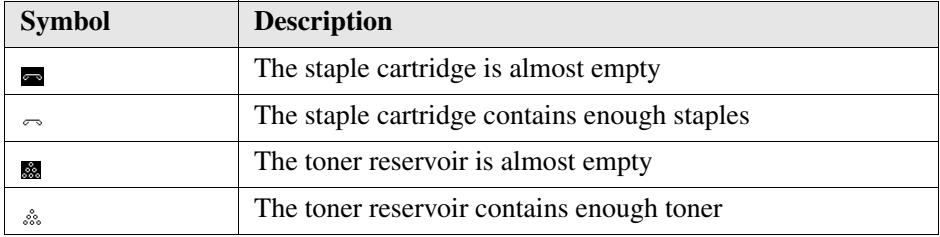

**3.** Press the 'Close' key to return to the settings.

# **Chapter 10 Errors**

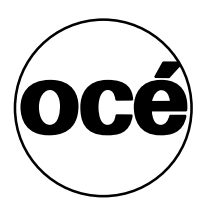

# **Correcting Errors**

#### **Introduction**

If an error occurs, the Océ VarioPrint® 1055/65/75 stops the job. The message box indicates that an error has occurred  $\binom{A}{a}$  and gives you information about the following items.

- The type of error.
- The origin of the error.
- The solution for solving the error.

The following table shows the types of errors that can occur.

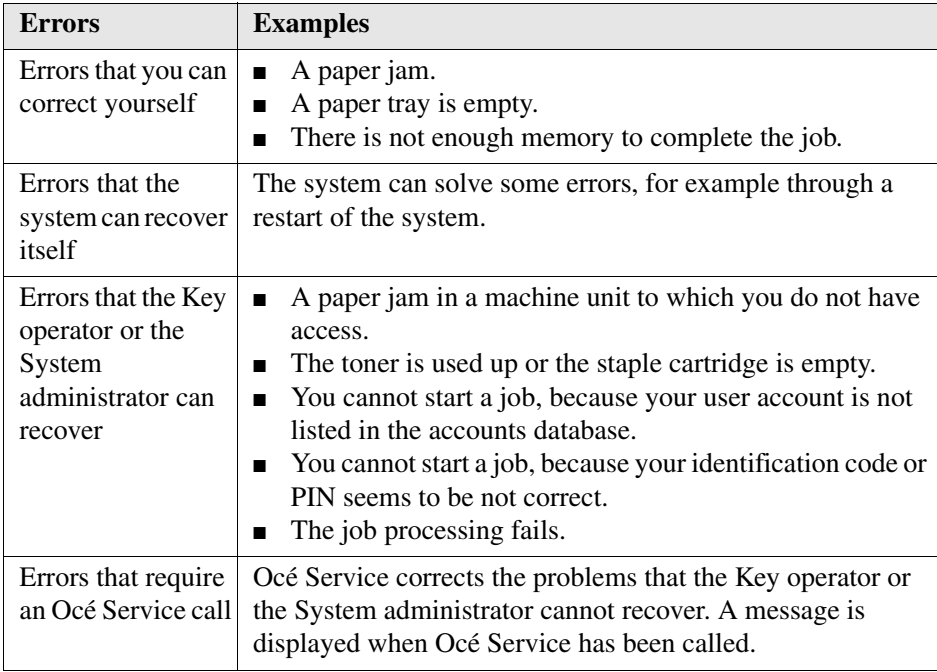

#### **How to correct an error yourself**

- **1.** Read the error message.
- **2.** Follow the instructions.

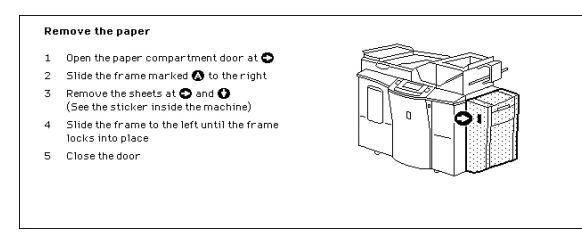

[145] Following Instructions

**3.** Continue or restart the job after the error has been corrected.

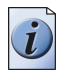

**Note:** *If the error is not recovered, call the Key Operator.*

# **Clear a paper jam**

#### **Introduction**

The paper jams can occur in the following units of the Océ VarioPrint<sup>®</sup> 1055/65/75.

- Automatic document feeder.
- Finisher.
- Paper compartment.
- Processing unit.

To clear the paper jam, you need to remove the paper from the units. The message box gives instruction for clearing the paper jam. The notched grips of the doors and the covers that you must use are green. The instructions refer to the grips.

You can also be requested to call the Key operator when a paper jam occurs.

#### **Clearing a paper jam**

- **1.** Read the error message.
- **2.** Follow the instructions how to clear the paper jam.

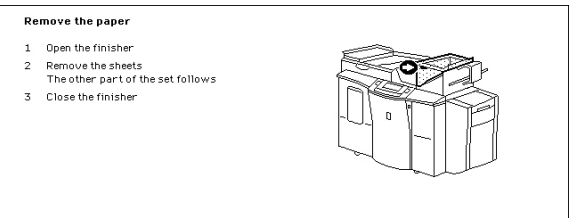

[146] Clear the paper jam

**3.** Follow the instructions on how to resume the job.

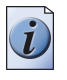

**Note:** *If the error is not recovered, call the Key Operator.*

# **Appendix A All settings**

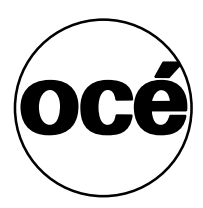

# **The print settings**

#### **Introduction**

Most properties for your print job are defined in the printer driver. But you can choose to change some settings. Use the keys to select one of the mailbox functions or to go to the print settings.

**'Mailbox' key** 

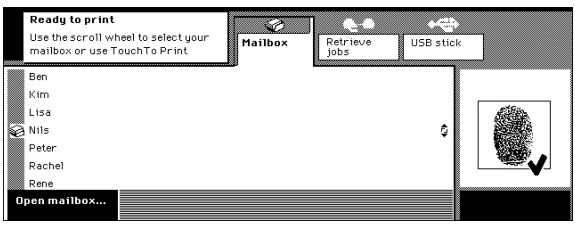

[147] Select the user

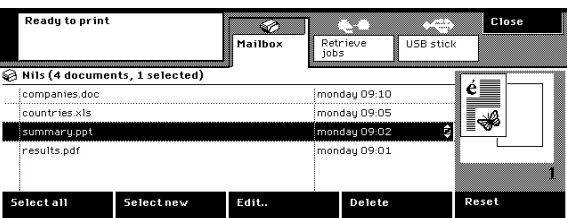

[148] Select the document

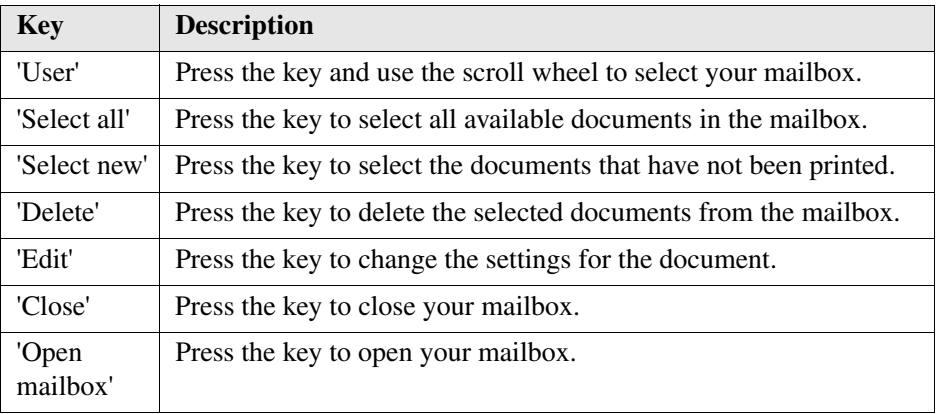

# **'Retrieve jobs' key (Smart mailbox)**

When you press the 'Retrieve jobs' key  $_{\mathbb{R}^4}$ , all jobs that you had sent to any printer belonging to the Smart mailbox group are fetched. The settings available for the

local mailbox jobs are also applicable to the mailbox jobs coming from other printers.

| Ready to print                  |            | Mailbox | Retrieve<br>iobs | mill<br>USB stick | Close |
|---------------------------------|------------|---------|------------------|-------------------|-------|
| Peter (4 documents, 4 selected) |            |         |                  |                   |       |
| lastnumbers.xls                 |            |         | mondau 09:06     | ÷.                |       |
| quality.pdf                     |            |         | monday 09:01     |                   |       |
| G regioschedule.pdf             |            |         | mondau 09:04     |                   |       |
| $\epsilon$ ireniosummaru ndf    |            |         | mondau 09:03     |                   |       |
| SelecteD                        | Select sew | Edit    | Delete           |                   | Reset |

[149] Press the Fetch jobs key

## **'USB stick' key (Pocket mailbox)**

When you press the 'USB stick' key  $\sim$  , you can see the printable documents on a USB stick inserted into a USB port.

## **'Basic settings' settings**

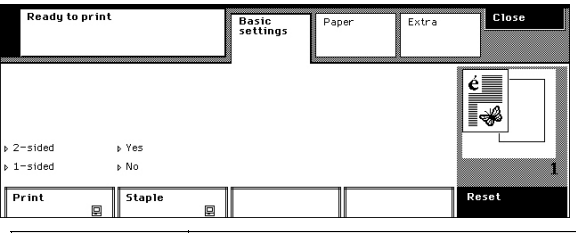

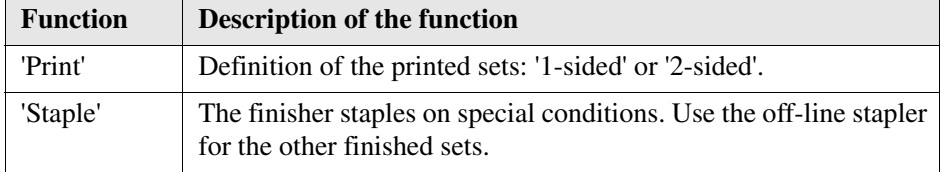

The computer symbol  $\Box$  refers to the 'As in document' setting in the printer driver.

# **'Paper' settings**

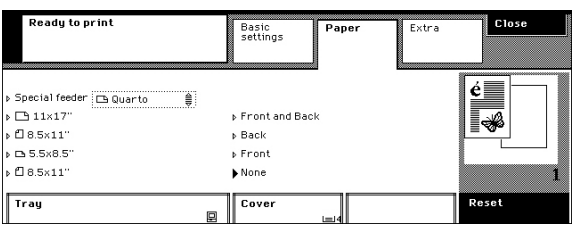

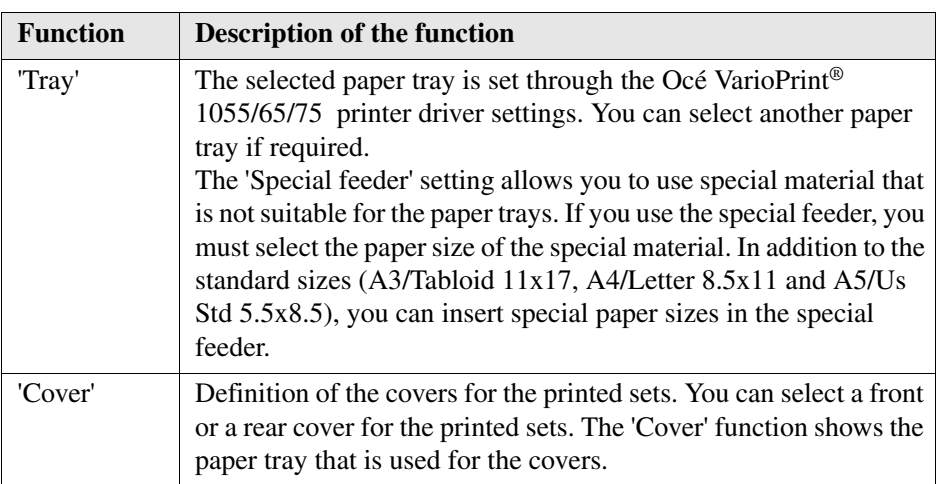

# **'Extra' settings**

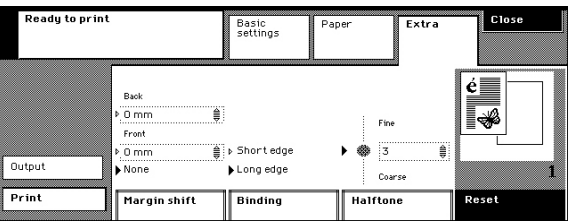

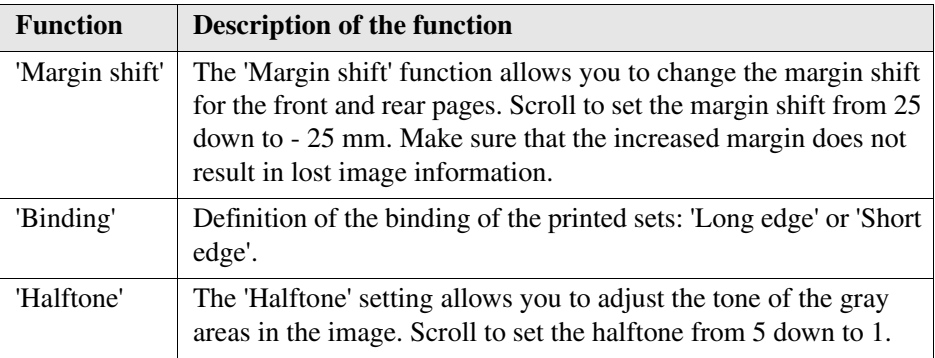

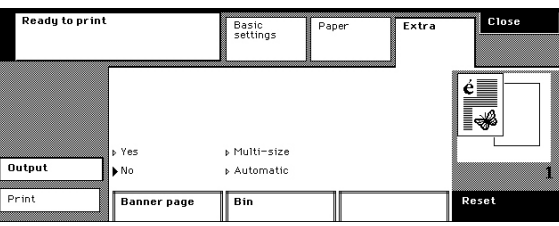

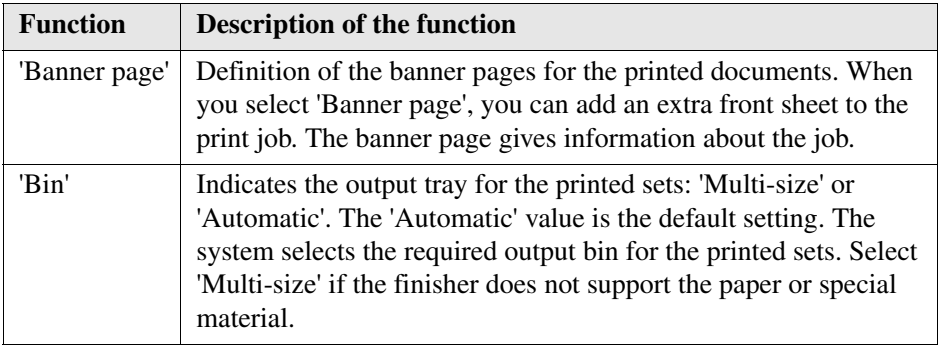

## **'Reset' key**

When you press the 'Reset' key, you return to the default printer driver settings. The default settings in the display screen of the Océ VarioPrint® 1055/65/75 are defined by Océ or by the Key operator. The settings with a computer symbol  $\mathbf{r}$  in the function name box refer to the 'As in document' selection in the Océ VarioPrint® 1055/65/75 printer driver.

# **The copy settings**

#### **Introduction**

When you press the Basic, Paper, Layout and Extra keys, you go to the copy job settings.

The Océ VarioPrint® 1055/65/75 has default settings which are defined by Océ or by the Key Operator. You can change the settings for the copy job. When you change one of the default settings, a dog-ear is displayed on a tab.

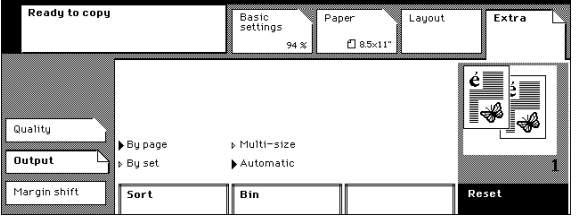

[154] The dog-ear is displayed to indicate the changed settings

## **'Basic settings' settings**

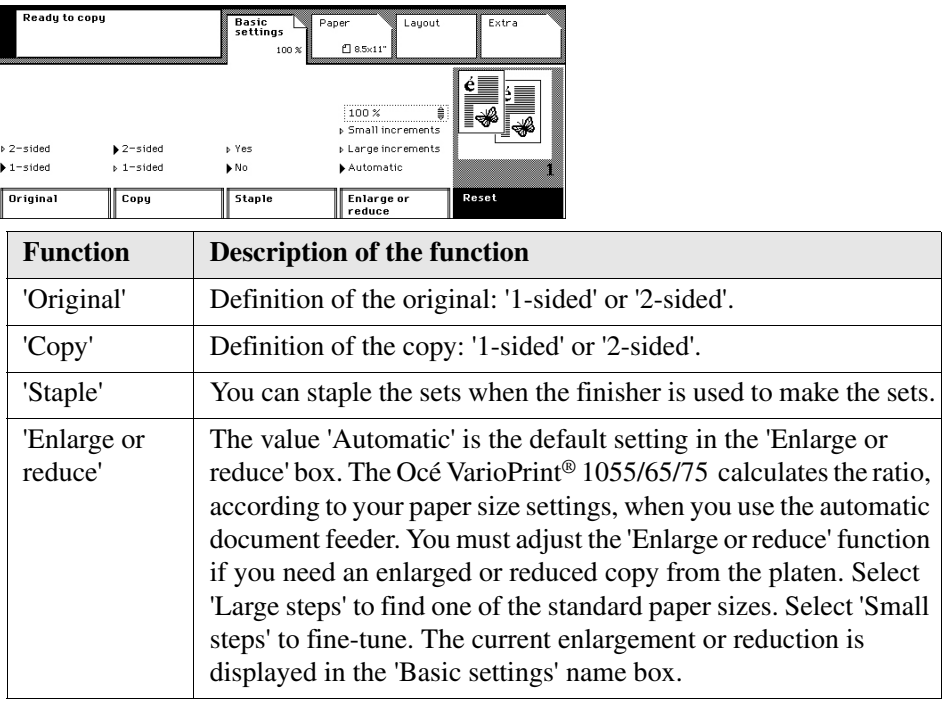

## **'Paper' settings, 'Page settings' tab**

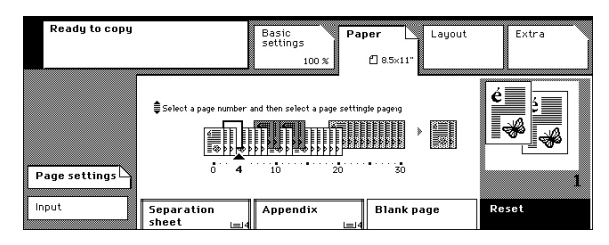

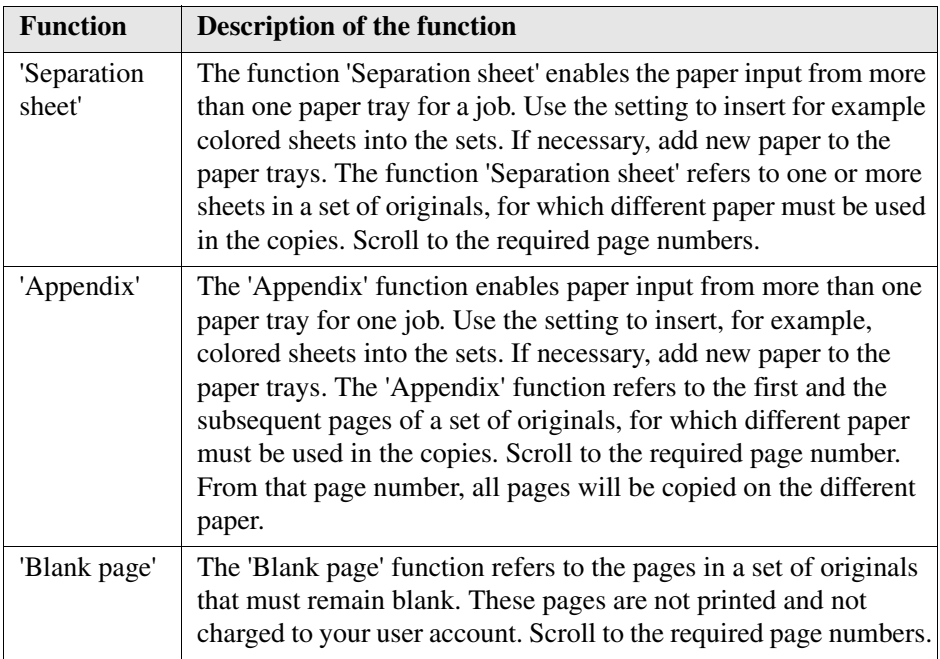

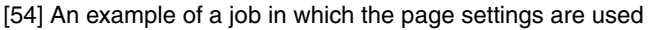

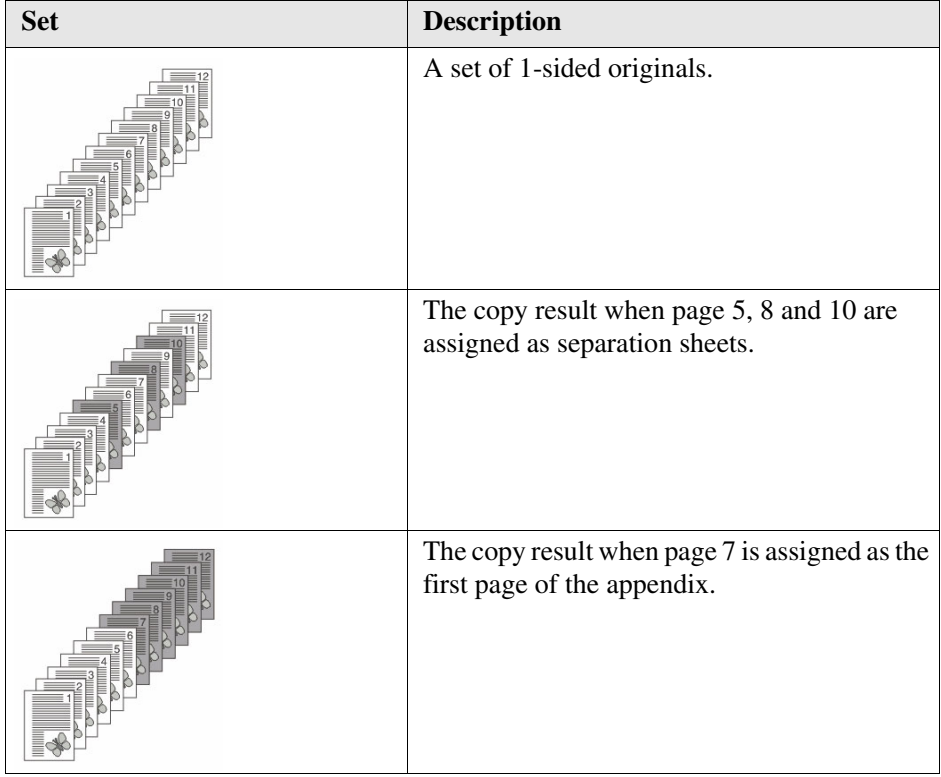

# **'Paper' settings, 'Input' tab**

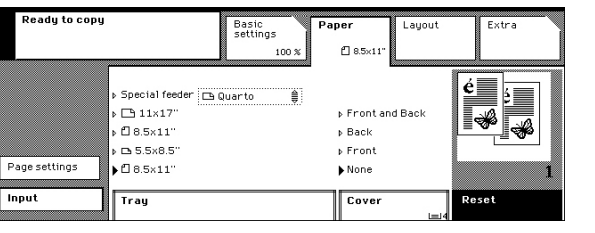

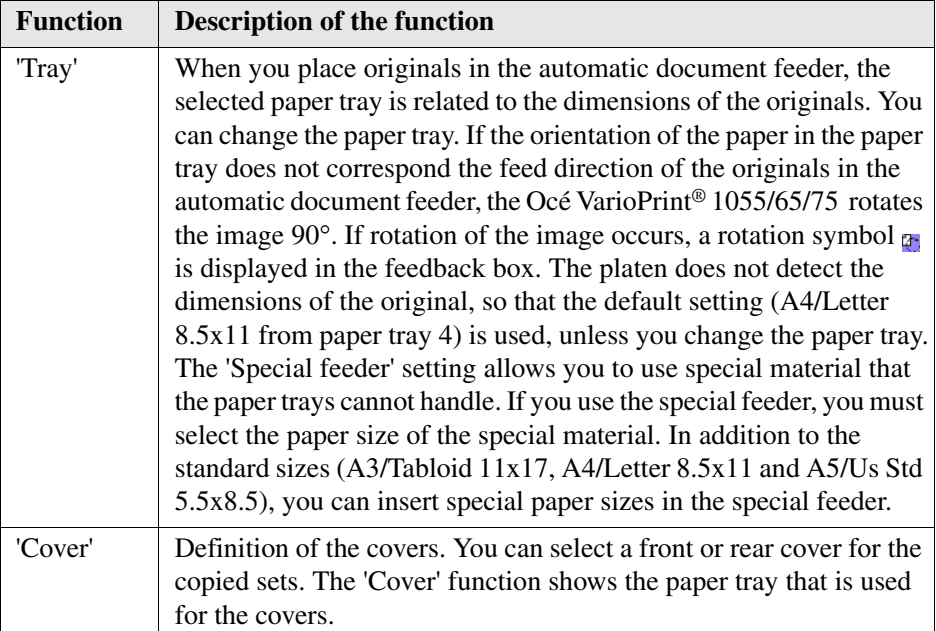

# **'Layout' settings, 'Original' tab**

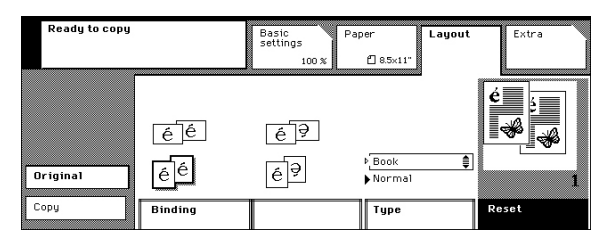

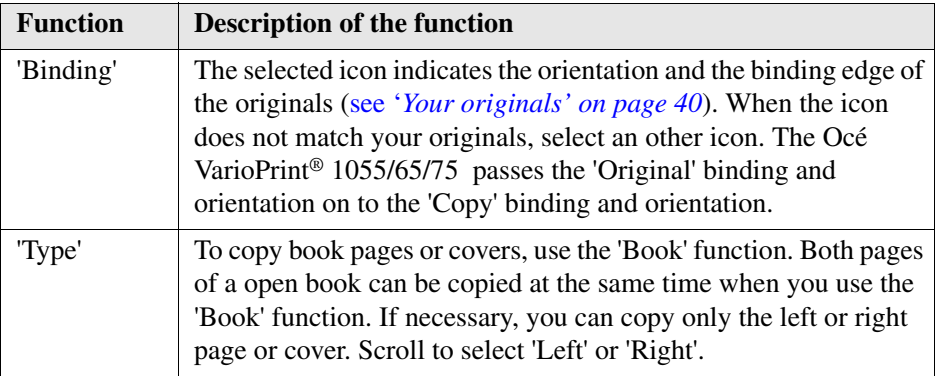

# **'Layout' settings, 'Copy' tab**

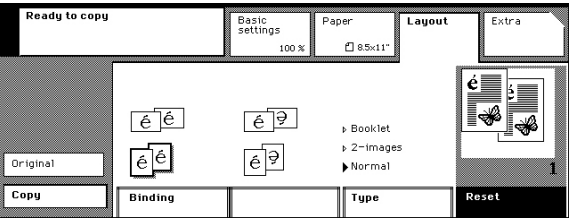

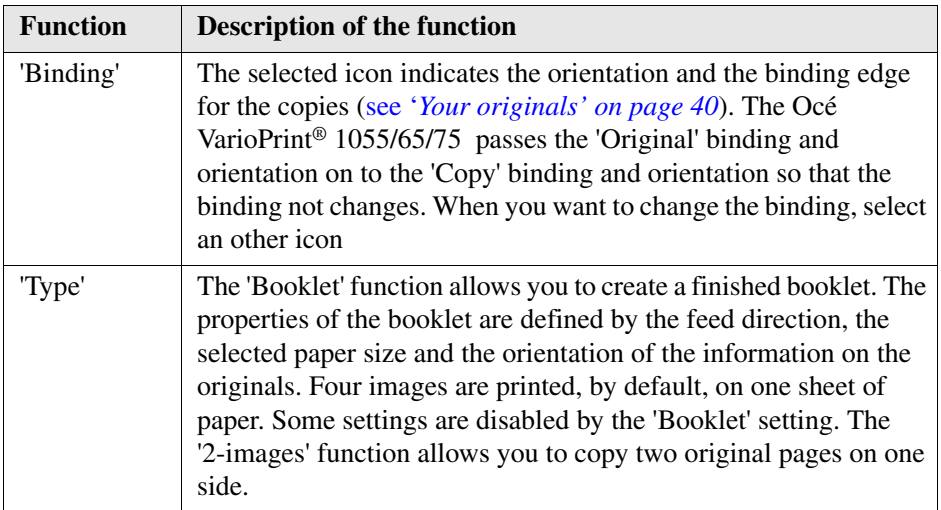

# **'Extra' settings, 'Quality' tab**

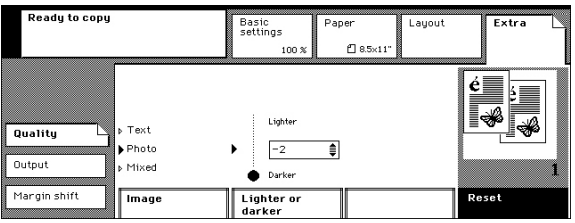

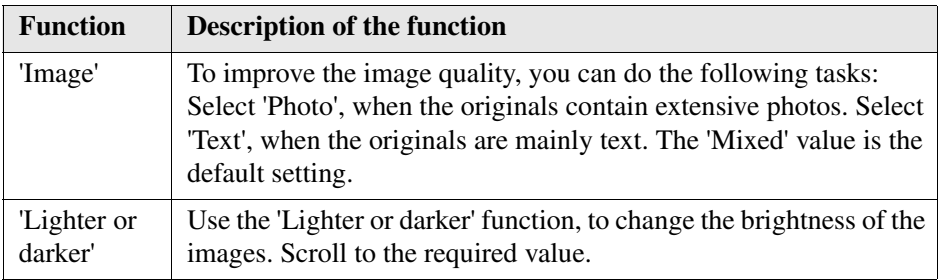

# **'Extra' settings, 'Output' tab**

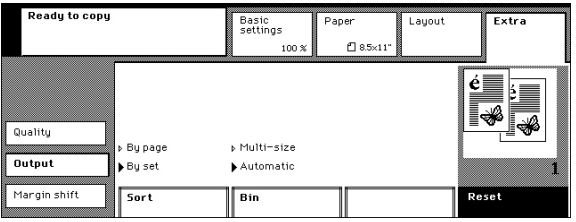

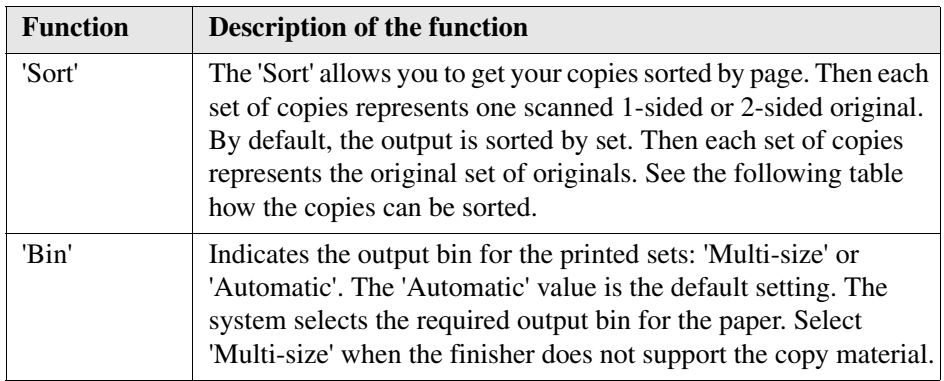

#### [60] [60] Sort by Set or Sort by Page

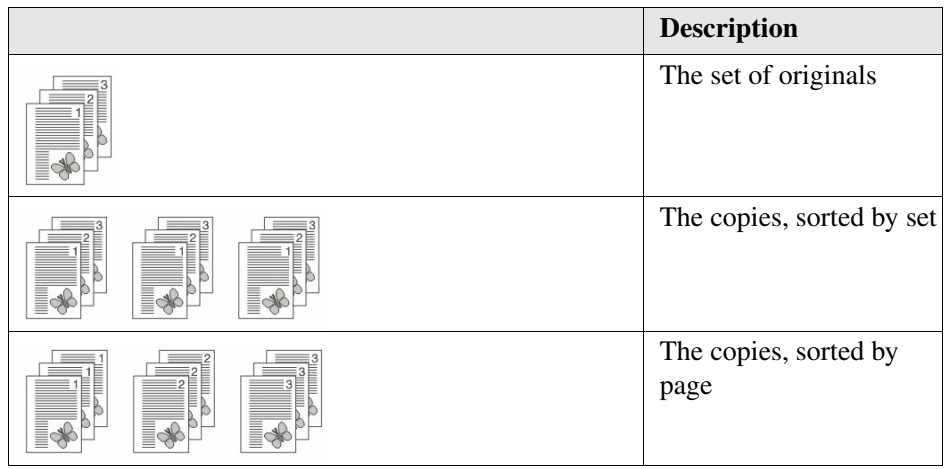

# **'Extra' settings, 'Margin shift' tab**

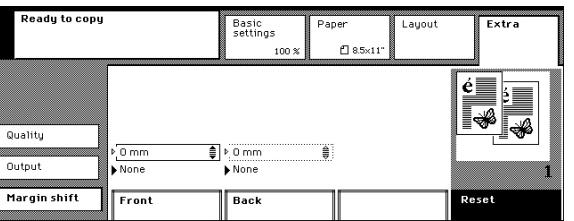

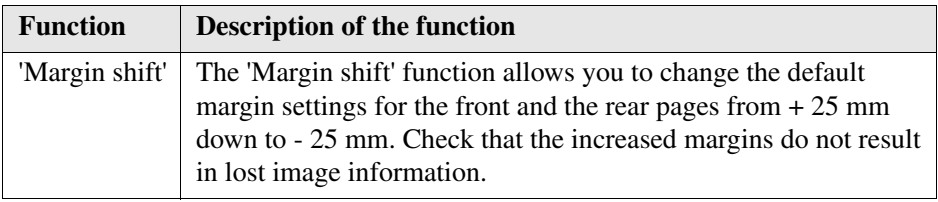

## **'Reset' key**

When you press the 'Reset' key, you return to the default copy settings.

# **The scan settings**

#### **Introduction**

Before you can make the settings, you must select a destination for your digital document (see '*[The destination for the digital document' on page 119](#page-118-0)*).

You can press the Original, Digital document and Quality keys to change the scan job settings.

The Océ VarioPrint® 1055/65/75 has default settings which are defined by Océ or by the Key Operator.

#### **Destination keys**

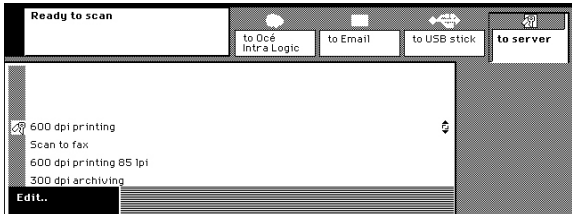

[169] The destinations for the digital document

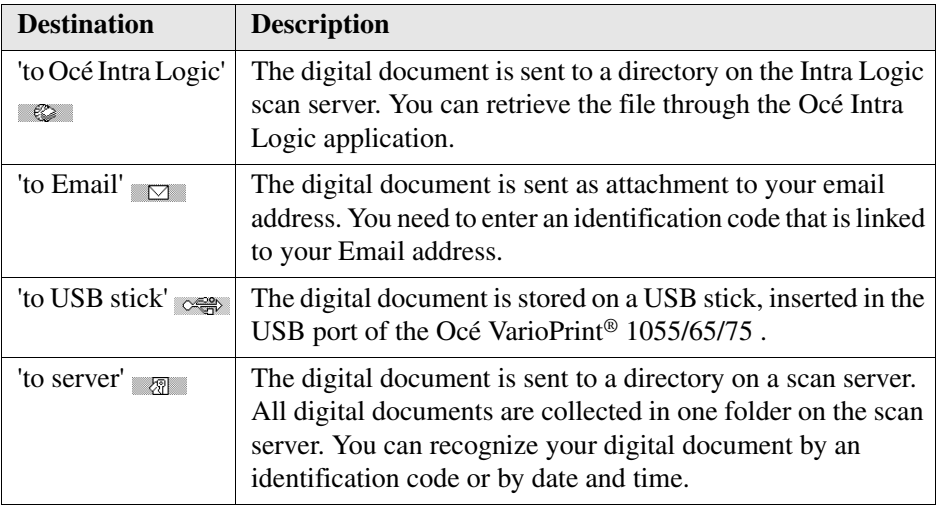

# **'Original' settings**

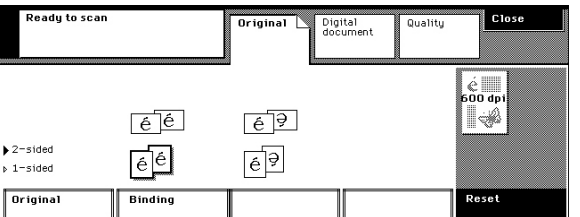

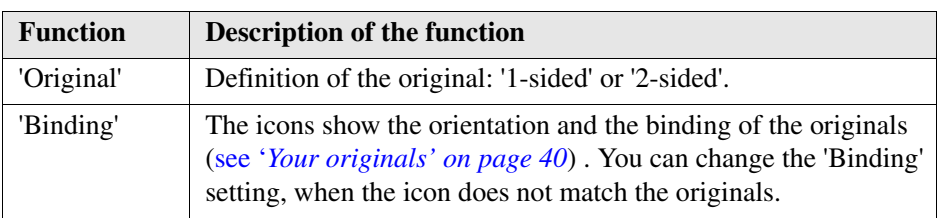

# **'Digital document' settings**

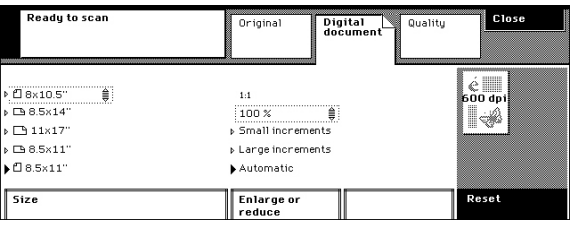

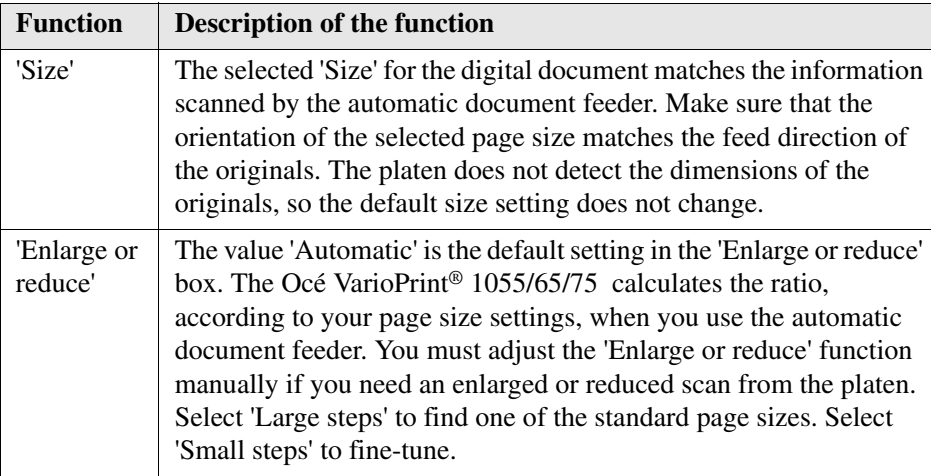

# **'Quality' settings**

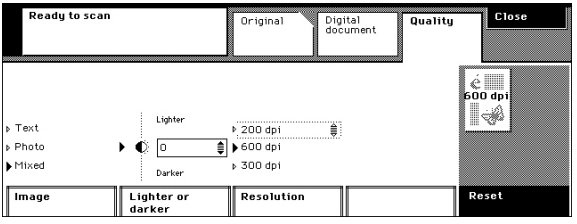

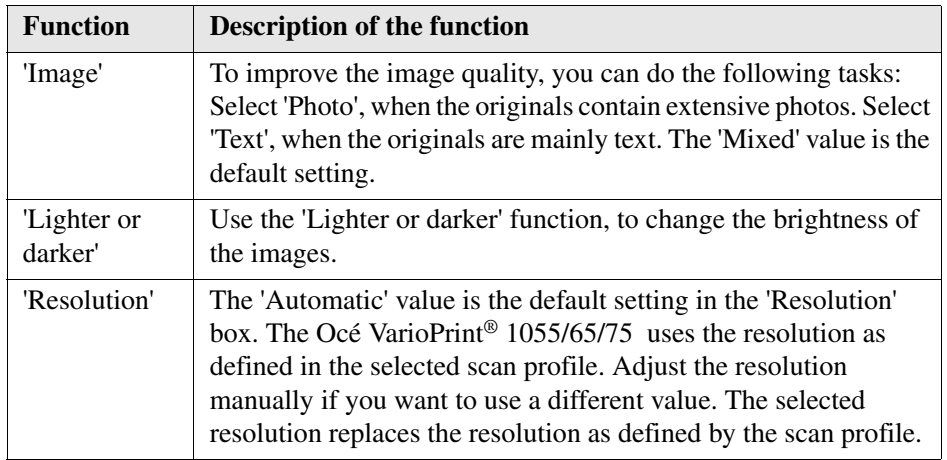

# **'Reset' key**

When you press the 'Reset' key, you return to the default scan settings.

# **Appendix B Specifications**

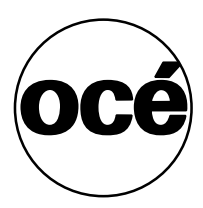

# **Product Specifications**

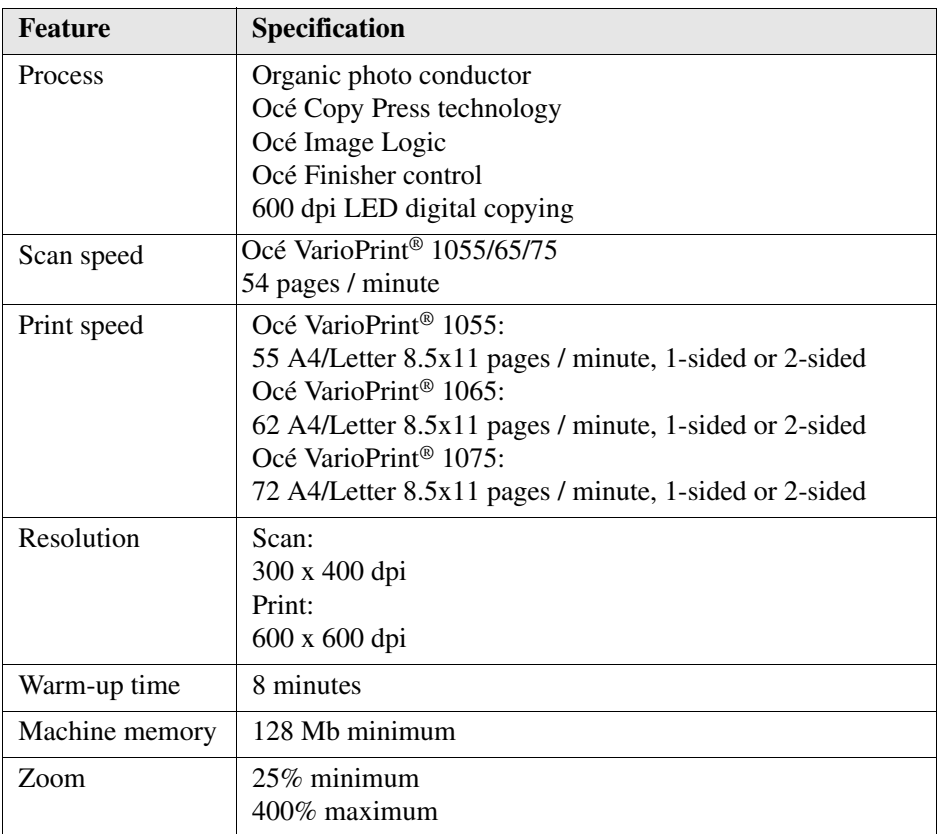

# <span id="page-174-0"></span>**Input Trays and Output Bins**

#### **Specifications for paper tray 1, 2 and 3**

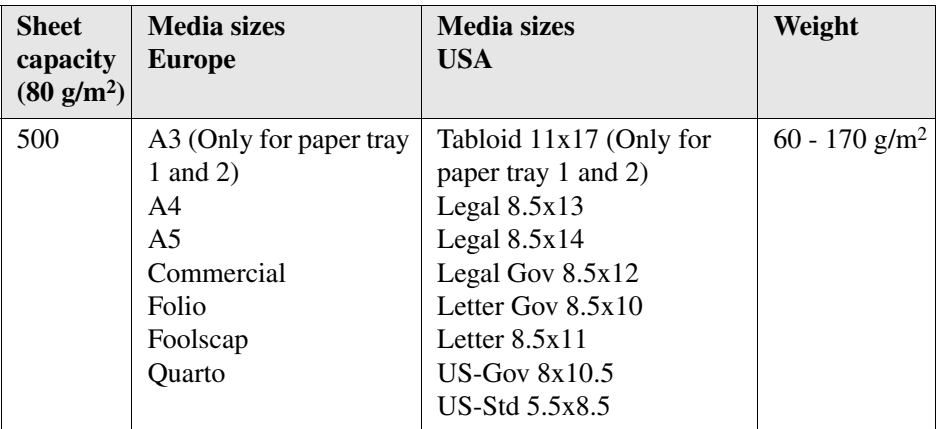

Remember that:

- You can use perforated paper in the trays, with a maximum of 5 holes.
- **DED** You can use the 120 170 g/m<sup>2</sup> paper as covers or as a single sheet for a job with only 1 set.
- The machine is configured for Europe or USA paper sizes.
- Paper tray 1 is adjustable by the user. Paper tray 2 and 3 are adjustable by Océ Service.
- Refer to the media specifications for more information about media formats and sizes (see '*[Media' on page 179](#page-178-0)*).

### **Specifications for tray 4**

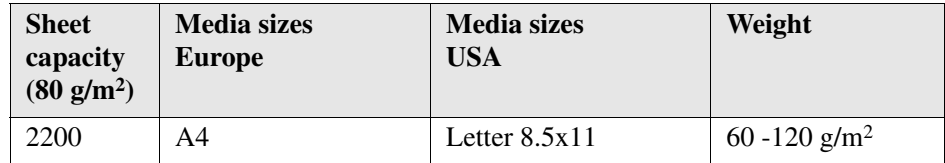

Remember that:

- You can use perforated paper in the tray, with a maximum of 5 holes.
- The machine is configured for Europe or USA paper sizes.
- Refer to the media specifications for more information about media formats and sizes (see '*[Media' on page 179](#page-178-0)*).

## **Specifications for special feeder**

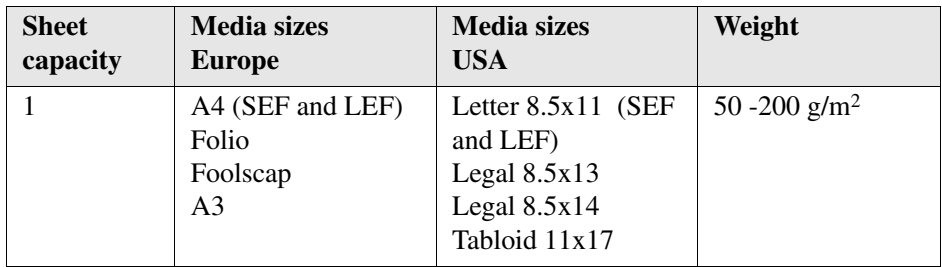

Remember that:

- You can use perforated paper in the special feeder.
- The machine is configured for Europe or USA paper sizes.
- You can use printed paper in the special feeder if the correct ink is used. Contact your local Océ organization for the ink specifications.

## **Specifications for the output bin**

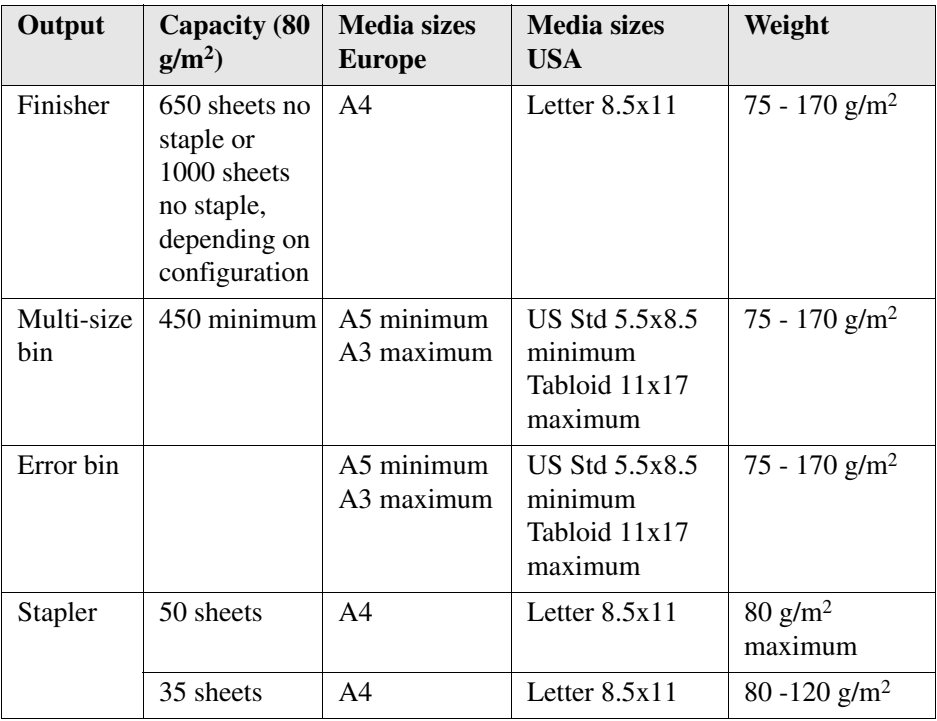

Remember that:

- The recommended capacity, size and weight specifications enable a paper process without problems. Do not exceed the recommended ranges and limits.
- Refer to the media specifications for more information about media formats and sizes (see '*[Media' on page 179](#page-178-0)*)

# **Originals to use**

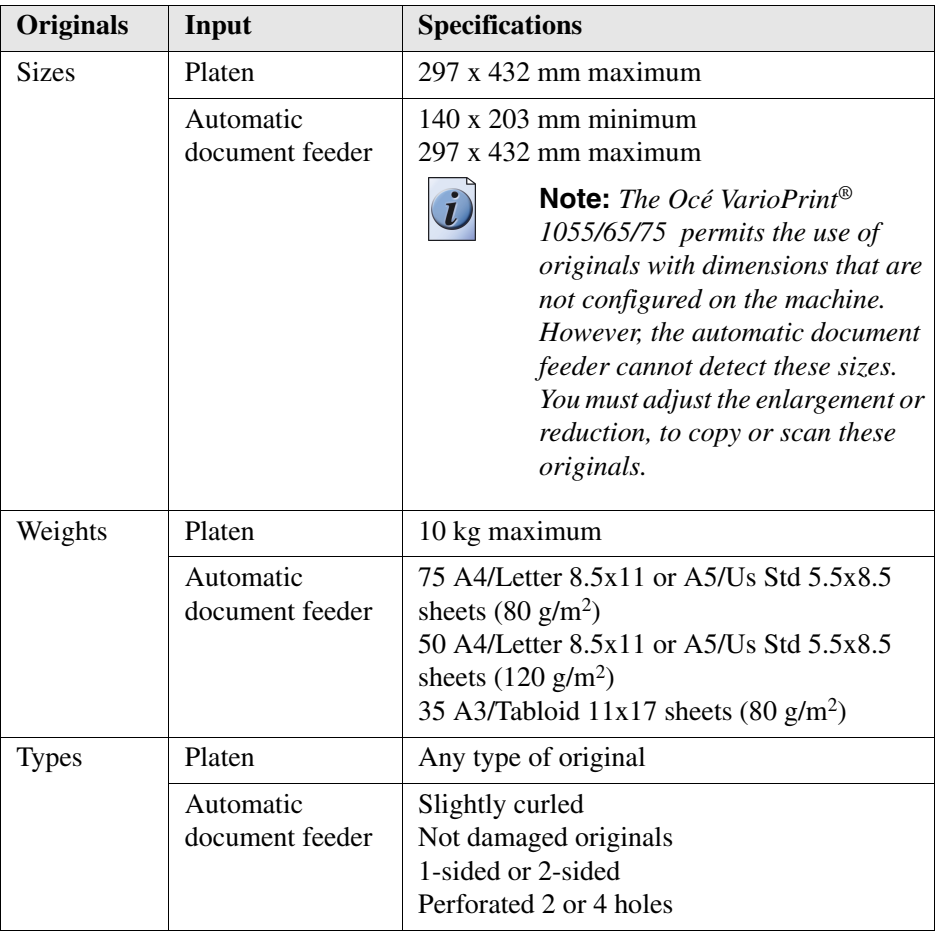

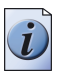

**Note:** *Do not use transparent originals in the automatic document feeder.*

# <span id="page-178-0"></span>**Media**

## **Media sizes for the European configured Océ VarioPrint® 1055/65/75**

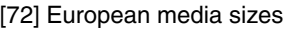

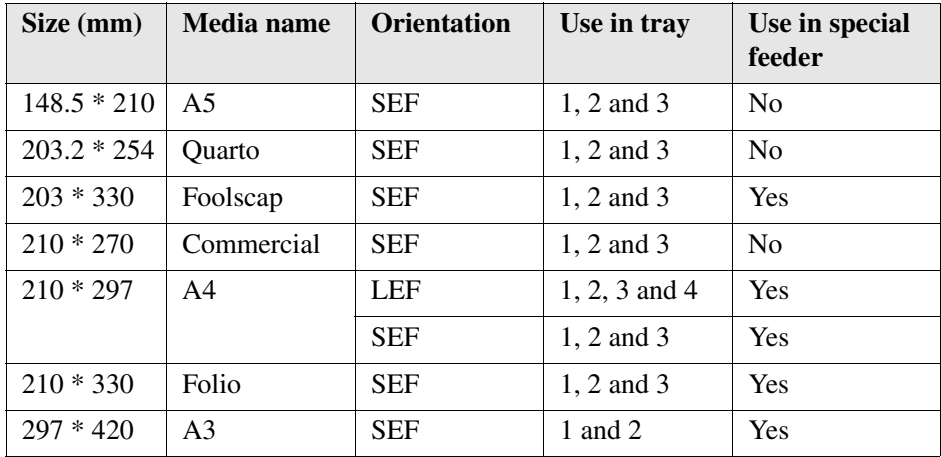

## **Media sizes for the US configured Océ VarioPrint® 1055/65/75**

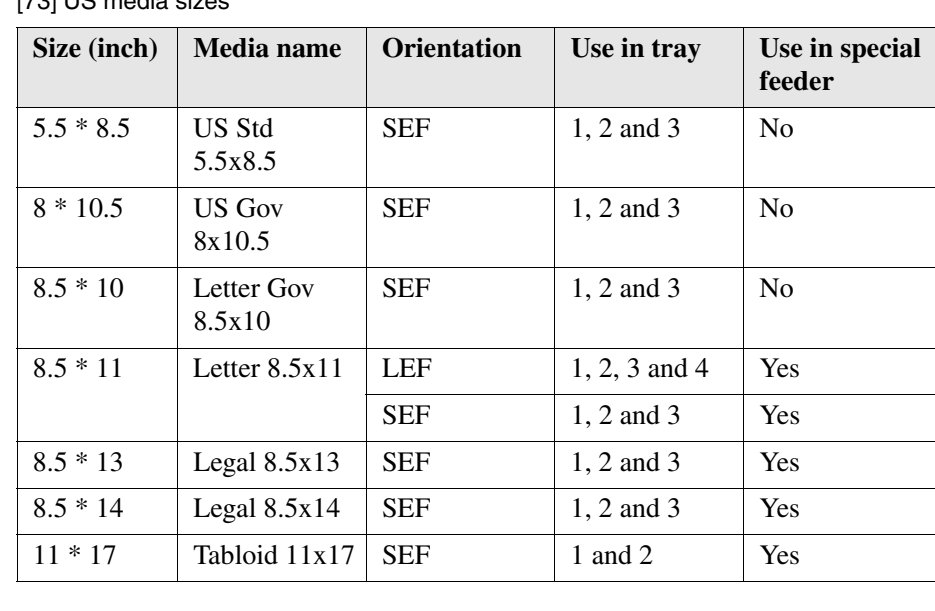

[73] [73] US media sizes

## **Océ materials for the paper trays**

- OcéRed Label Paper
- OcéOffice Standard Paper
- OcéRecycled Label Paper.
- OcéTop Labels.
- OcéColoured Labels.
- OcéParchment Paper.
- OcéTop Coated Paper.
- OcéEmbossed Coloured Paper.

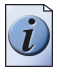

**Note:** *Refer to the Océ web site www.oce.com for the complete overview of supplies.*

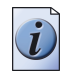

**Note:** *Make sure that you select the paper weight recommended for the paper trays. If the paper weight is more than 80 lb. bond, use the special feeder.*

## **Materials for the special tray**

- OcéTop Labels CD White Opaque 2/A4.
- OcéClear Film Self-adhesive.
- OcéOverhead Film B&W MC 110/111//210.

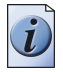

**Note:** *Refer to the Océ web site www.oce.com for the complete overview of supplies.*
## **Appendix C Addresses**

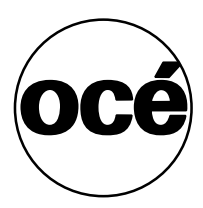

## **Addresses of local Océ organisations**

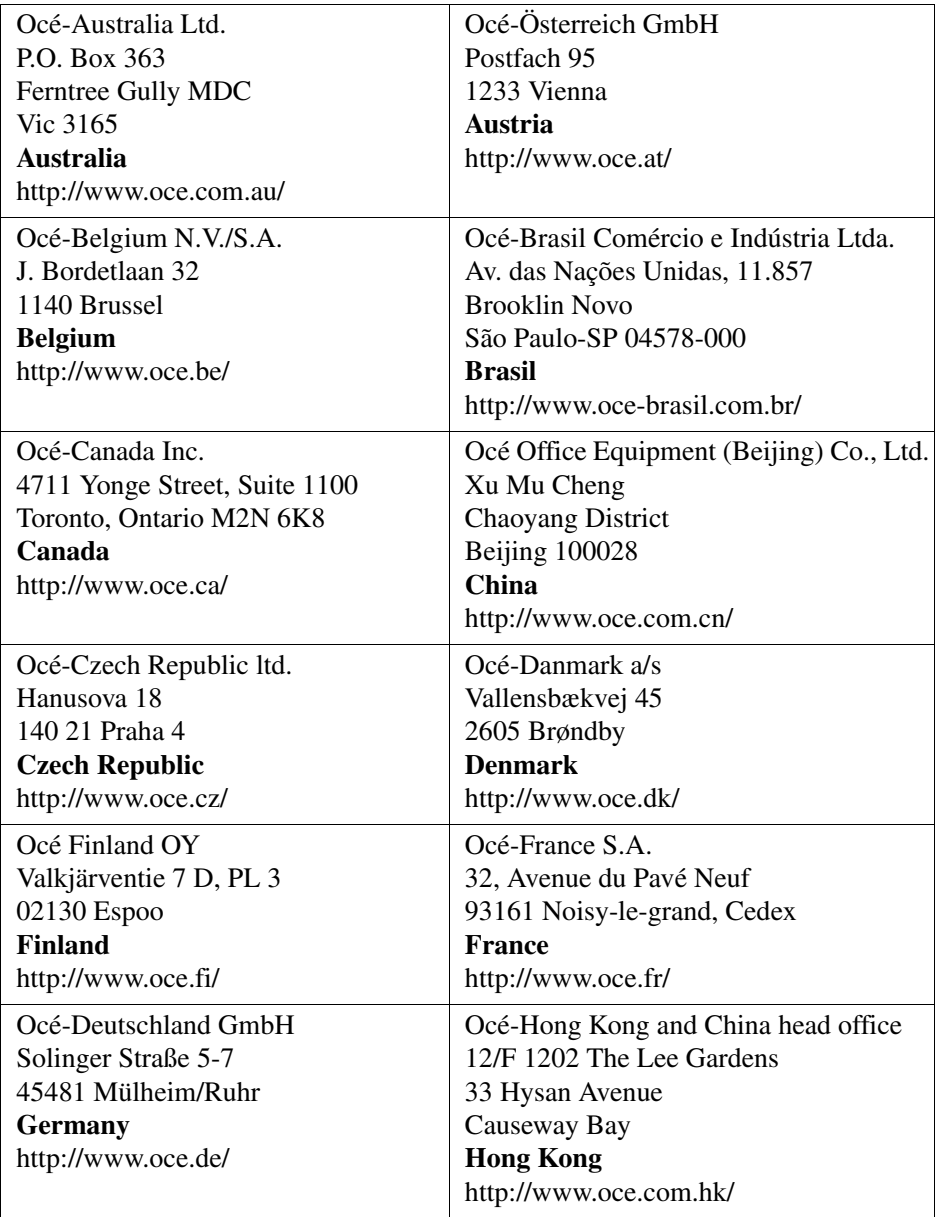

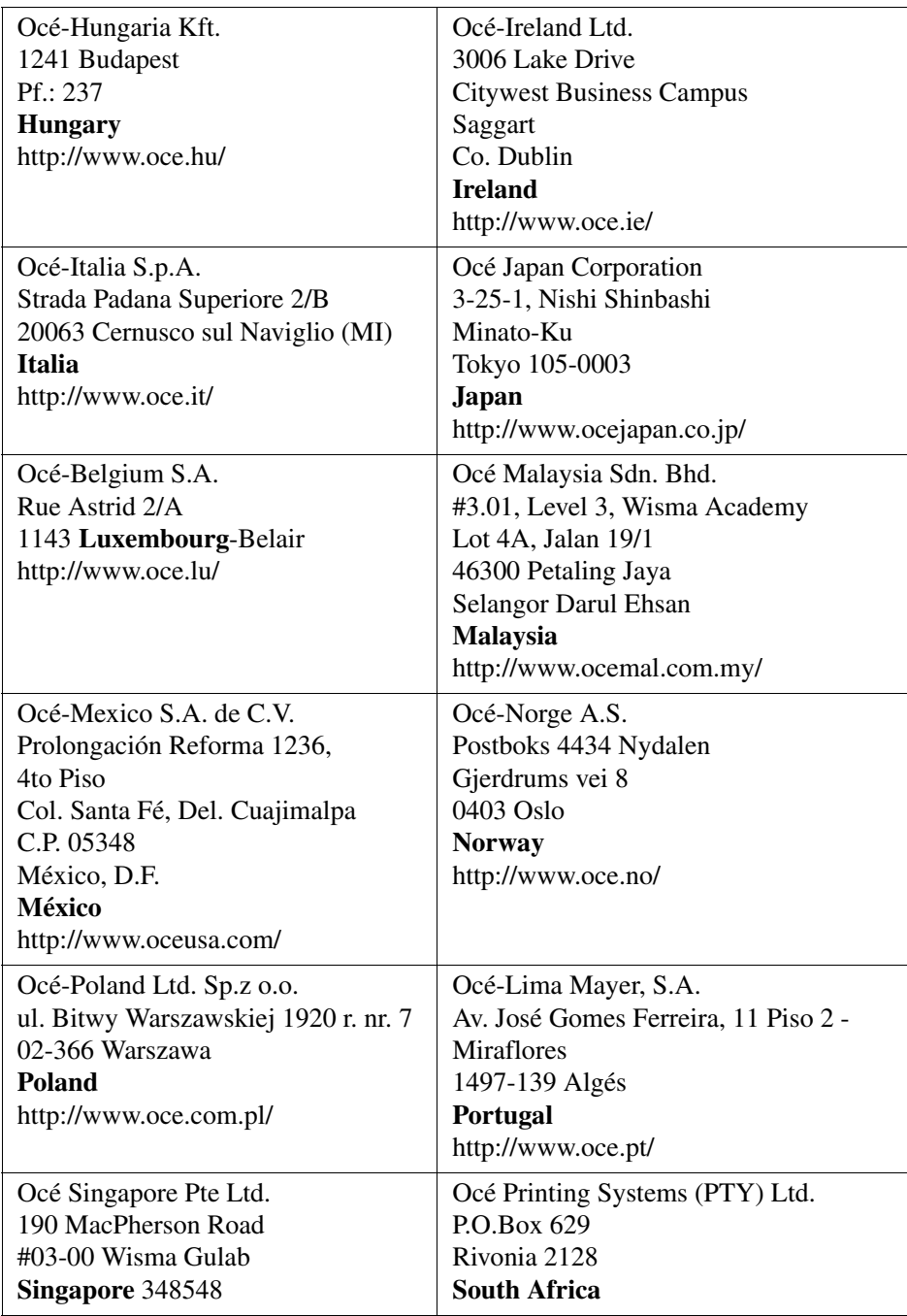

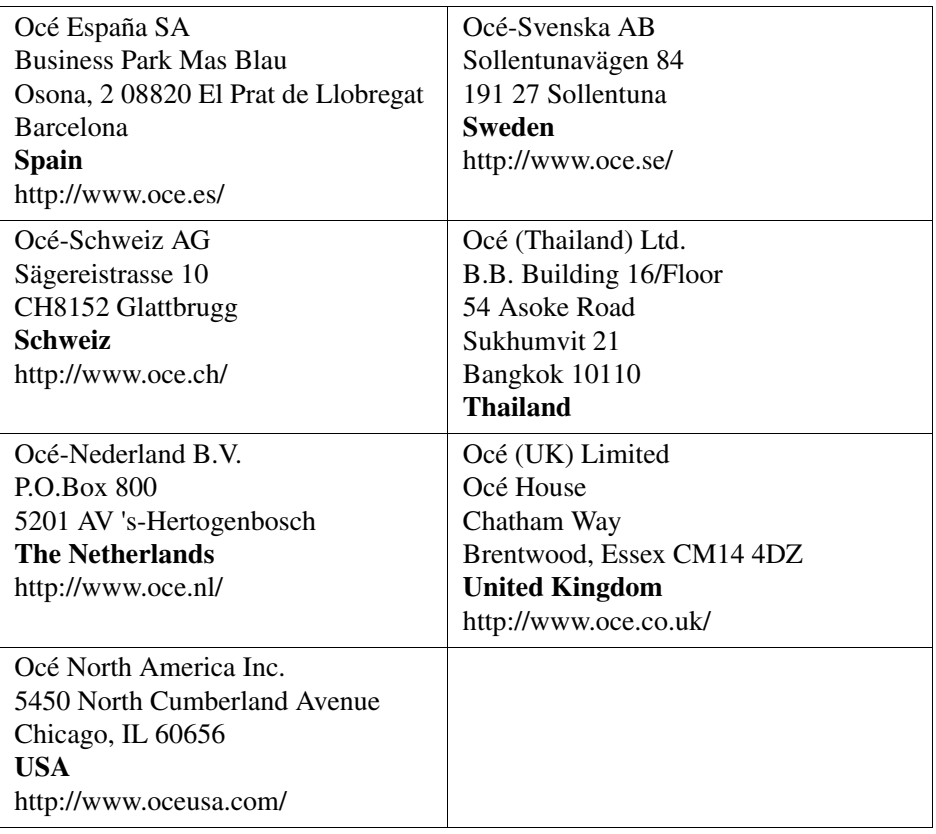

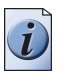

**Note:** *The web site http://www.oce.com gives the current addresses of the local Océ organizations and distributors.*

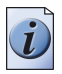

**Note:** *The addresses of local Océ organizations for information about the Wide Format Printing Systems and the Production Printing Systems can be different from the addresses above. Refer to the web site http://www.oce.com for the addresses you need.*

# **Index**

#### 1-sided

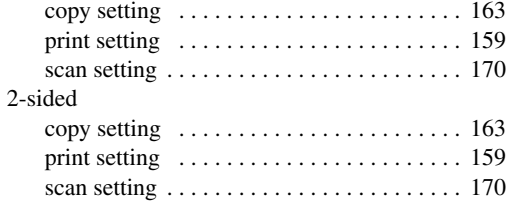

#### **A**

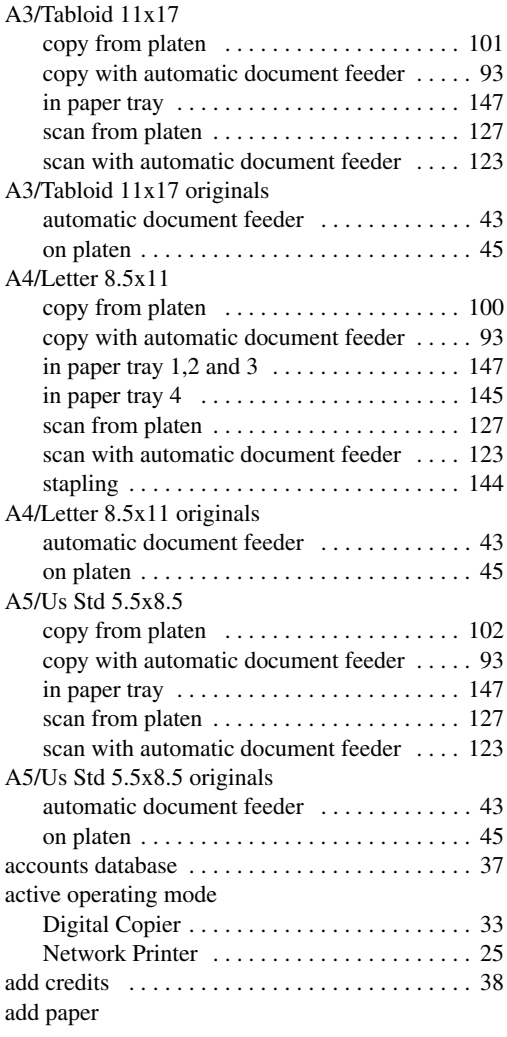

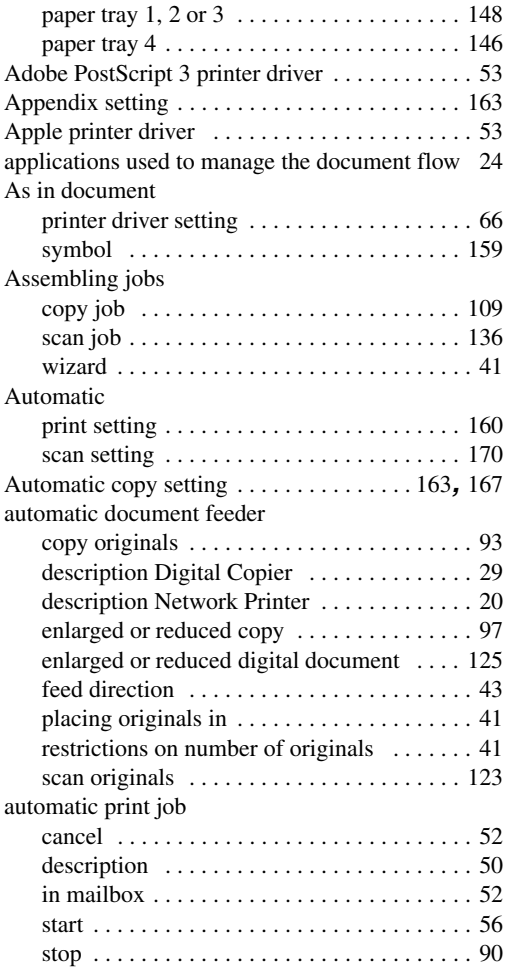

#### **B**

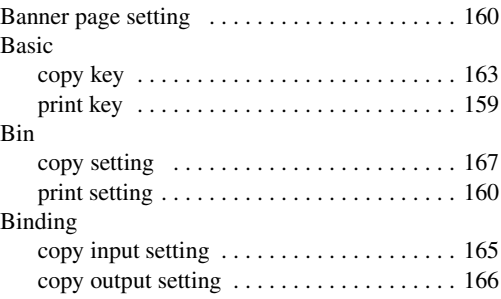

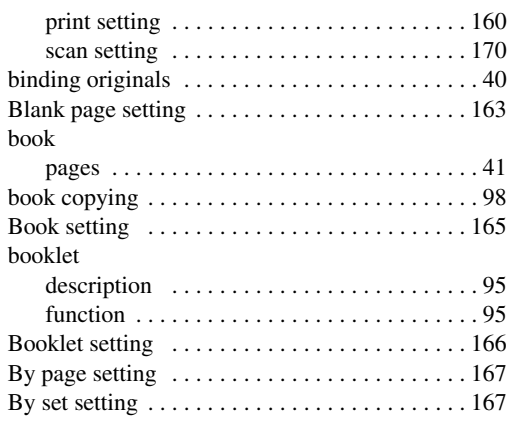

## **C**

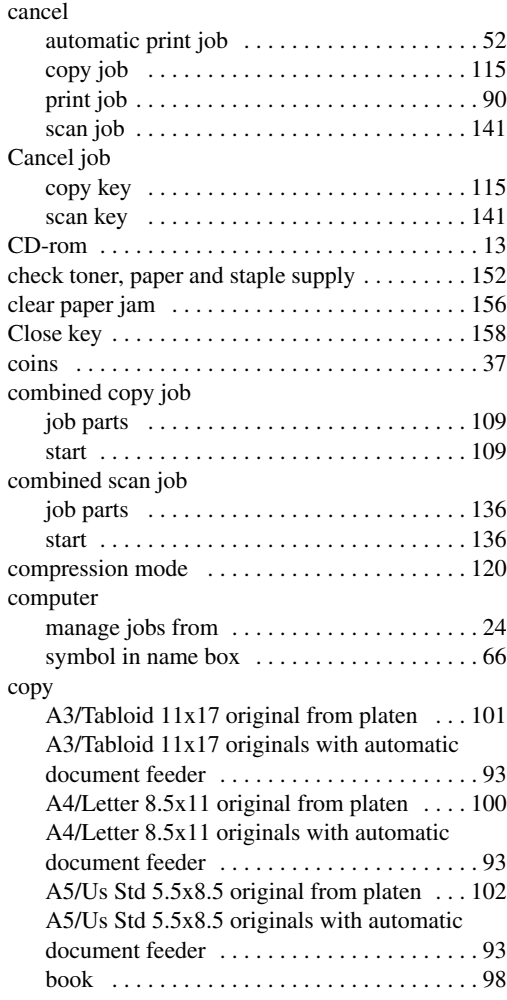

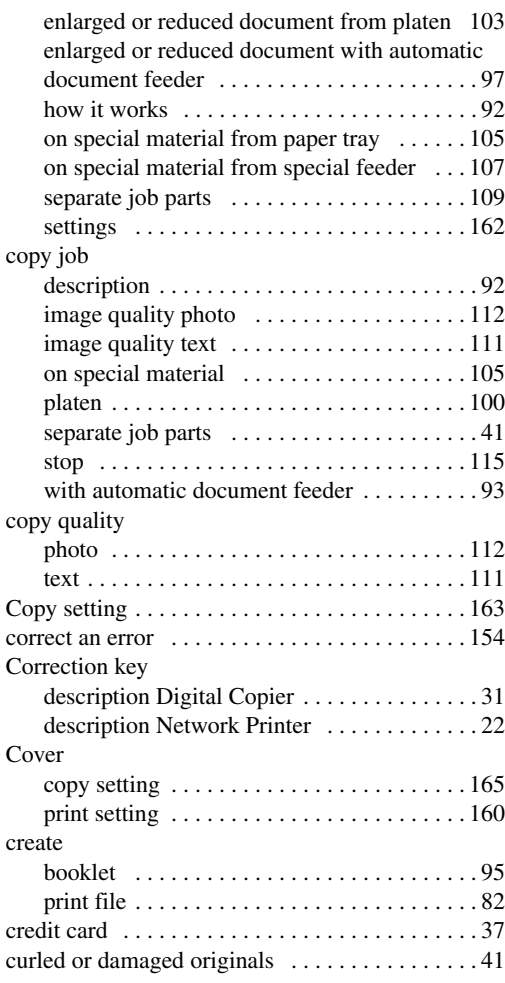

#### **D**

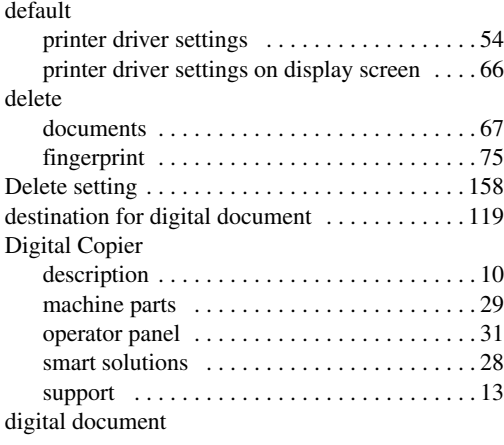

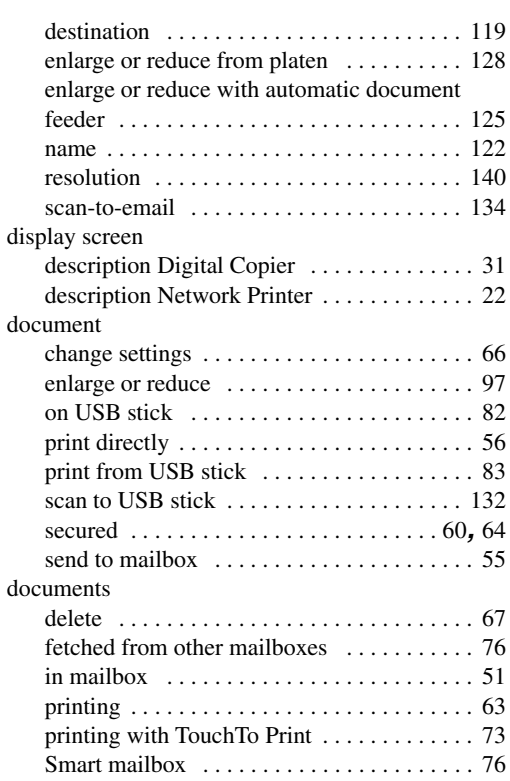

## **E**

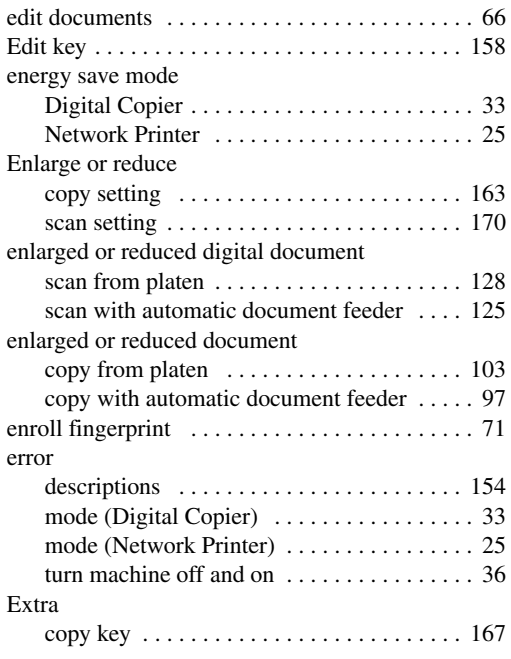

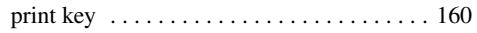

#### **F**

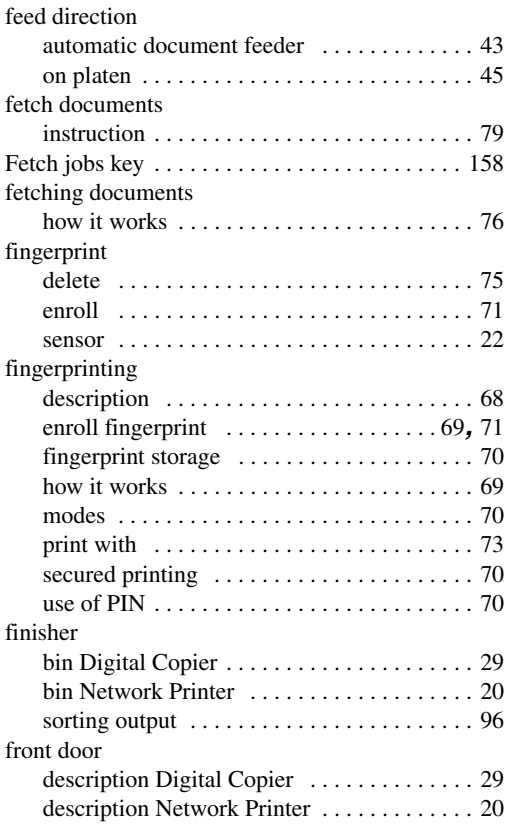

## **H**

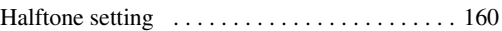

#### **I**

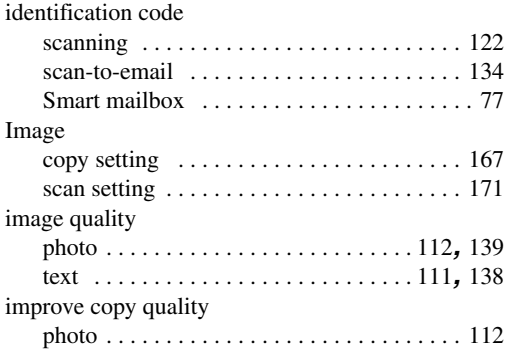

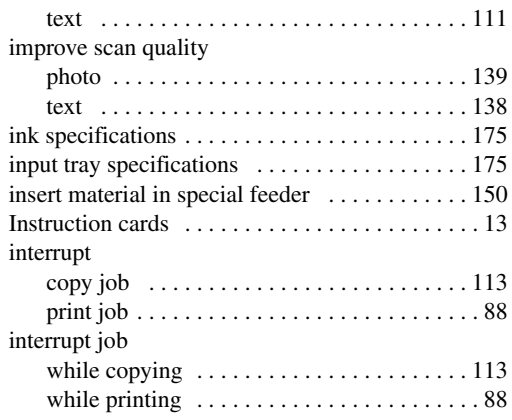

#### **J**

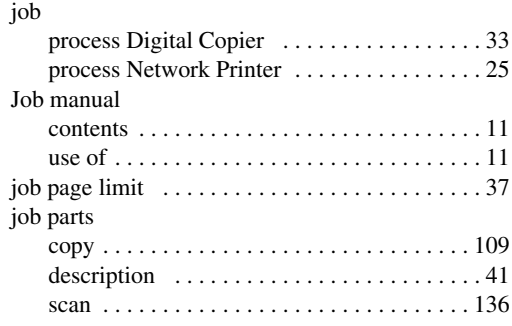

### **K**

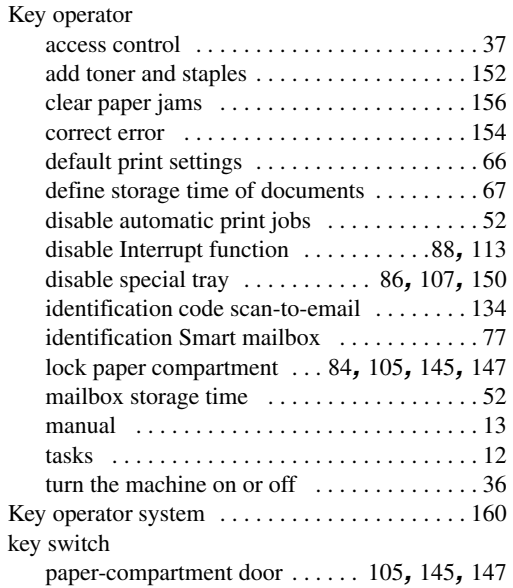

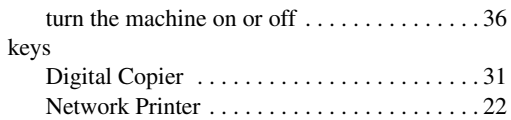

## **L**

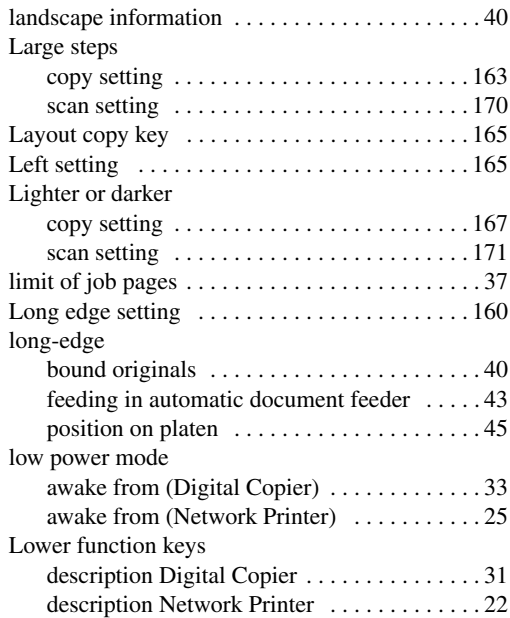

#### **M**

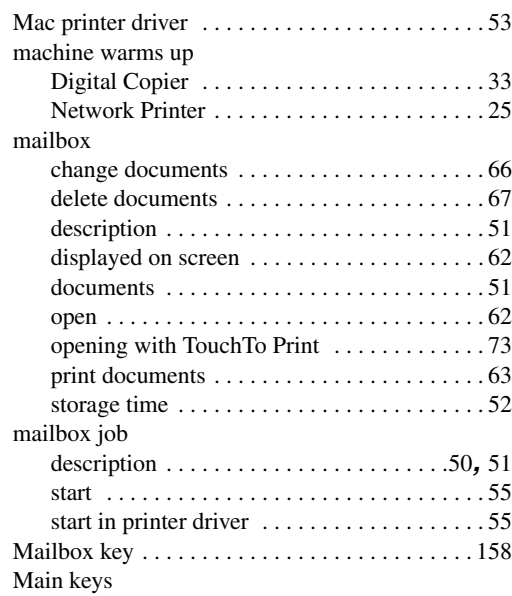

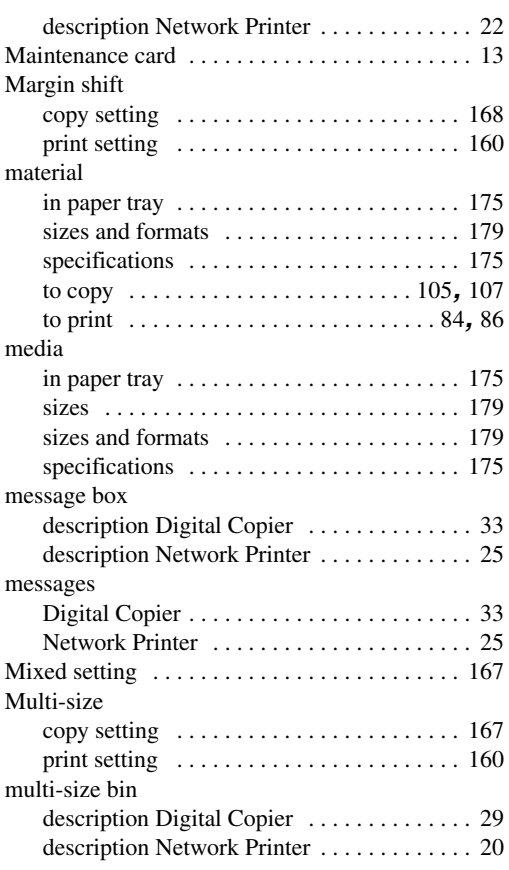

### **N**

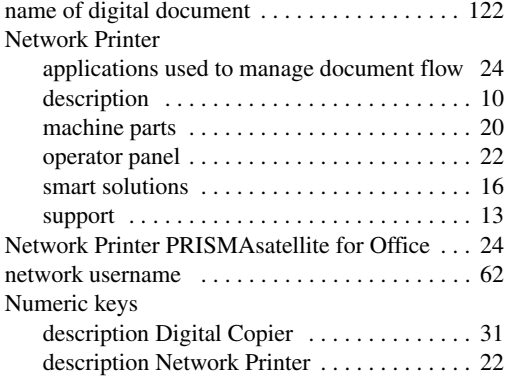

#### **O** Océ

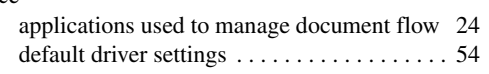

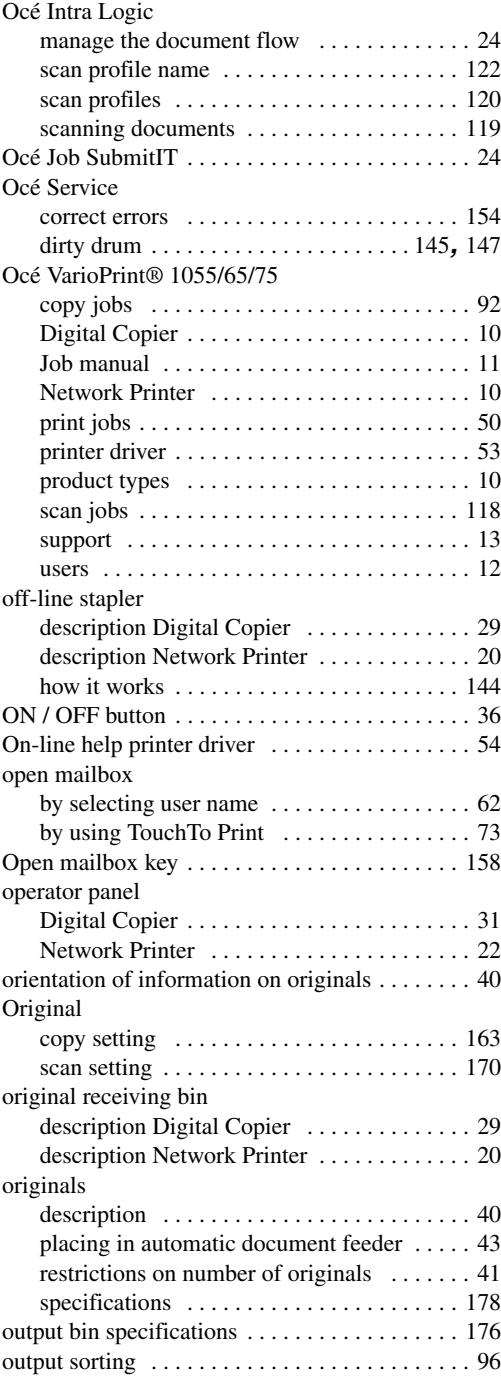

## **P**

Paper

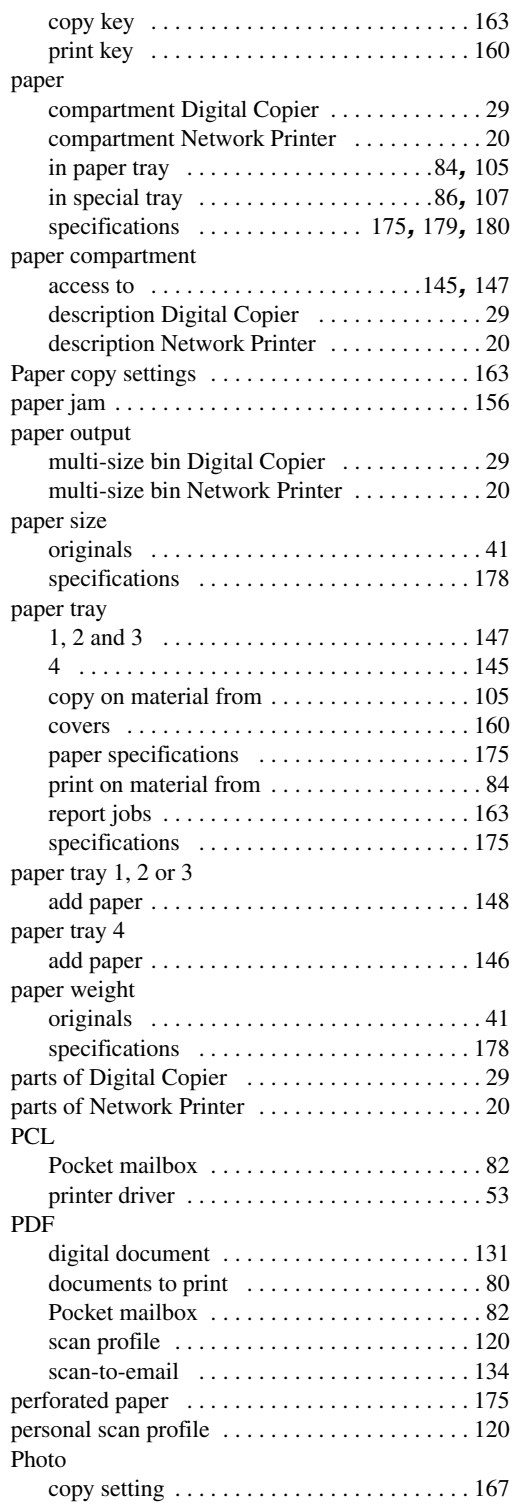

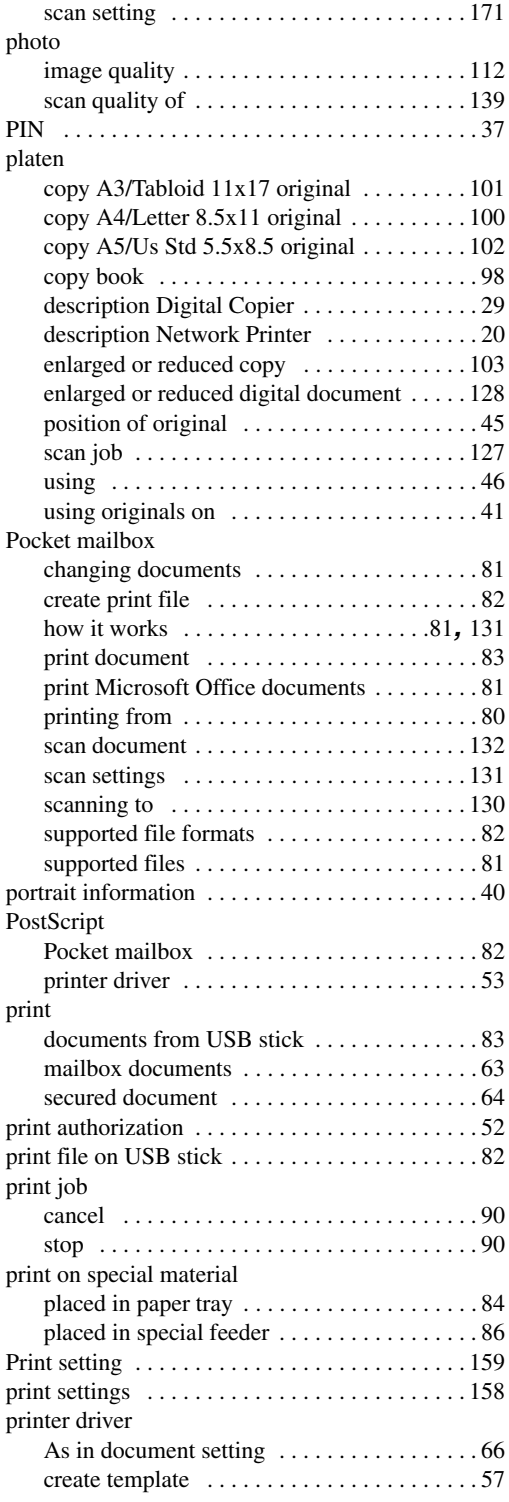

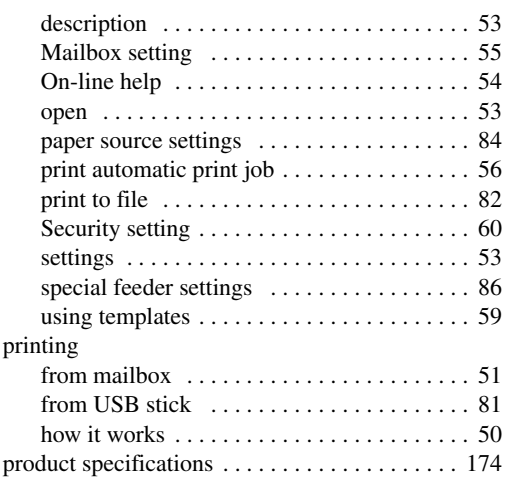

## **R**

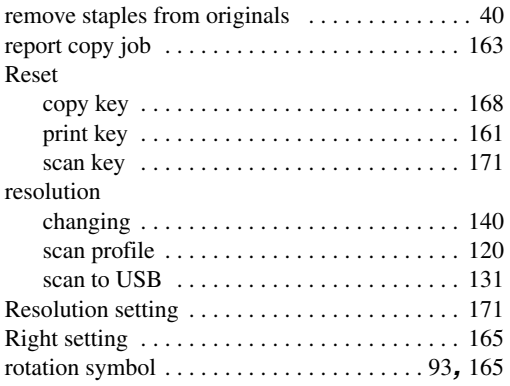

## **S**

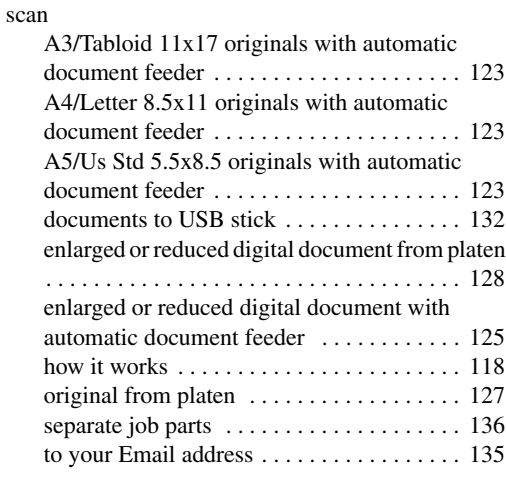

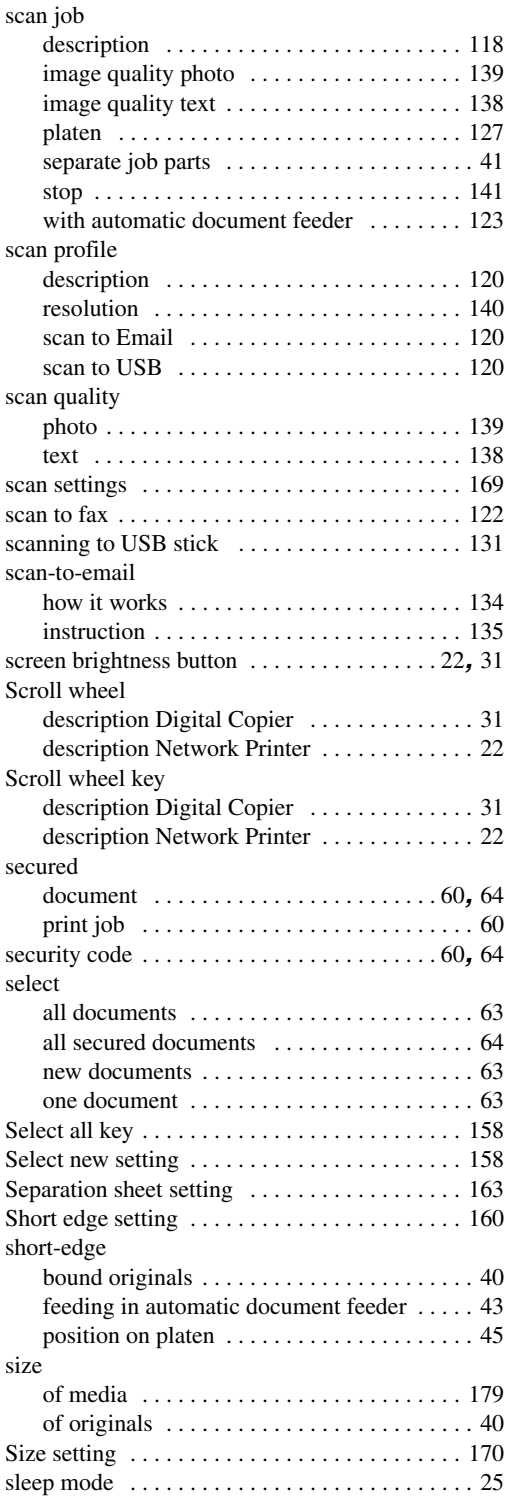

#### **Index**

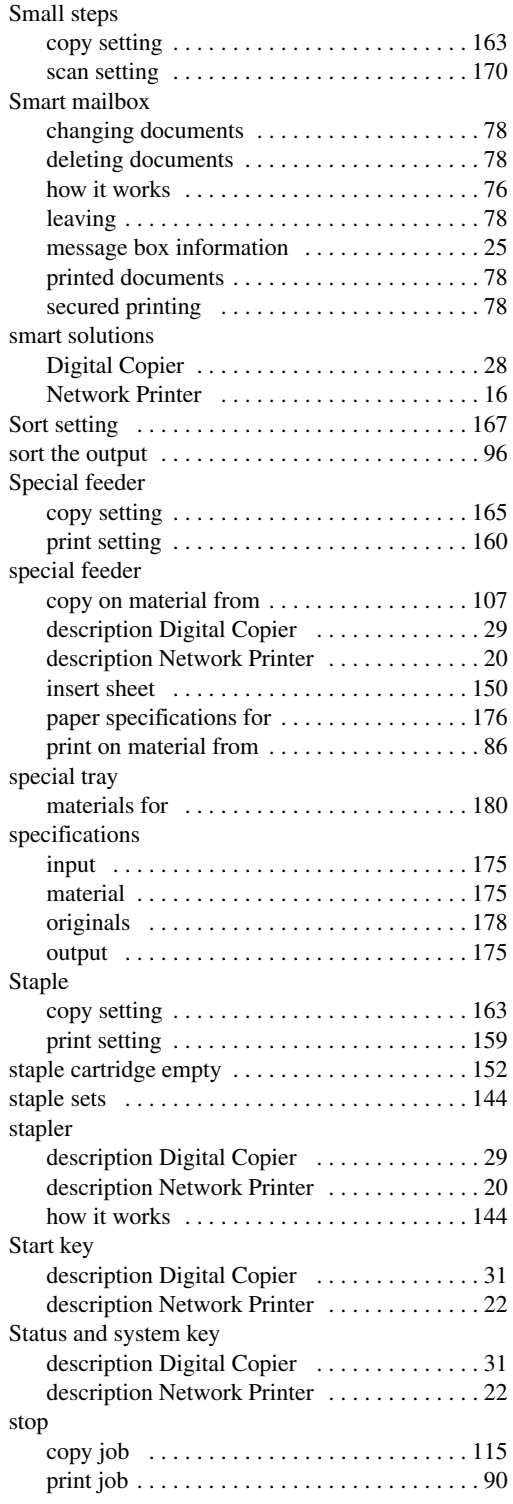

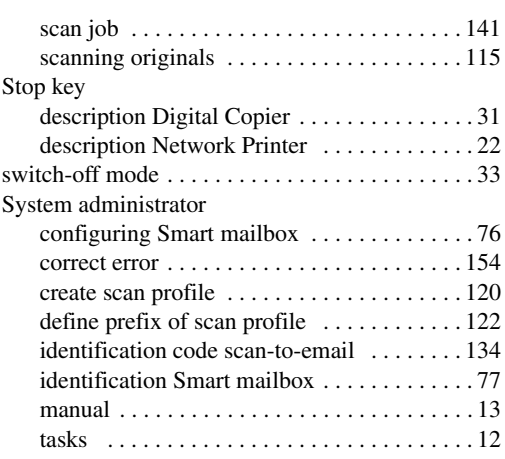

#### **T**

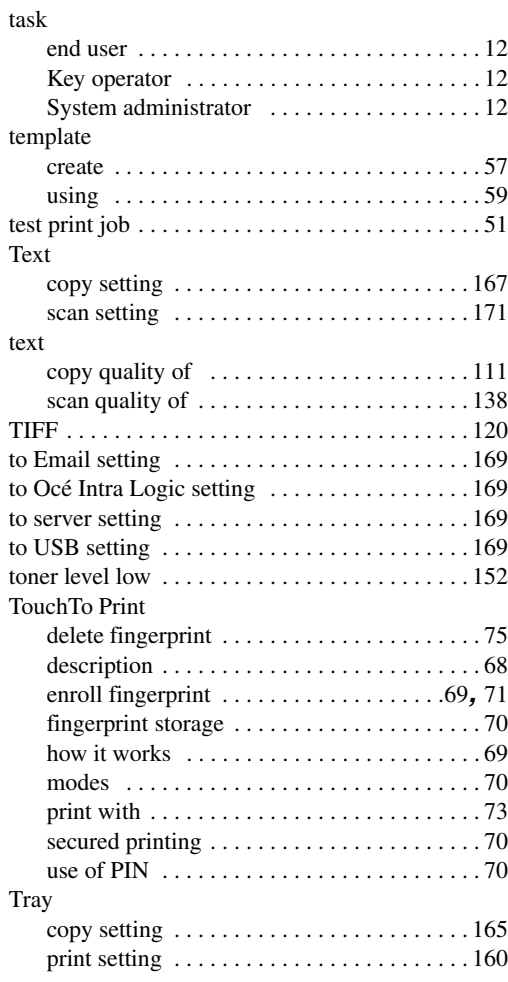

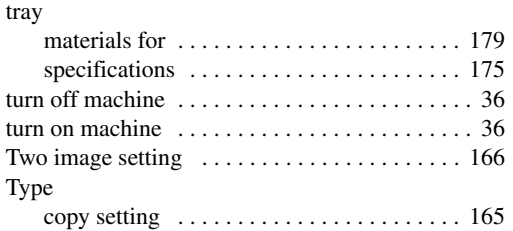

## **U**

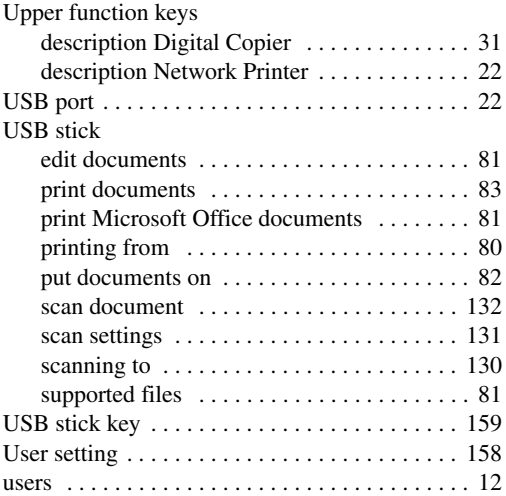

#### **W**

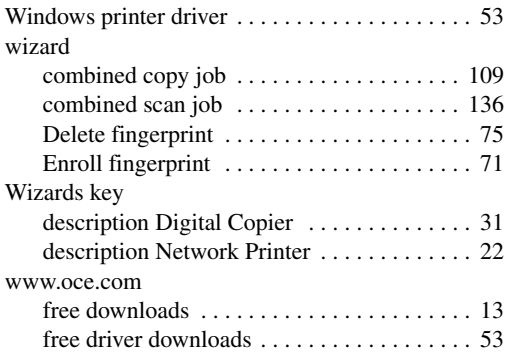

**Index**